# **GARMIN.**

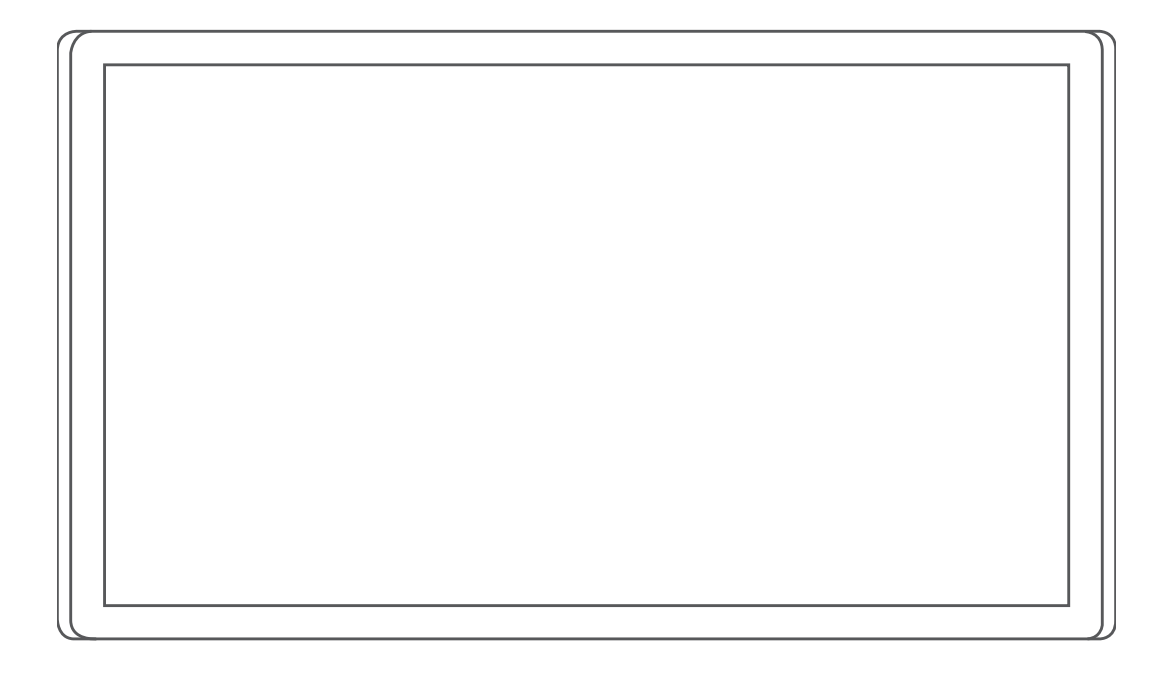

# GARMIN DRIVESMART™ 66/76/86

Príručka používateľa

#### © 2021 Garmin Ltd. alebo dcérske spoločnosti

Všetky práva vyhradené. Táto príručka je chránená zákonmi o autorských právach a nesmie byť kopírovaná ani ako celok, ani čiastočne, bez písomného súhlasu spoločnosti Garmin. Spoločnosť Garmin si vyhradzuje právo na zmenu alebo vylepšovanie svojich produktov a realizáciu zmien v obsahu tejto príručky bez povinnosti o týchto zmenách a vylepšeniach informovať akékoľvek osoby alebo organizácie. Najnovšie aktualizácie a doplňujúce informácie o používaní tohto produktu nákdete na stránke [www.garmin.com](http://www.garmin.com).

Garmin® a logo Garmin sú ochranné známky spoločnosti Garmin Ltd. alebo jej dcérskych spoločností, ktoré sú registrované v USA a v iných krajinách. Tieto ochranné známky sa nesmú používať bez výslovného súhlasu spoločnosti Garmin.

Garmin Drive™, Garmin DriveSmart™, Garmin Express™ a myTrends™ sú ochranné známky spoločnosti Garmin Ltd. alebo jej dcérskych spoločností. Tieto ochranné známky sa nesmú používať bez výslovného súhlasu spoločnosti Garmin.

Amazon, Alexa a všetky súvisiace logá a pohybové ochranné známky sú ochranné známky spoločnosti Amazon.com, Inc. alebo jej pridružených spoločností.Android™ je ochranná známka spoločnosti Google LLC. Apple®, iPhone® a Mac® sú ochranné známky spoločnosti Apple Inc, ktoré sú registrované v USA a v iných krajinách. Logotyp a logá Bluetooth° vlastní spoločnosť Bluetooth SIG, Inc. a každé použitie logotypu alebo loga spoločnosťou Garmin podlieha licencii. Foursquare® je ochranná známka spoločnosti Foursquare Labs, lnc., registrovaná v USA a v ďalších krajinách. HISTORY® a logo H logo sú ochranné známky spoločnosti A+E Television Networks, LLC a sú chránené Spojenými štátmi a inými krajinami na celom svete. Všetky práva vyhradené. Použité so súhlasom. microSD® a logo microSDHC sú ochranné známky spoločnosti SD-3C, LLC. Tripadvisor® je registrovaná ochranná známka spoločnosti Tripadvisor LLC. Windows® je registrovaná ochranná známka spoločnosti Microsoft Corporation v Spojených štátoch a v iných krajinách.

# Obsah

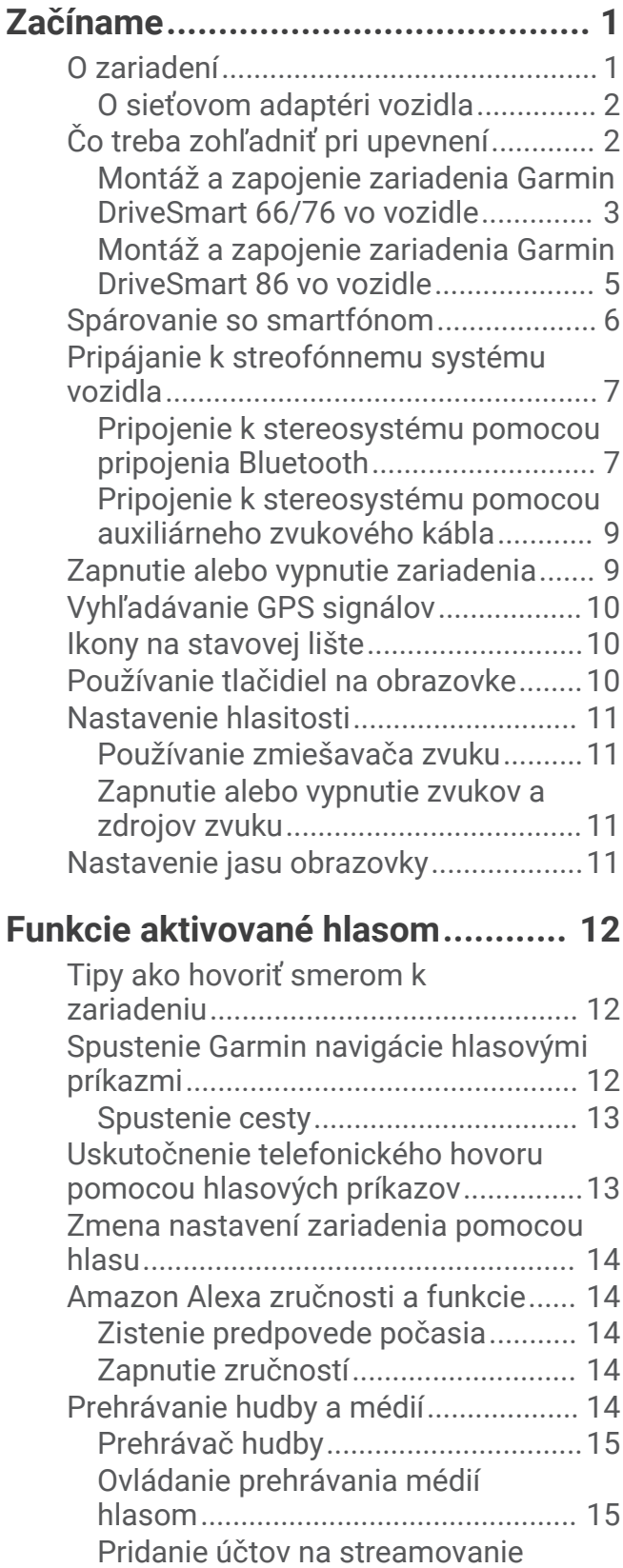

[hudby..................................................15](#page-20-0) [Stlmenie mikrofónov.............................16](#page-21-0)

### **[Funkcie na informovanie](#page-21-0) [a upozornenie vodiča......................16](#page-21-0)**

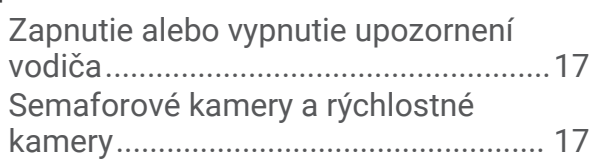

# **[Vyhľadávanie a ukladanie polôh.....](#page-22-0) 17**

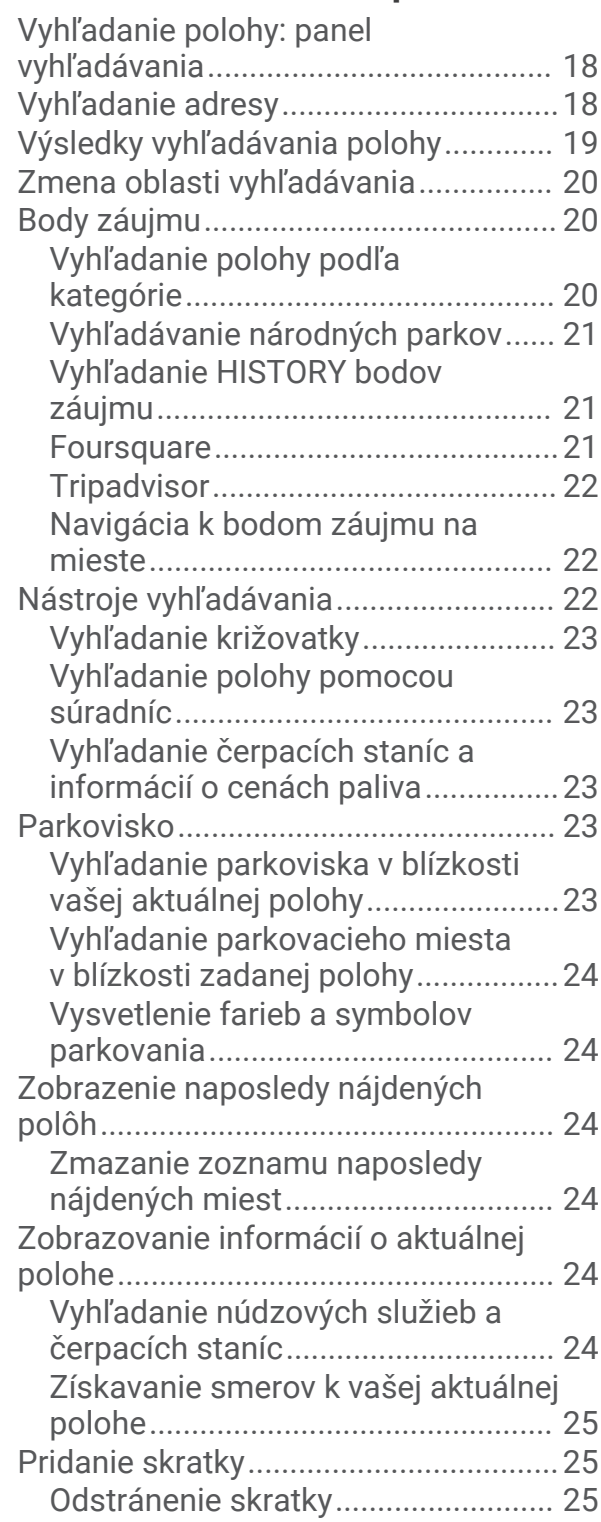

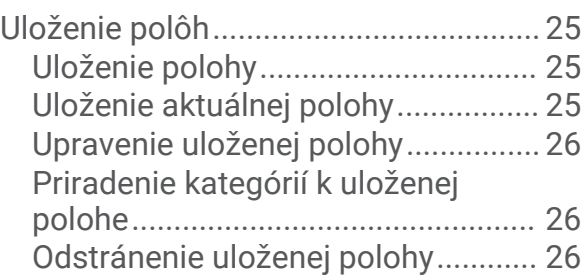

# **[Nasledovanie cesty........................](#page-31-0) 26**

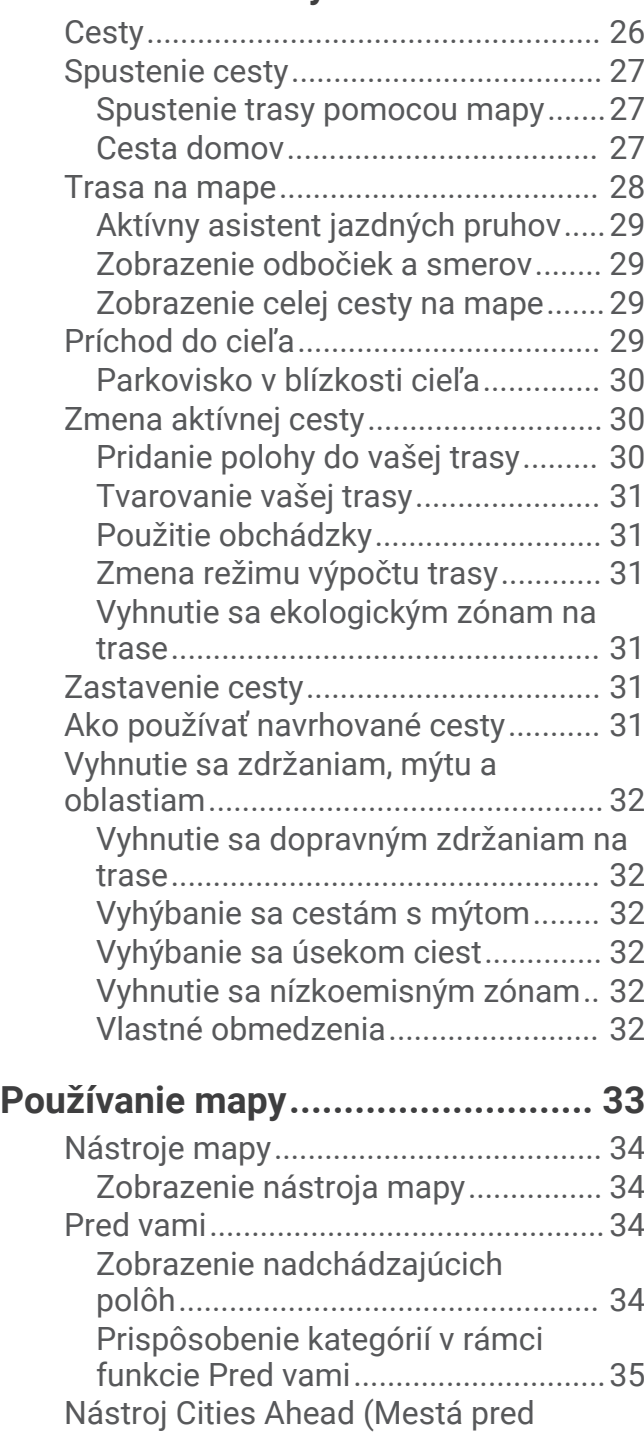

[vami\)......................................................](#page-40-0) 35

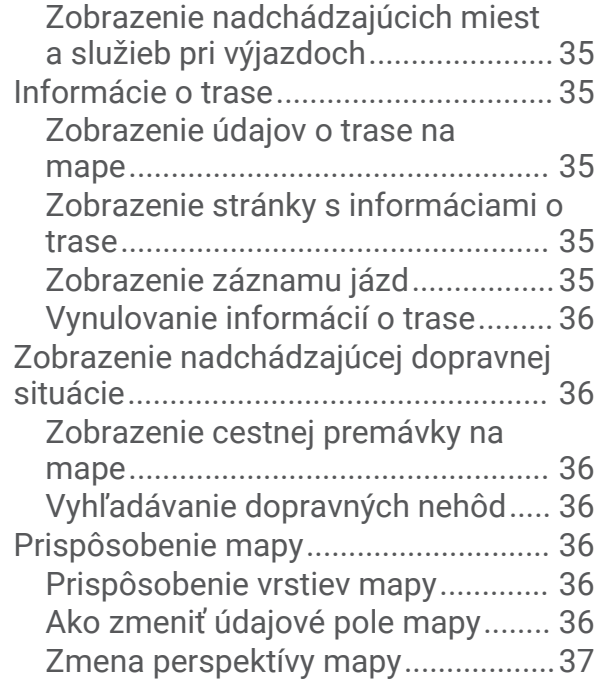

### **[Služby v reálnom čase, premávka](#page-42-0) [a funkcie smartfónu.......................](#page-42-0) 37**

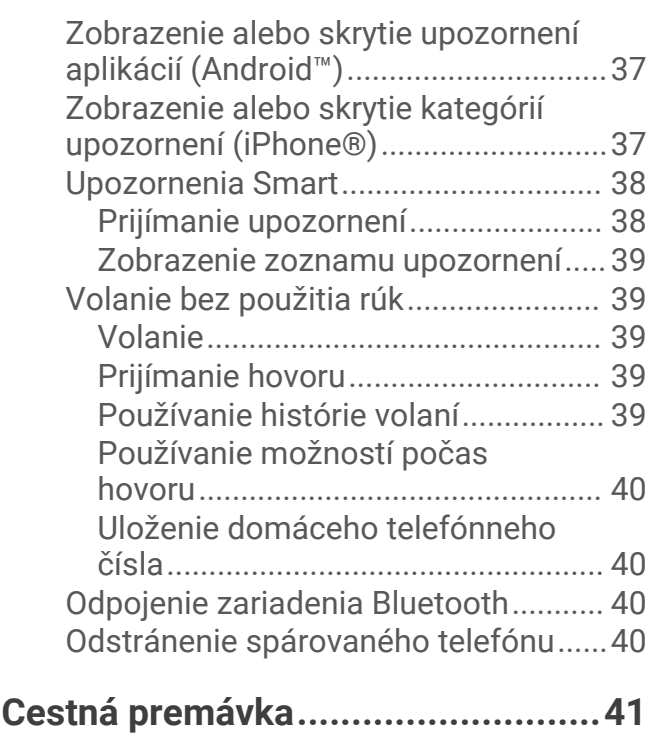

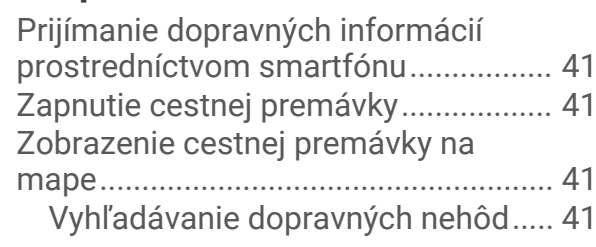

**[Používanie aplikácií........................41](#page-46-0)**

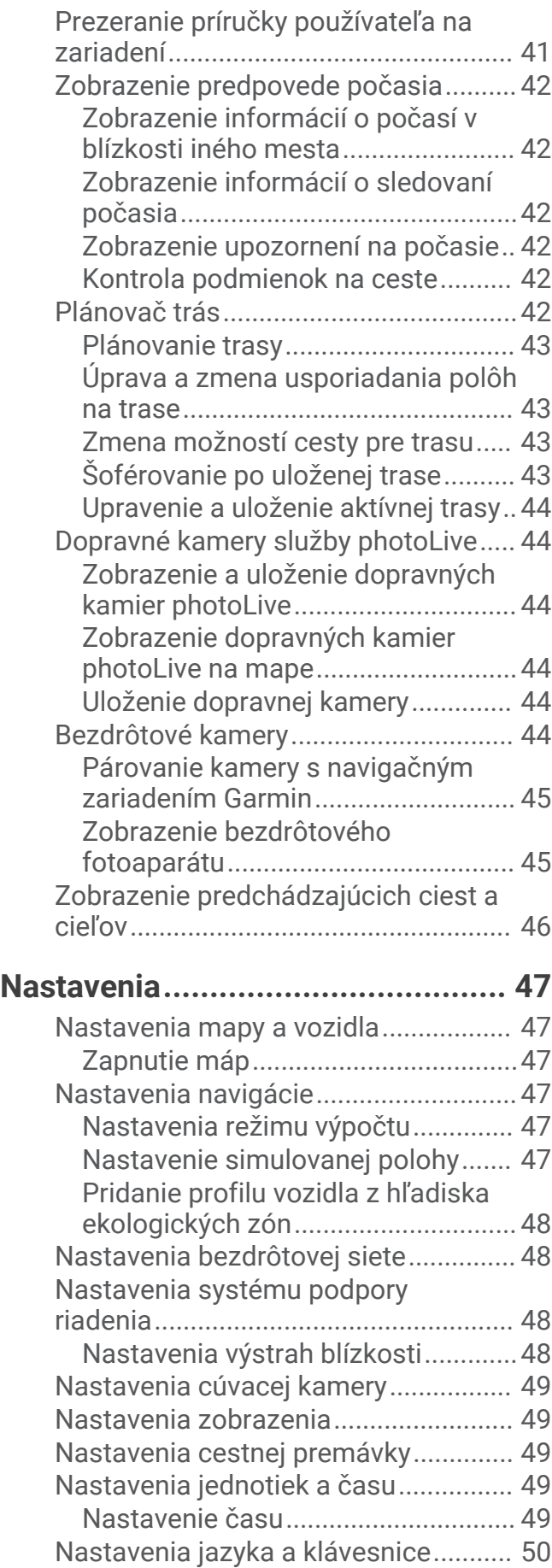

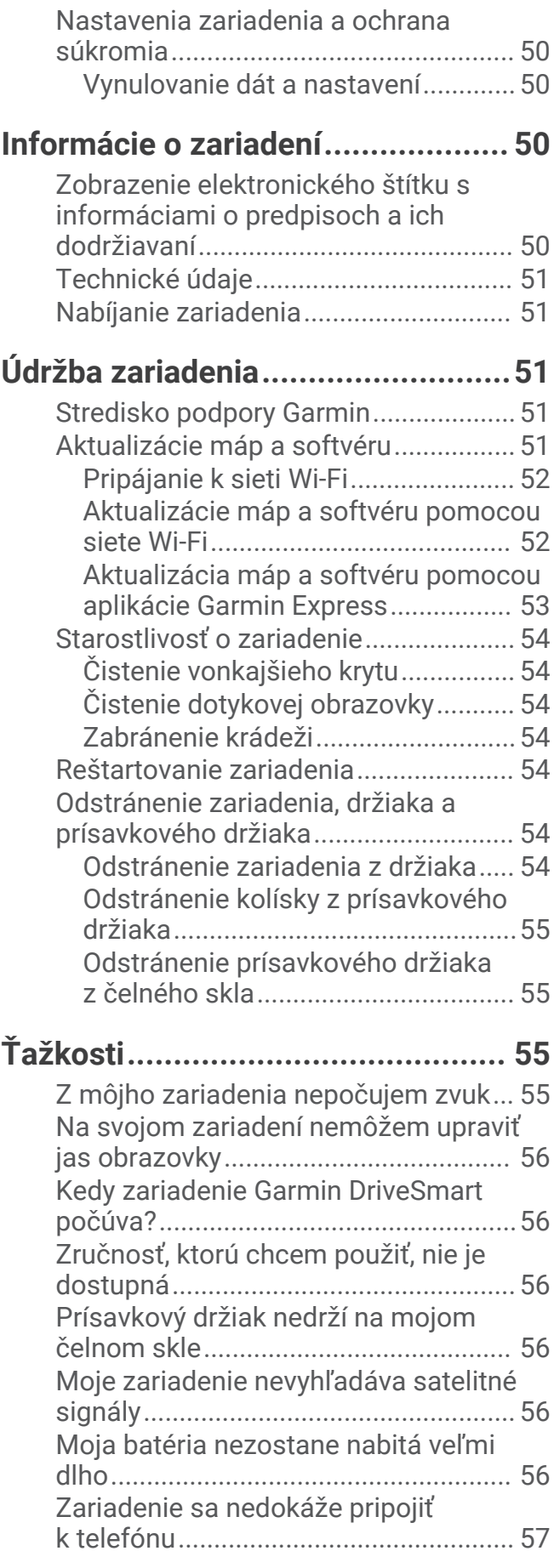

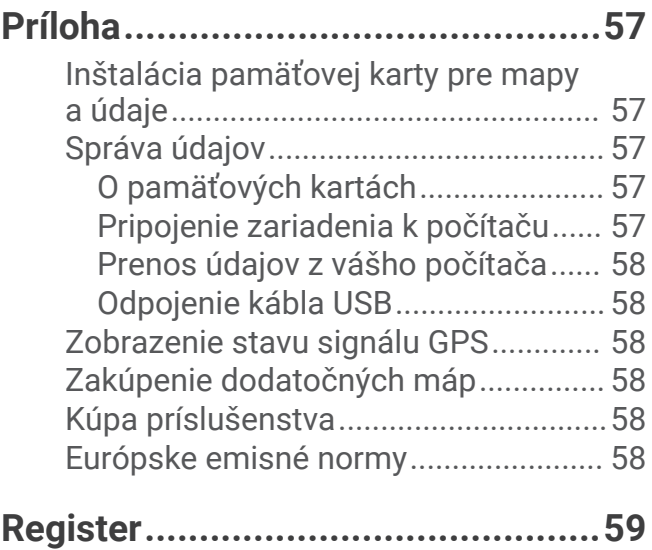

# Začíname

#### **VAROVANIE**

<span id="page-6-0"></span>Pozrite si príručku *Dôležité informácie o bezpečnosti a produkte* v balení s produktom, kde nájdete upozornenia spojené s produktom a iné dôležité informácie.

- Aktualizujte mapy a softvér vo svojom zariadení (*[Aktualizácie máp a softvéru](#page-56-0)*, strana 51).
- Pripevnite zariadenie do vozidla a pripojte ho k zdroju napájania (*[Čo treba zohľadniť pri upevnení](#page-7-0)*, strana 2).
- Vyhľadávanie GPS signálov (*[Vyhľadávanie GPS signálov](#page-15-0)*, strana 10).
- Nastavenie hlasitosti (*[Nastavenie hlasitosti](#page-16-0)*, strana 11) a jasu displeja (*[Nastavenie jasu obrazovky](#page-16-0)*, [strana 11\)](#page-16-0).
- Navigovať do cieľa (*[Spustenie cesty](#page-32-0)*, strana 27).

# O zariadení

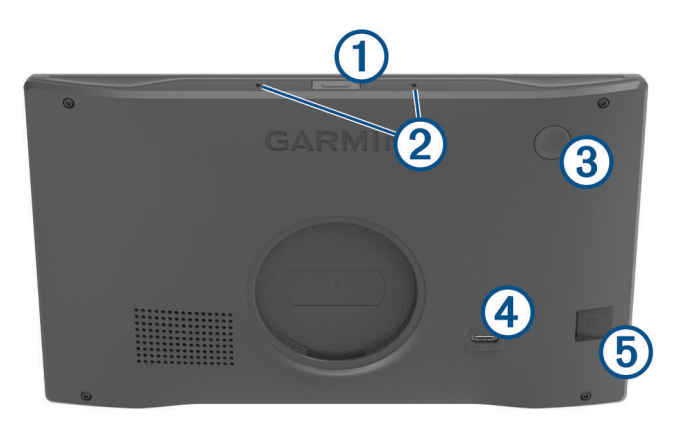

Hlasové tlačidlo Stlačením aktivujete hlasovú funkciu Amazon Alexa.

- **TIP:** môžete tiež povedať asistentovi *Alexa*, aby aktivoval hlasovú funkciu Amazon Alexa.  $\left( \mathrm{1}\right)$ Ak chcete stlmiť mikrofóny pre hlasové funkcie, stlačte a na dve sekundy podržte toto tlačidlo. **POZNÁMKA:** táto funkcia nie je dostupná pre všetky modely produktov.
- $(2)$ Mikrofóny pre hlasové funkcie a hlasité volanie.
- 3 Tlačidlo napájania Stlačením tlačidla zariadenie zapnete alebo vypnete.
- $\bm{a}$ Napájací a dátový USB port.
- $(5)$ Zásuvka na pamäťovú kartu máp a údajov.

### <span id="page-7-0"></span>O sieťovom adaptéri vozidla

#### *OZNÁMENIE*

Sieťový adaptér vozidla, ktorý je súčasťou zariadenia Garmin DriveSmart 66/76/86 nie je kompatibilný so žiadnymi inými zariadeniami Garmin® . Pripojenie tohto sieťového adaptéra vozidla k inému zariadeniu môže poškodiť dané zariadenie.

**POZNÁMKA:** niektoré funkcie nie sú dostupné pre všetky modely produktov.

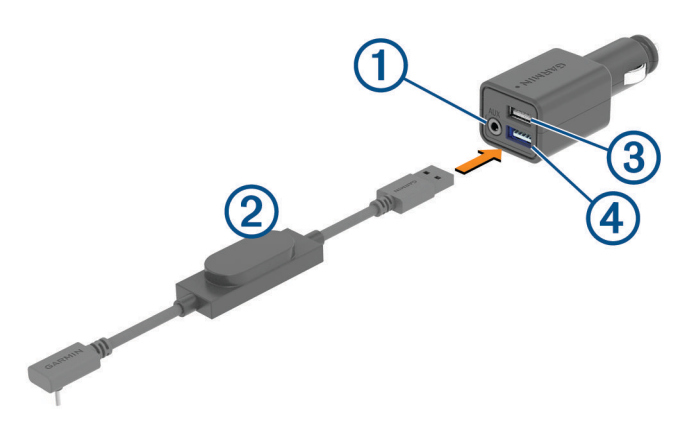

3,5 mm výstupný konektor stereofónneho zvuku Pripája sa ku auxiliárnemu vstupu stereosytému vozidla  $(1)$  pomocou 3,5 mm zvukového kábla (nie je súčasť balenia). Používa sa len v prípade, ak pre zvuk nie je zapnutá technológia Bluetooth® .

Napájací kábel. Pripája sa k napájaciemu portu USB na zadnej strane navigačného zariadenia.

4,8 A nabíjací port USB. Nabíja pripojený telefón, prenosné mediálne zaraidenie alebo kompatibilné príslu-3 šenstvo.

4,8 A nabíjací port USB. Nabíja zariadenie Garmin DriveSmart.

### Čo treba zohľadniť pri upevnení

- Zariadenie nemontujte na miesto, kde vodičovi prekáža vo výhľade na cestu.
- Vyberte miesto, ktoré vám umožní bezpečné nasmerovanie napájacieho kábla.

#### **VAROVANIE**

Pri montáži zariadenia do vozidla nainštalujte zariadenie a napájací kábel bezpečným spôsobom tak, aby neprekážali pri používaní ovládacích prvkov obsluhy vozidla. Prekážanie pri používaní ovládacích prvkov obsluhy vozidla môže viesť k nehode, ktorá by mohla mať za následok zranenie alebo smrť.

- Vyberte miesto, ktoré zariadeniu umožní zreteľne počuť váš hlas. Neumiestňujte zariadenie blízko reproduktora alebo vetracieho otvoru, ktoré by mohli vydávať zvuk a rušiť tak činnosť mikrofónov.
- Vyberte miesto, ktoré je pohodlne na dosah.
- Pred montážou držiaka dôkladne vyčistite čelné sklo.

### <span id="page-8-0"></span>Montáž a zapojenie zariadenia Garmin DriveSmart 66/76 vo vozidle

 **VAROVANIE**

Tento produkt obsahuje lítium-iónovú batériu. Uskladnením zariadenia mimo dosahu priameho slnečného svetla zabránite možnosti vzniku zranení osôb alebo poškodenia produktu následkom vystavenia batérie extrémnemu teplu.

Skôr ako začnete zariadenie používať s napájaním na batérie, je potrebné ho nabiť.

**1** Prísavku pritlačte na čelné sklo a zatlačte páčku  $\bigcirc$  dozadu smerom k čelnému sklu.

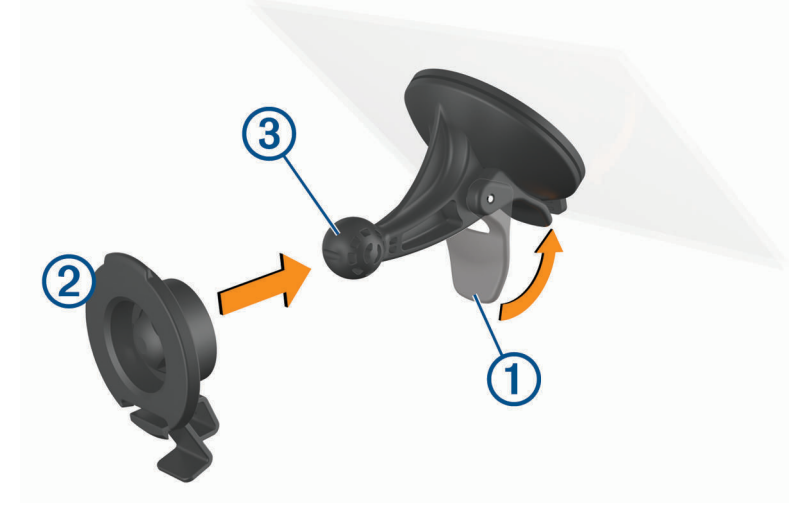

- **2** Držiak  $\overline{2}$  zatláčajte na guľu prísavkového držiaka  $\overline{3}$ , kým sa nezaistí.
- **3** Napájací kábel do vozidla pripojte do dátového portu USB s podporou napájania 4 na zariadení.

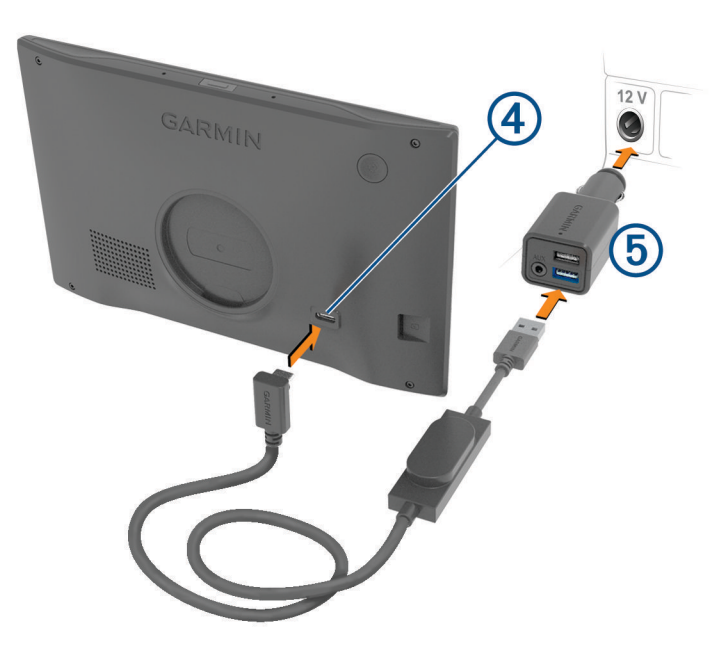

- **4** Druhý koniec napájacieho kábla do vozidla zapojte do sieťového adaptéra vozidla 5.
- **5** Sieťový adaptér vozidla pripojte do napájacej zásuvky vo vozidle.
- **6** Napasujte úchytku na vrchu držiaka do otvoru na zadnej strane zariadenia a tlačte spodok držiaka do zariadenia, kým nezacvakne.

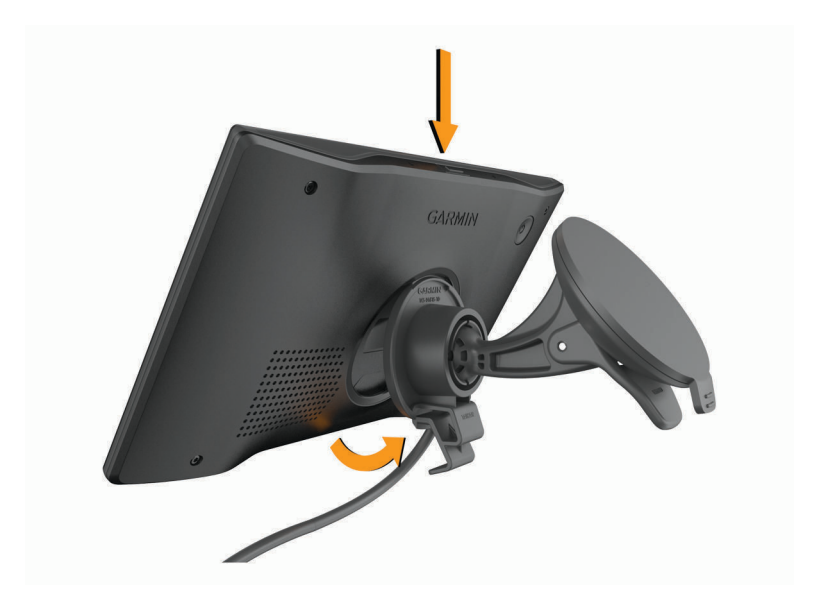

### <span id="page-10-0"></span>Montáž a zapojenie zariadenia Garmin DriveSmart 86 vo vozidle

 **VAROVANIE**

Tento produkt obsahuje lítium-iónovú batériu. Uskladnením zariadenia mimo dosahu priameho slnečného svetla zabránite možnosti vzniku zranení osôb alebo poškodenia produktu následkom vystavenia batérie extrémnemu teplu.

Skôr ako začnete zariadenie používať s napájaním na batérie, je potrebné ho nabiť.

**1** Prísavku pritlačte na čelné sklo a zatlačte páčku  $\bigcirc$  dozadu smerom k čelnému sklu.

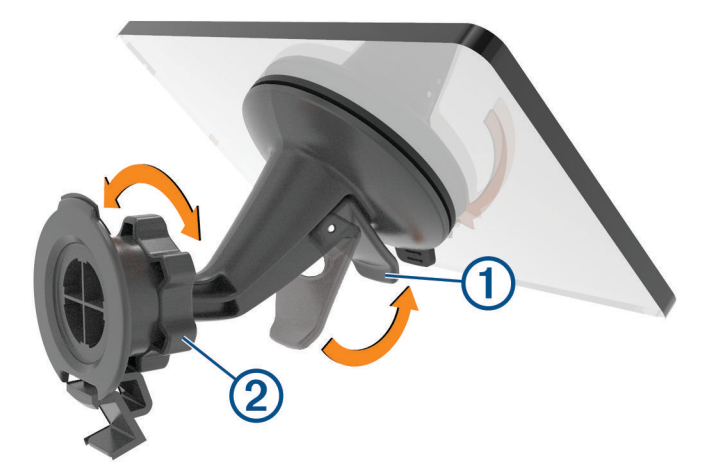

- **2** V prípade potreby uvoľnite maticu na guľovom držiaku  $\Omega$  a nastavte držiak do lepšej polohy na prezeranie a obsluhu.
- **3** Napájací kábel do vozidla pripojte do napájacieho a dátového portu USB 4 na zariadení.

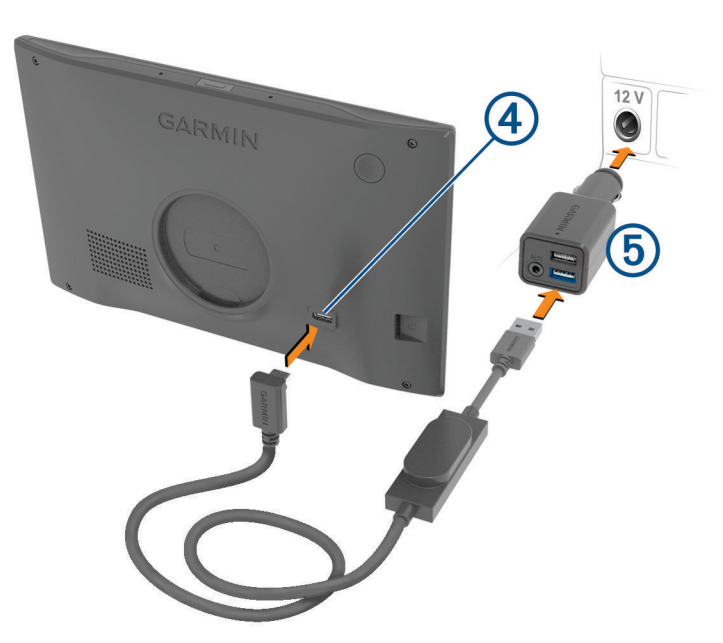

- **4** Druhý koniec napájacieho kábla do vozidla zapojte do sieťového adaptéra  $\Omega$ .
- **5** Sieťový adaptér vozidla pripojte do napájacej zásuvky vo vozidle.
- **6** Zasuňte jazýček v hornej časti držiaka do otvoru na zadnej strane zariadenia a zatlačte spodok držiaka do zariadenia, kým nezacvakne.

<span id="page-11-0"></span>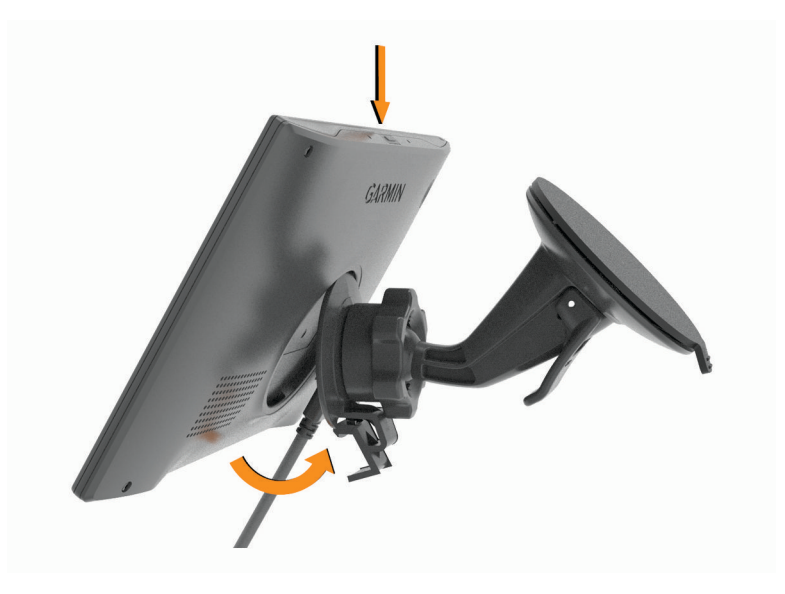

### Spárovanie so smartfónom

Svoje zariadenie Garmin DriveSmart môžete spárovať so svojím smartfónom a aplikáciou Garmin Drive™ , čím aktivujete ďalšie funkcie a získate prístup k najaktuálnejším informáciám (*[Služby v reálnom čase, premávka](#page-42-0)  [a funkcie smartfónu](#page-42-0)*, strana 37) . Aplikácia Garmin Drive tiež zapne pokročilú navigáciu aktivovanú hlasom Garmin a tiež zručnosti a funkcie Amazon Alexa.

- **1** V smartfóne si z obchodu App Store nainštalujte aplikáciu Garmin Drive.
- **2** Zapnite zariadenie Garmin DriveSmart a umiestnite ho do vzdialenosti najviac 3 m (10 stôp) od vášho smartfónu.
- **3** V telefóne otvorte aplikáciu Garmin Drive.
- **4** Riaďte sa pokynmi na prihlásenie sa k účtu Garmin a dokončite proces párovania a nastavenia.

Zobrazí sa hlavný panel aplikácie. Po spárovaní sa zariadenia automaticky pripoja, keď ich zapnete alebo keď sa budú nachádzať v dosahu.

# <span id="page-12-0"></span>Pripájanie k streofónnemu systému vozidla

### Pripojenie k stereosystému pomocou pripojenia Bluetooth

Ak máte vo vozidle kompatibilný stereosystém, môžete odoslať zvuk zariadeniaGarmin DriveSmart do stereosystému vo vozidle pomocou bezdrôtového pripojenia Bluetooth. Vďaka tomu môžete počúvať zvuk navigačných pokynov, médií a telefónnych hovorov vo vysokej kvalite z reproduktorov vozidla, a to bez káblového pripojenia.

**POZNÁMKA:** ak váš stereosystém nedisponuje technológiou Bluetooth, môžete zvuk do stereostému odoslať prostredníctvom auxiliárneho zvukového kábla. (*[Pripojenie k stereosystému pomocou auxiliárneho zvukového](#page-14-0)  kábla*[, strana 9](#page-14-0)).

- **1** Vyberte možnosť:
	- Počas počiatočného procesu párovania aplikácie Garmin Drive zvoľte možnosť **Áno**, keď sa aplikácia pýta, či aktuálne používate technológiu Bluetooth na pripojenie smartfónu k vozidlu.
	- Po počiatočnom procese párovania vyberte v zariadení Garmin DriveSmart položky **Hlasitosť** > **Nastavenie zvuku cez Bluetooth** a overte, či je vybraná položka **Vozidlo** pre každý typ zvuku, ktorý chcete odoslať do stereosystému prostredníctvom pripojenia Bluetooth. Typy zvuku sú nastavené na položku **Zariadenie Garmin**, čiže na prehrávanie z reproduktora zariadenia Garmin DriveSmart.
- **2** Nastavte zdroj zvuku pre stereosystém vozidla na vstup Bluetooth.

**POZNÁMKA:** zariadenie predvolene odosiela zvuk do stereosystému prostredníctvom režimu Bluetooth pre médiá, ktorý vyžaduje, aby bol stereosystém nastavený na zdroj Bluetooth. Režim Bluetooth môžete zmeniť tak, aby sa namiesto toho niektoré alebo všetky zvuky odosielali prostredníctvom režimu Bluetooth pre hlasitý odposluch (*[Režimy zvuku Bluetooth](#page-13-0)*, strana 8).

#### Nastavenia zvuku rozhrania Bluetooth

Keď je zariadenie pripojené k stereosystému vozidla prostredníctvom pripojenia Bluetooth, môžete si vybrať, ako chcete prehrávať každý typ zvuku na svojom zariadení. Pre každý typ zvuku môžete zvoliť položku **Vozidlo** na prehrávanie daného typu zvuku zo stereosystému prostredníctvom pripojenia Bluetooth, alebo môžete zvoliť položku **Zariadenie Garmin** na prehrávanie daného typu zvuku z reproduktora zariadenia alebo auxiliárneho výstupného kábla.

Vyberte položky **Hlasitosť** > **Nastavenie zvuku cez Bluetooth**.

- **Zobraziť pokyny**: poskytuje pokyny zobrazené na obrazovke, ktoré vám pomôžu vybrať najlepšie nastavenia zvuku rozhrania Bluetooth pre vaše vozidlo a stereosystém.
- **Navigácia a služba OK Garmin**: umožňuje vám vybrať si, ako prehrávať hlasové výzvy navigácie, ako sú blížiace sa odbočky a navádzacie informácie pre jazdu po jazdných pruhoch.
- **Alexa a médiá**: umožňuje vám vybrať si, ako prehrávať odpovede asistenta Amazon Alexa, hudbu, audioknihy a ďalšie médiá.

**Telefonické hovory**: umožňuje vám vybrať si, ako prehrávať zvuk telefónnych hovorov.

**Nastavenie zvuku cez Bluetooth**: umožňuje vám vybrať si režim rozhrania Bluetooth, ktorý sa bude používať na odosielanie zvuku do stereosystému vozidla.

### <span id="page-13-0"></span>Režimy zvuku Bluetooth

Zariadenie dokáže odoslať zvuk, ako sú napr. navigačné pokyny, odpovede asistenta Amazon Alexa a hudbu do stereosystému prostredníctvom dvoch režimov Bluetooth.

**POZNÁMKA:** telefónne hovory sa vždy odosielajú do stereosystému prostredníctvom režimu Bluetooth pre hlasitý odposluch.

Vyberte položky **Hlasitosť** > **Nastavenie zvuku cez Bluetooth** > **Nastavenie zvuku cez Bluetooth**.

- **Prehrať ako médiá**: nastaví zariadenie na odosielanie zvuku v režime Bluetooth pre médiá prostredníctvom protokolu na prenos zvuku A2DP. Pri väčšine vozidiel táto možnosť zabezpečuje najlepšiu kvalitu zvuku. Ak chcete počuť zvuk odoslaný v režime Bluetooth pre médiá, musíte nastaviť stereosystém na vstupný zdroj Bluetooth.
- **Prehrať ako telefonický hovor**: nastaví zariadenie na odosielanie zvuku v režime Bluetooth pre hlasitý odposluch. Táto možnosť využíva funkciu hlasitého odposluchu cez rozhranie Bluetooth v rámci stereostytému na prehrávanie zvuku. Vďaka tomu môžete počúvať navigačné pokyny a odpovede asistenta Amazon zo stereosystému, a to aj vtedy, keď počúvate iné zdroje zvuku, ako je napr. rádio. Táto funkcia môže byť užitočná aj pri stereosystémoch vozidla, ktoré nie sú vybavené vstupným zdrojom Bluetooth pre médiá, alebo pri stereosystémoch, ktorých vstupný zdroj Bluetooth pre média poskytuje veľmi slabú kvalitu zvuku. Pri používaní tohto režimu všetok zvuk Bluetooth zo zariadenia preruší všetky zdroje na stereosystéme a väčšina stereosystémov neumožňuje prepínať na iný zdroj, kým je aktívne hlasité volanie cez rozhranie Bluetooth. Zariadenie automaticky zastaví odosielanie signálu hlasitého volania cez rozhranie Bluetoothpo ukončení prehrávania zvukovej položky a stereosystém sa prepne naspäť do predtým aktívneho zdroja zvuku.

#### **Režim kompatibility**

**POZNÁMKA:** táto možnosť je dostupná iba vtedy, ak je navigačné zariadenie spárované so zariadením Apple<sup>®</sup>.

Nastavuje zariadenie na odosielanie zvuku pomocou spojenia signálu Bluetooth pre médiá a signálu Bluetooth pre hlasitý odposluch. Hudba, audioknihy a ďalšie média sa odosielajú do stereosystému v režime Bluetooth pre médiá prostredníctvom protokolu na prenos zvuku A2DP. Navigačné príkazy a odpovede asistenta Amazon Alexa sa odosielajú do stereosystému ako hlasité volanie cez rozhranie Bluetooth. Pri používaní tohto režimu navigačné pokyny a odpovede asistenta Amazon Alexa prerušujú všetky zdroje zvuku na stereosystéme. Na počúvanie prehrávania médií zo zariadenia však musíte na stereosystéme zvoliť vstupný zdroj Bluetooth. Tento režim je užitočný, ak prepínate medzi médiami zariadenia a inými mediálnymi zdrojmi, ale vždy chcete počuť navigačné pokyny a odpovede asistentaAmazon Alexa.

### <span id="page-14-0"></span>Pripojenie k stereosystému pomocou auxiliárneho zvukového kábla

Ak zariadenie Garmin DriveSmart nie je pripojené ku stereosystému vozidla pomocou pripojenia Bluetooth môžete zvuk zariadenia odoslať do stereosystému vozidla pomocou 3,5 mm auxiliárneho zvukového stereo kábla.

**POZNÁMKA:** táto funkcia nie je dostupná pre všetky modely produktov.

**1** Zapojte jeden koniec zvukového kábla do 3,5 mm výstupného zvukového konektora na zástrčke napájacieho kábla zariadenia Garmin DriveSmart.

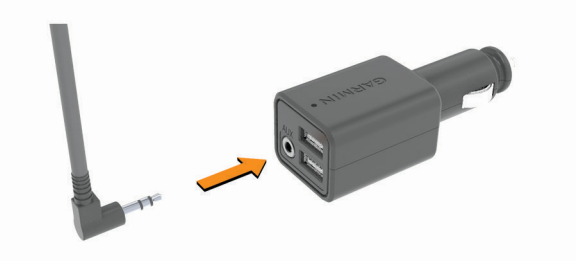

- **2** Zapojte druhý koniec zvukového kábla do auxiliárneho vstupného konektora stereosystému vozidla. Tento konektor môže byť označený AUX alebo Line In. Ďalšie informácie nájdete v používateľskej príručke k vozidlu.
- **3** Nastavte zdroj zvuku pre stereosystém vozidla na auxiliárny vstup.
- **4** Vyberte možnosť:
	- Počas počiatočného procesu párovania aplikácie Garmin Drive zvoľte možnosť **Nie**, keď sa aplikácia pýta, či aktuálne používate technológiu Bluetooth na pripojenie smartfónu k vozidlu.
	- Po počiatočnom procese párovania vyberte v zariadení Garmin DriveSmart položky **Hlasitosť** > **Nastavenie zvuku cez Bluetooth** a overte, či je vybraná položka**Zariadenie Garmin** pre každý typ zvuku.

### Zapnutie alebo vypnutie zariadenia

• Zariadenie zapnete stlačením tlačidla napájania  $\Omega$  alebo pripojením zariadenia k zdroju napájania.

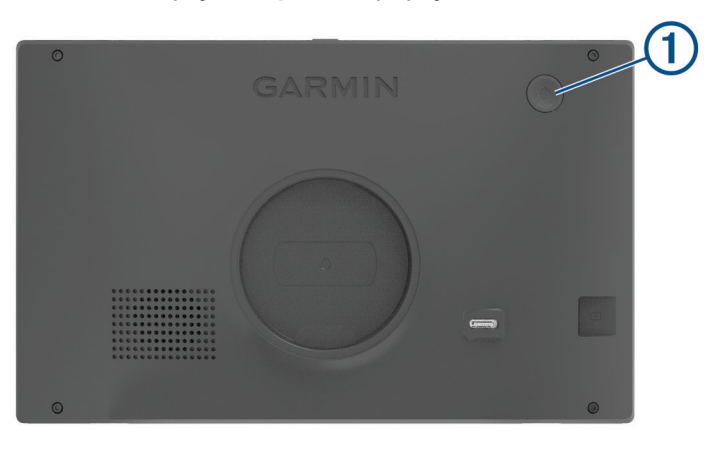

• Do úsporného režimu uvediete zariadenie stlačením tlačidla napájania, keď je zariadenie zapnuté. V úspornom režime je obrazovka vypnutá a zariadenie spotrebúva veľmi malé množstvo energie, ale dokáže

sa kedykoľvek prebudiť pripravené na používanie.

**TIP:** zariadenie môžete nabiť rýchlejšie, ak ho počas nabíjania batérie prepnete do úsporného režimu.

• Ak chcete zariadenie úplne vypnúť, podržte tlačidlo napájania, kým sa na obrazovke neobjaví hlásenie, a vyberte položku **Vypnúť**.

Hlásenie sa zobrazí po piatich sekundách. Ak pustíte tlačidlo napájania pred zobrazením hlásenia, zariadenie sa prepne do úsporného režimu.

# <span id="page-15-0"></span>Vyhľadávanie GPS signálov

Keď zapnete navigačné zariadenie, prijímač GPS musí vyhľadať satelitné údaje a určiť aktuálnu polohu. Čas potrebný na vyhľadanie satelitných signálov sa môže líšiť v závislosti od niekoľkých faktorov vrátane vašej vzdialenosti od miesta, kde ste naposledy použili svoje navigačné zariadenie, od toho, či máte priamy výhľad na oblohu, a od toho, koľko času uplynulo, odkedy ste naposledy použili navigačné zariadenie. Keď zapnete svoje satelitné zariadenie po prvýkrát, vyhľadanie satelitných signálov môže trvať niekoľko minút.

- **1** Zapnite zariadenie.
- **2** Čakajte, kým zariadenie nájde satelity.
- **3** V prípade potreby choďte na otvorené priestranstvo ďalej od vysokých budov a stromov.

 v stavovej lište signalizuje intenzitu satelitného signálu. Keď je plná aspoň polovica paličiek, zariadenie je pripravené na navigáciu.

### Ikony na stavovej lište

Stavová lišta sa nachádza navrchu hlavnej ponuky. Ikony stavovej lišty zobrazujú informácie o funkciách zariadenia. Výberom niektorých ikon môžete zmeniť nastavenia alebo zobraziť ďalšie informácie.

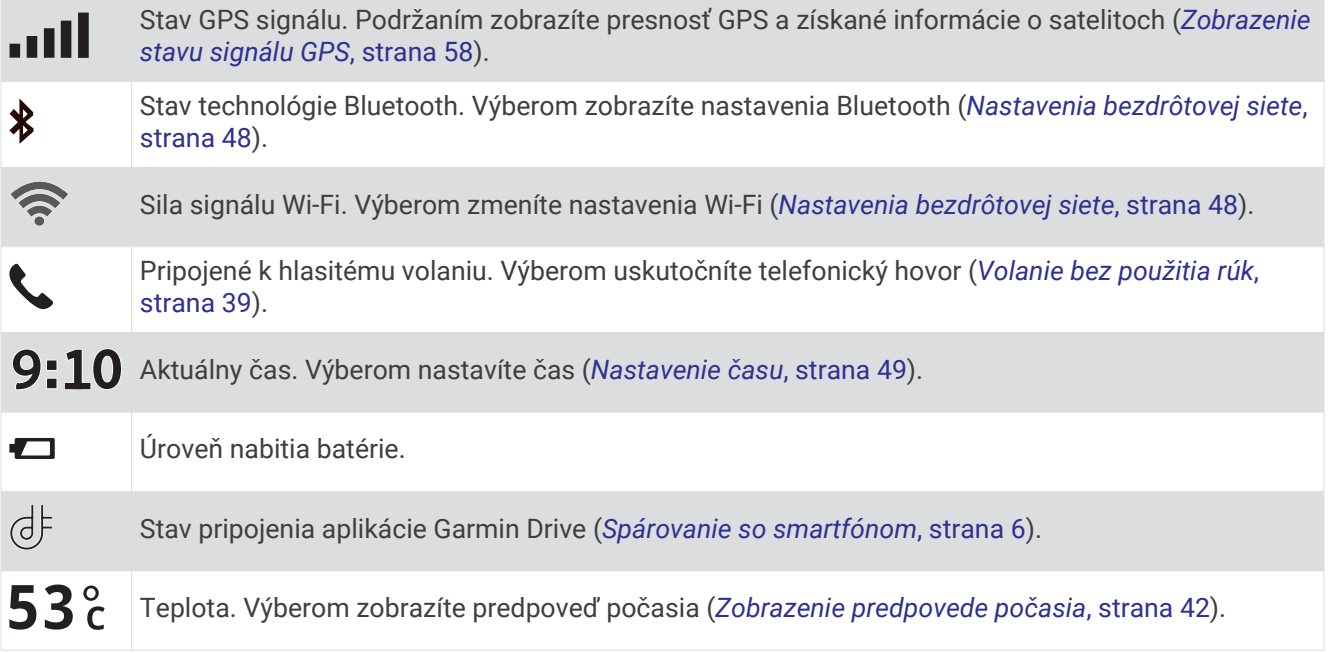

### Používanie tlačidiel na obrazovke

Pomocou tlačidiel na obrazovke môžete prechádzať stranami, ponukami a možnosťami ponúk na svojom zariadení.

- Výberom položky  $\zeta$  sa vrátite na predchádzajúcu obrazovku ponuky.
- Podržaním položky  $\zeta$  sa rýchlo vrátite do hlavnej ponuky.
- Výberom položky  $\bigwedge$  alebo  $\bigvee$  môžete prechádzať zoznamami alebo ponukami.
- $\cdot$  Podržanie položky  $\triangle$  alebo  $\triangledown$  rýchlejšie posúvanie.
- Výberom položky zobrazíte kontextovú ponuku možností pre aktuálnu obrazovku.

### <span id="page-16-0"></span>Nastavenie hlasitosti

- **1** Vyberte **Hlasitosť**.
- **2** Vyberte možnosť:
	- Ak zariadenie nie je pripojené ku smartfónu, na nastavenie hlasitosti zariadenia použite posuvník **Hlavná hlasitosť**.
	- Ak je zariadenie pripojené ku smartfónu, použite dve posuvníky na nastavenie hlasitosti pre rôzne typy zvuku.

Názov nad každým posuvníkom označuje typy zvuku, ktoré posuvník upravuje. Tieto názvy sa menia na základe vašich nastavení zvuku (*[Nastavenia zvuku rozhrania Bluetooth](#page-12-0)*, strana 7).

- Na stlmenie zariadenia nastavte posuvníky hlasitosti na 0.
- Na nastavenie hlasitosti zodpovedajúcej rôznym zdrojom zvuku vyberte možnosť **Zmiešavač zvuku**.

### Používanie zmiešavača zvuku

Zmiešavač zvuku môžete použiť na nastavenie úrovní hlasitosti pre rôzne zdroje zvuku, ako sú napríklad navigačné pokyny, odozvy na funkcie aktivované hlasom alebo upozornenia. Úroveň pre každý typ zvuku je percentuálna hodnota základnej hlasitosti.

- **1** Vyberte položky **Hlasitosť** > **Zmiešavač zvuku**.
- **2** Pomocou posuvníkov upravte hlasitosť pre každý zdroj zvuku.

Ak je napríklad posuvník nastavený v pravej krajnej polohe, daný zdroj zvuku bude prehrávať zvuk na hlavnej úrovni hlasitosti. Ak je posuvník nastavený v strednej polohe, daný zdroj zvuku bude prehrávať zvuk na polovičnej úrovni v porovnaní s hlavnou úrovňou hlasitosti.

### Zapnutie alebo vypnutie zvukov a zdrojov zvuku

Konkrétne zdroje zvuku a systémové zvuky môžete zapnúť alebo vypnúť bez toho, aby to ovplyvnilo iné zdroje zvuku.

- **1** Vyberte **Hlasitosť**.
- **2** V časti **Zvuky** vyberte možnosť:
	- Ak chcete zariadeniu povoliť, aby hovorilo navigačné pokyny a inštrukcie, začiarknite políčko **Hlasová navigácia**.
	- Ak chcete zariadeniu povoliť, aby hovorilo dopravné výstrahy a výzvy, začiarknite políčko **Hlasové dopravné upozornenia**.
	- Ak chcete zariadeniu povoliť prehrať tón pri spustení výstrahy pri nepozornosti vodiča, začiarknite políčko **Upozornenia a tóny**.
	- Ak chcete zariadeniu povoliť prehrať tón pri dotyku tlačidiel na obrazovke, začiarknite políčko **Stláčanie tlačidiel**.
	- Ak chcete zariadeniu povoliť prehrať tón, keď začne počúvať hlasovú požiadavku, začiarknite políčko **Spustiť požadovaný zvuk**.

Po stlačení hlasového tlačidla alebo vyslovení frázy *OK, Garmin* či *Alexa* zariadenie prehrá tón, čo značí, že čaká na vašu požiadavku.

• Ak chcete zariadeniu povoliť prehrať tón, keď prestane počúvať hlasovú požiadavku, začiarknite políčko **Skončiť požadovaný zvuk**.

Zariadenie prehrá tón, keď deteguje, že ste prestali hovoriť, a začne spracúvať vašu hlasovú požiadavku.

### Nastavenie jasu obrazovky

- **1** Vyberte **Nastavenia** > **Zobraziť** > **Jas**.
- **2** Jas nastavte pomocou posuvného pruhu.

# Funkcie aktivované hlasom

#### **VAROVANIE**

<span id="page-17-0"></span>Pri používaní tejto funkcie by ste sa mali sústrediť na vedenie vozidla a túto funkciu používať iba v prípade, ak je to bezpečné. Aplikácia Garmin Drive musí byť otvorená a spustená na vašom kompatibilnom smartfóne, aby ste mohli používať funkcie Alexa a mať prístup k službám v reálnom čase.

Ak chcete používať funkcie Amazon Alexa, musíte sa prihlásiť do svojho účtu Amazon z aplikácie Garmin Drive.

Na porozumenie úmyslu vyslovených požiadaviek zariadenie Garmin DriveSmart využíva spracovanie prirodzeného jazyka. Môžete sa pýtať otázky alebo vyslovovať príkazy v prirodzenom jazyku a prostredníctvom úplných viet. V príručke sú k dispozícii mnohé vzorové frázy, pokojne však môžete experimentovať hovoriť k zariadeniu jazykom, ktorý vám najviac vyhovuje.

Zariadenie zahŕňa hlasom aktivovanú navigáciu Garmin a zručnosti a funkcie asistenta Amazon Alexa.

Hlasom aktivovaná navigácia Garmin vám umožňuje vyhľadávanie polôh a adries, spustiť trasy s podrobnou navigáciou, uskutočňovať telefonické hovory bez použitia rúk, a oveľa viac. Hlasom aktivovanú navigáciu Garmin môžete spustiť tak, že poviete "*OK, Garmin" a následne požiadavku.*

Vďaka vstavanému asistentovi Alexa môžete požiadať o prehrávanie hudby, počúvanie audiokníh, počúvanie správ a ďalšie funkcie, zatiaľ čo máte ruky na volante a sledujete cestu pred vami.

**POZNÁMKA:** táto funkcia nie je dostupná pre všetky modely produktov alebo jazyky.

### Tipy ako hovoriť smerom k zariadeniu

- Hovorte jasným hlasom smerom k zariadeniu.
- Každú požiadavku začnite pomocou jednej z týchto možností:
	- Povedzte *OK, Garmin*.
	- Povedzte *Alexa*.
	- Stlačte hlasové tlačidlo.
- Redukujte okolitý hluk, ako je hovorené slovo alebo rádio, aby mohlo zariadenie interpretovať vaše príkazy presnejšie.
- Ak nedostanete uspokojivú odpoveď, skúste preformulovať svoju požiadavku.
- Ak zariadenie na vašu požiadavku neodpovedá, skúste jednu alebo viaceré z nasledujúcich možností:
	- Skontrolujte, či sa zariadenie nenachádza blízko reproduktora alebo vetracieho otvoru, ktoré by mohli vydávavať zvuk a rušiť tak činnosť mikrofónov.
	- Skontrolujte, či mikrofóny nie sú stlmené (*[Stlmenie mikrofónov](#page-21-0)*, strana 16).

### Spustenie Garmin navigácie hlasovými príkazmi

Garminnavigácia hlasovými príkazmi umožňuje používať jednoduché slovné požiadavky na vyhľadávanie polôh a adries, spustiť trasy s podrobnou navigáciou, uskutočňovať telefonické hovory bez použitia rúk a oveľa viac.

• Vyslovte *OK, Garmin* a vyslovte požiadavku.

Môžete napríklad vysloviť frázy ako:

- *OK, Garmin, vezmi ma domov.*
- *OK, Garmin, kde je knižnica?*

### <span id="page-18-0"></span>Spustenie cesty

#### Cesta do uloženej polohy použitím hlasu

Je užitočné spustiť trasu na zariadení Garmin DriveSmart zakaždým, keď cestujete do uloženej polohy, aj keď už viete, ako sa tam dostať. Zariadenie vám pomôže vyhnúť sa hláseným dopravným zdržaniam a stavebným prácam, ktoré môžu ovplyvniť vašu trasu.

Vyslovením podobných viet môžete spustiť trasu do uložených polôh (*[Uloženie polôh](#page-30-0)*, strana 25).

- *OK, Garmin, vezmi ma domov.*
- *OK, Garmin, vezmi ma do práce.*
- *OK, Garmin, spusti trasu do školy.*

#### Vyhľadanie trasy na adresu hlasom

Môžete povedať podobné frázy na spustenie trasy na neďalekú adresu alebo na adresu v konkrétnom meste.

- *OK, Garmin, vezmi ma na adresu One Garmin Way.*
- *OK, Garmin, spusti trasu na adresu twelve hundred East 151st Street v meste Olathe v štáte Kansas.*

#### Vyhľadanie trasy k firme alebo na miesto označené názvom hlasom

Na vyhľadanie firmy alebo miesta podľa názvu a následnú navigáciu k vyhľadanému miestu môžete povedať podobné frázy.

#### **Neďaleké miesta**

- *oK, Garmin, nájdi kaviareň.*
- *OK, Garmin, kde je knižnica?*
- *OK, Garmin, vezmi ma do kaviarne Starbucks.*

#### **Miesta v blízkosti iného mesta**

- *oK, Garmin, nájdi mexické jedlo v blízkosti mesta Denver v štáte Colorado.*
- *OK, Garmin, nájdi múzeum The Field Museum v blízkosti mesta Chicago v štáte Illinois.*
- *OK, Garmin, nájdi Casa Bonita v blízkosti mesta Denver v štáte Colorado.*

#### **Miesta v blízkosti križovatky**

- *oK, Garmin, nájdi Gril v blízkosti ulíc 12th Street a Vine Street.*
- *OK, Garmin, nájdi Gril Arthura Bryanta v blízkosti ulíc 12th Street a Vine Street.*

#### Vyhľadanie trasy do mesta alebo ku križovatke hlasom

Na vyhľadanie mesta alebo križovatky a následnú navigáciu k vyhľadanému miestu môžete povedať podobné frázy.

- *OK, Garmin, nájdi Chandler v štáte Arizona.*
- *OK, Garmin, nájdi ulice Michigan Avenue a Erie Street.*

#### Kontrola času príchodu

Keď je trasa aktívna, môžete vysloviť frázu a skontrolovať tak predpokladaný čas príchodu do cieľa. Povedzte *OK, Garmin, o koľkej hodine prídeme?*.

#### Zastavenie trasy hlasom

Na zastavenie navigácie po trase môžete použiť podobné frázy.

- *OK, Garmin, zastav trasu.*
- *OK, Garmin, ukonči navigáciu.*

### Uskutočnenie telefonického hovoru pomocou hlasových príkazov

Na volanie kontaktu z telefónneho zoznamu spárovaného smartfónu môžete použiť hlasový príkaz.

Povedzte *OK, Garmin, zavolaj.*, a potom povedzte meno kontaktu.

Napríklad, môžete povedať *OK, Garmin, zavolaj mame.*.

# <span id="page-19-0"></span>Zmena nastavení zariadenia pomocou hlasu

Môžete použiť takého frázy na prispôsobenie nastavení zariadenia na hodnoty 0 až 10.

- *OK, Garmin, zvýš hlasitosť.*
- *OK, Garmin, nastav hlasitosť na 0.*
- *OK, Garmin, nastav hlasitosť na 9.*
- *OK, Garmin, zníž jas.*
- *OK, Garmin, nastav jas na 5.*

### Amazon Alexa zručnosti a funkcie

Okrem navigačných funkcií ponúkaných hlasovou navigáciou Garmin poskytuje zariadenie Garmin DriveSmart prístup k mnohým funkciám Amazon Alexa, ako je prehrávanie hudby, kontrola počasia alebo počúvanie správ. Aplikáciu Amazon Alexa môžete tiež použiť na prispôsobenie funkcií, pridanie streamovacích hudobných účtov a preskúmanie tisícov zručností v obchode Alexa Skills Store. Pridanie zručností vyžaduje prepojenie s vašim účtom Amazon.

**POZNÁMKA:** niektoré zručnosti Amazon Alexa nemusia byť kompatibilné so zariadením Garmin DriveSmart. Kompatibilitu zručností určuje vývojár zručností a Amazon.

**POZNÁMKA:** táto funkcia nie je dostupná pre všetky modely produktu.

### Zistenie predpovede počasia

Ak chcete zistiť predpoveď počasia vo vašom okolí alebo v inej oblasti, môžete povedať podobné frázy. Zariadenie povie požadované informácie o počasí a tiež ich zobrazí obrazovke.

#### **Dnešné počasie**

- *alexa, aké je počasie?*
- *Alexa, aká je dnes teplota?*

#### **Počasie na ďalšie dni**

- *alexa, bude zajtra pršať?*
- *Alexa, aké bude tento víkend počasie?*

#### **Počasie v inej oblasti**

- *alexa, aké počasie je v Atlante?*
- *Alexa, bude tento víkend v Chicagu snežiť?*

### Zapnutie zručností

Oslovením zariadenia Garmin DriveSmart alebo pomocou aplikácie Amazon Alexa môžete zapnúť ďalšie zručnosti.

- Ak chcete zapnúť zručnosť hlasom, povedzte podobnú frázu: *Alexa, zapni zručnosť Pandora.*.
- Ak chcete prezerať a zapínať zručnosti z aplikácie Amazon Alexa vyberte položku **Alexa Skills** z ponuky aplikácie Amazon Alexa.

### Prehrávanie hudby a médií

Hlasové príkazy môžete použiť na streamovanie hudby, podcastov alebo audiokníh z vášho účtu Amazon Music a pomocou ďalších kompatibilných zručností a služieb asistentky Alexa. Pomocou aplikácie Alexa môžete prepojiť svoje účty na streamovanie hudby. Prehrávanie médií môžete spustiť aj manuálne pomocou inej aplikácie vo svojom telefóne. V tomto prípade zariadenie ovláda prehrávanie prostredníctvom pripojenia Bluetooth pre médiá.

Na prehrávanie hudby podľa žánru, interpreta, názvu, albumu, najnovších vydaní nahrávok a ďalších špecifikácií môžete povedať podobné frázy.

- *Alexa, prehraj hudbu.*
- *Alexa, prehraj nejakú novú populárnu rockovú hudbu.*
- *Alexa, prehraj moju hudobnú stanicu pri šoférovaní na Pandore.*

### <span id="page-20-0"></span>Prehrávač hudby

Prehrávač médií umožňuje vášmu zariadeniu ovládať médiá, ktoré sa momentálne prehrávajú v telefóne, či už ste spustili prehrávanie pomocou hlasového príkazu Alexa alebo pomocou inej aplikácie pre médiá v telefóne. Prehrávač médií môžete kedykoľvek otvoriť výberom položky Médiá z hlavnej ponuky.

**POZNÁMKA:** táto funkcia nie je dostupná pre všetky modely produktu.

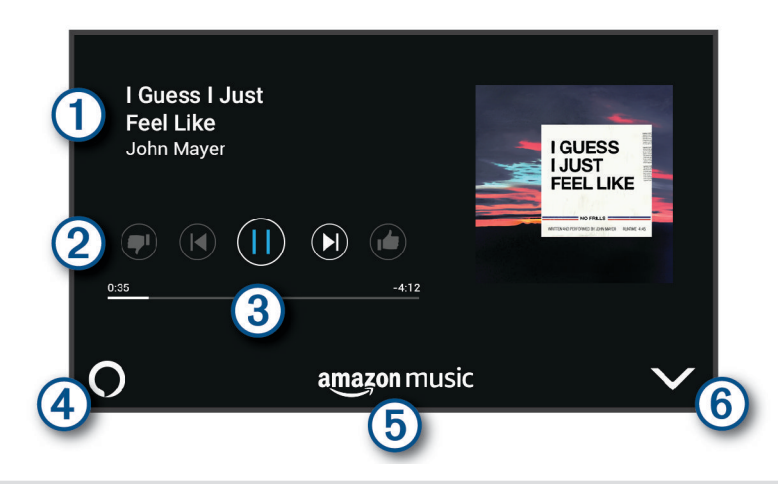

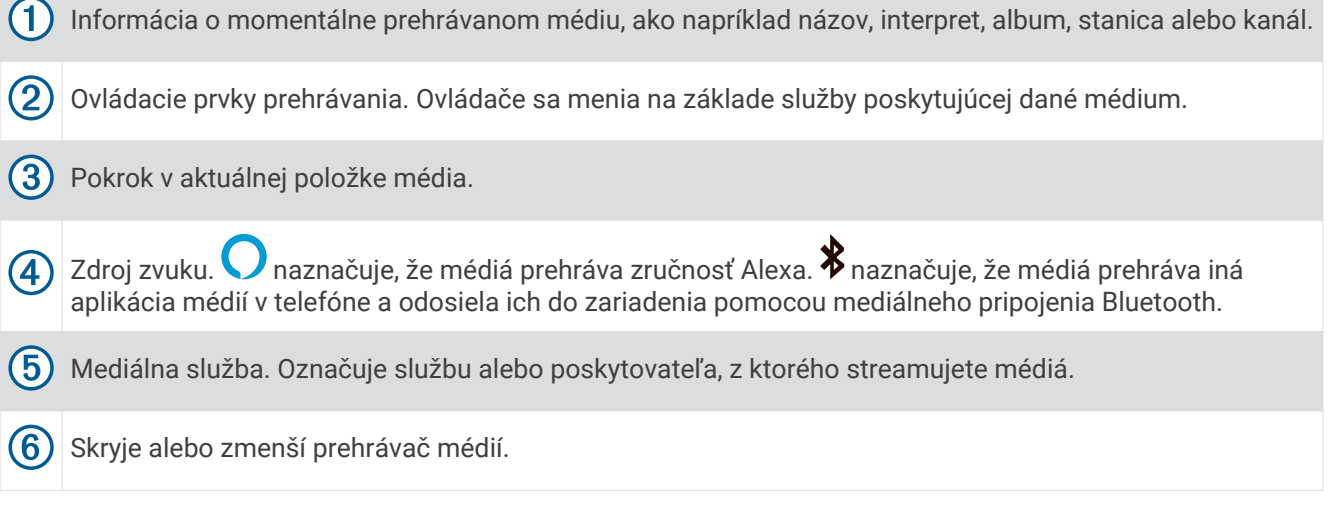

### Ovládanie prehrávania médií hlasom

Ak spustíte prehrávanie médií pomocou hlasového príkazu asistentke Alexa, môžete povedať podobné frázy na ovládanie prehrávania hlasom.

- Ak chcete zastaviť prehrávanie, povedzte *Alexa, ukonči*.
- Ak chcete obnoviť prehrávanie, povedzte *Alexa, obnov*.
- Ak chcete preskočiť na ďalšiu skladbu alebo zvukový záznam *Alexa, ďalšia pieseň* alebo *Alexa, ďalšia skladba*.
- Ak chcete získať informácie o aktuálne prehrávanej skladbe, povedzte*Alexa, aká je to pieseň?*

### Pridanie účtov na streamovanie hudby

Môžete použiť aplikáciu Amazon Alexa na pripojenie zariadenia Garmin DriveSmart k účtom v službách na streamovanie hudby, ako je napr. službaAmazon Music alebo internetové rádio Pandora® . Nie všetky služby na streamovanie hudby sú kompatibilné so zariadením Garmin DriveSmart.

Viac informácií o pridávaní účtov v službách na streamovanie hudby nájdete v dokumentácii aplikácie Amazon Alexa na webovej lokalite Amazon.

# <span id="page-21-0"></span>Stlmenie mikrofónov

**POZNÁMKA:** táto funkcia nie je dostupná pre všetky modely produktov.

• Ak chcete stlmiť mikrofóny, stlačte a podržte hlasové tlačidlo  $(1)$  na 2 sekundy.

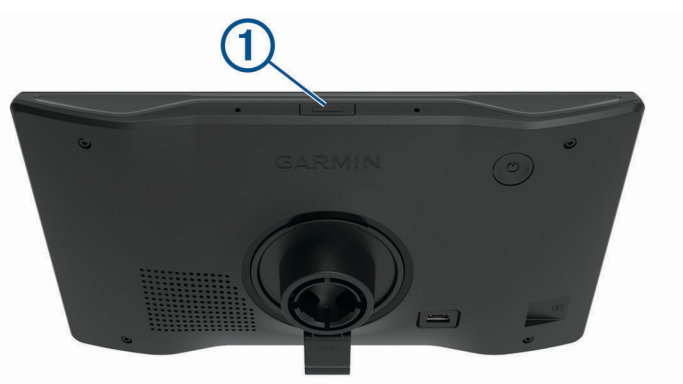

Keď sú mikrofóny stlmené, naprieč spodnou časťou obrazovky sa zobrazuje červený pruh.

• Ak chcete zrušiť stlmenie mikrofónov, stlačte hlasové tlačidlo.

# Funkcie na informovanie a upozornenie vodiča

#### **UPOZORNENIE**

Upozornenia vodiča a funkcie rýchlostného obmedzenia majú len informatívny účel, neoslobodzujú vás od povinnosti dodržiavať pokyny v podobe rýchlostných obmedzení na dopravnom značení a počas celej jazdy sa riadiť zdravým úsudkom. Garmin nenesie zodpovednosť za prípadné dopravné pokuty ani súdne predvolania, ktoré dostanete za nedodržiavanie dopravných predpisov a dopravného značenia.

Vaše zariadenie je vybavené funkciami, ktoré umožňujú bezpečnejšiu a efektívnejšiu jazdu, a to aj vtedy, keď jazdíte v známych oblastiach. V prípade jednotlivých upozornení zariadenie prehrá zvukový tón alebo zobrazí príslušnú správu. Pri niektorých typoch upozornenia vodiča môžete zapnúť alebo vypnúť zvukové tóny. Nie všetky upozornenia sú dostupné vo všetkých oblastiach.

- **Školy**: zariadenie prehrá zvukový tón a zobrazí rýchlostný limit (v prípade dostupnosti) pre blížiacu sa školu alebo školskú zónu.
- **Prekročenie rýchlostného obmedzenia**: keď prekročíte rýchlostné obmedzenie stanovené pre aktuálnu cestu, zariadenie prehrá zvukový tón a na ikone rýchlostného obmedzenia sa zobrazí červený okraj.
- **Zníženie povolenej rýchlosti**: zariadenie prehrá zvukový tón a zobrazí najbližšie rýchlostné obmedzenie, aby ste sa pripravili na zmenu rýchlosti.
- **Jazda v protismere po jednosmernej ulici**: ak v jednosmernej ulici prejdete do protismeru, zariadenie prehrá správu a zobrazí upozornenie na celú obrazovku. Okraje obrazovky sa sfarbia načerveno a upozornenie sa bude zobrazovať vo vrchnej časti obrazovky dovtedy, kým neopustíte jednosmernú ulicu alebo nezvolíte správny smer jazdy.
- **Železničné priecestie**: zariadenie prehrá zvukový tón, ktorý signalizuje blížiace sa železničné priecestie.
- **Prechod divej zveri**: zariadenie prehrá zvukový tón, ktorý signalizuje oblasť prechodu divej zveri.
- **Zákruty**: zariadenie prehrá zvukový tón, ktorý signalizuje zákrutu na ceste.
- **Pomalšia cestná premávka**: keď sa pri vyššej rýchlosti priblížite k miestu s pomalšou cestnou premávkou, zariadenie prehrá zvukový tón, ktorý signalizuje pomalšiu cestnú premávku. Ak má zariadenie používať túto funkciu, musí prijímať dopravné informácie (*[Cestná premávka](#page-46-0)*, strana 41).

**Stavebná zóna**: zariadenie prehrá zvukový tón a zobrazí správu, keď sa priblížite k stavebnej zóne.

**Uzávierka pruhu**: zariadenie prehrá zvukový tón a zobrazí správu, keď sa priblížite k uzávierke pruhu.

**Plánovanie prestávok**: ak neprerušovane jazdíte dlhšiu dobu, zariadenie prehrá zvukový tón a navrhne najbližšie odpočívadlá.

### <span id="page-22-0"></span>Zapnutie alebo vypnutie upozornení vodiča

Môžete zapnúť a vypnúť viacero typov upozornení vodiča.

- **1** Vyberte položky **Nastavenia** > **Asistent vodiča** > **Upozornenia vodiča**.
- **2** Označte alebo zrušte označenie začiarkavacieho políčka pri jednotlivých upozorneniach.

### Semaforové kamery a rýchlostné kamery

#### *OZNÁMENIE*

Spoločnosť Garmin nezodpovedá za presnosť databázy kamier na semaforoch alebo rýchlostných kamier ani za dôsledky ich používania.

**POZNÁMKA:** táto funkcia nie je dostupná vo všetkých oblastiach a na všetkých modeloch produktov.

V niektorých oblastiach sú pre určité modely produktov dostupné informácie o umiestnení kamier na semaforoch a rýchlostných kamier. Zariadenie vás upozorní, keď sa priblížite k nahlásenej rýchlostnej alebo semaforovej kamere.

- V niektorých oblastiach môže zariadenie prijímať údaje o semaforových a rýchlostných kamerách, kým bude pripojené k smartfónu so spustenou aplikáciou Garmin Drive.
- Databázu kamier uloženú v zariadení môžete aktualizovať pomocou softvéru Garmin Express® [\(garmin.com](http://garmin.com/express) [/express](http://garmin.com/express)). Svoje zariadenie by ste mali často aktualizovať, aby ste dostávali najaktuálnejšie informácie o kamerách.

# Vyhľadávanie a ukladanie polôh

Mapy nahraté v zariadení obsahujú miesta, ako sú napríklad reštaurácie, hotely, autoservisy a podrobné informácie o uliciach. Ponuka Kam viesť? vám pomôže nájsť cieľové miesto pomocou niekoľkých spôsobov prehľadávania, vyhľadávania a ukladania týchto informácií.

V hlavnej ponuke vyberte položku **Kam viesť?**.

- Na rýchle vyhľadanie všetkých miest v zariadení vyberte položku **Vyhľadať** (*[Vyhľadanie polohy: panel](#page-23-0) [vyhľadávania](#page-23-0)*, strana 18).
- Ak chcete nájsť adresu, vyberte položku **Adresa** (*[Vyhľadanie adresy](#page-23-0)*, strana 18).
- Ak chcete prehľadávať alebo vyhľadať vopred nahraté body záujmu podľa kategórie, vyberte položku **Kategórie** (*[Vyhľadanie polohy podľa kategórie](#page-25-0)*, strana 20).
- Ak chcete hľadať v blízkosti iného mesta alebo oblasti, vyberte položku  $\bigcirc$  vedľa aktuálnej oblasti vyhľadávania (*[Zmena oblasti vyhľadávania](#page-25-0)*, strana 20).
- Ak chcete zobraziť a upraviť uložené miesta, vyberte položku **Uložené** (*[Uloženie polôh](#page-30-0)*, strana 25).
- Ak chcete zobraziť miesta, ktoré ste nedávno vybrali z výsledkov vyhľadávania, vyberte položku **Naposledy použité** (*[Zobrazenie naposledy nájdených polôh](#page-29-0)*, strana 24).
- Ak chcete prehľadávať, vyhľadať a zverejniť Foursquare® body záujmu, vyberte položku **Foursquare®**  (*[Prehľadávanie Foursquare bodov záujmu](#page-27-0)*, strana 22).
- Ak chcete prehľadávať a hľadať body záujmu a hodnotenia Tripadvisor® , vyberte položku **Tripadvisor**  (*[Tripadvisor](#page-27-0)*, strana 22).
- Ak chcete prehľadávať a hľadať HISTORY® body záujmu, fotografie a informácie, vyberte položku **History®**  (*[Vyhľadanie HISTORY bodov záujmu](#page-26-0)*, strana 21).
- Ak chcete nájsť národné parky a skúmať mapy parkov, vyberte položku **Národné parky** (*[Vyhľadávanie](#page-26-0)  [národných parkov](#page-26-0)*, strana 21).
- Na navigáciu na špecifické zemepisné súradnice vyberte položku **Súradnice** (*[Vyhľadanie polohy pomocou](#page-28-0) súradníc*[, strana 23\)](#page-28-0).

# <span id="page-23-0"></span>Vyhľadanie polohy: panel vyhľadávania

Panel vyhľadávania môžete použiť na vyhľadanie polohy zadaním kategórie, názvu značky, adresy alebo názvu mesta.

- **1** Vyberte **Kam viesť?**.
- **2** Na paneli vyhľadávania vyberte **Vyhľadať**.
- **3** Zadajte celé hľadané slovo alebo jeho časť.
	- Navrhované hľadané slová sa zobrazia pod panelom vyhľadávania.
- **4** Vyberte možnosť:
	- · Ak chcete vyhľadať podnik určitého typu, zadajte názov kategórie (napríklad "kiná").
	- Ak chcete vyhľadať názov podniku, zadajte jeho celý názov alebo jeho časť.
	- Ak chcete vyhľadať adresu v blízkosti, zadajte číslo domu a ulicu.
	- Ak chcete vyhľadať adresu v inom meste, zadajte číslo domu, názov ulice, mesto a štát.
	- Ak chcete vyhľadať mesto, zadajte mesto a štát.
	- Ak chcete vyhľadať súradnice, zadajte súradnice zemepisnej šírky a zemepisnej dĺžky.
- **5** Vyberte možnosť:
	- Ak chcete vyhľadávať pomocou navrhovaného hľadaného výrazu, vyberte príslušný výraz.
	- Ak chcete vyhľadávať pomocou textu, ktorý ste zadali, vyberte ikonu  $\mathsf Q$ .
- **6** V prípade potreby vyberte lokalitu.

### Vyhľadanie adresy

**POZNÁMKA:** poradie krokov sa môže zmeniť v závislosti od údajov mapy načítaných v zariadení.

- **1** Vyberte položku **Kam viesť?**.
- **2** V prípade potreby vyberte položku  $\bullet$  na vyhľadávanie v blízkosti iného mesta alebo oblasti.
- **3** Vyberte položku **Adresa**.
- **4** Pri zadávaní informácií o adrese postupujte podľa pokynov na obrazovke.
- **5** Vyberte adresu.

# <span id="page-24-0"></span>Výsledky vyhľadávania polohy

Výsledky vyhľadávania polohy sa zobrazujú v zozname, pričom hore je uvedená najbližšia poloha. Každá poloha označená číslom sa zobrazí aj na mape. Po prejdení nižšie môžete zobraziť ďalšie výsledky.

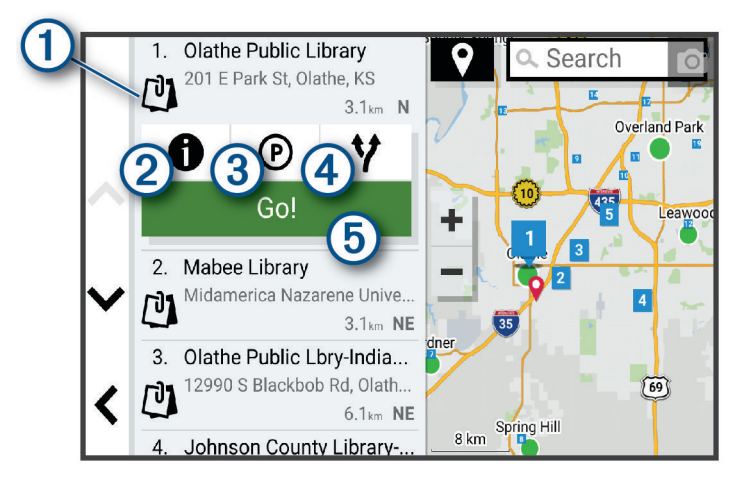

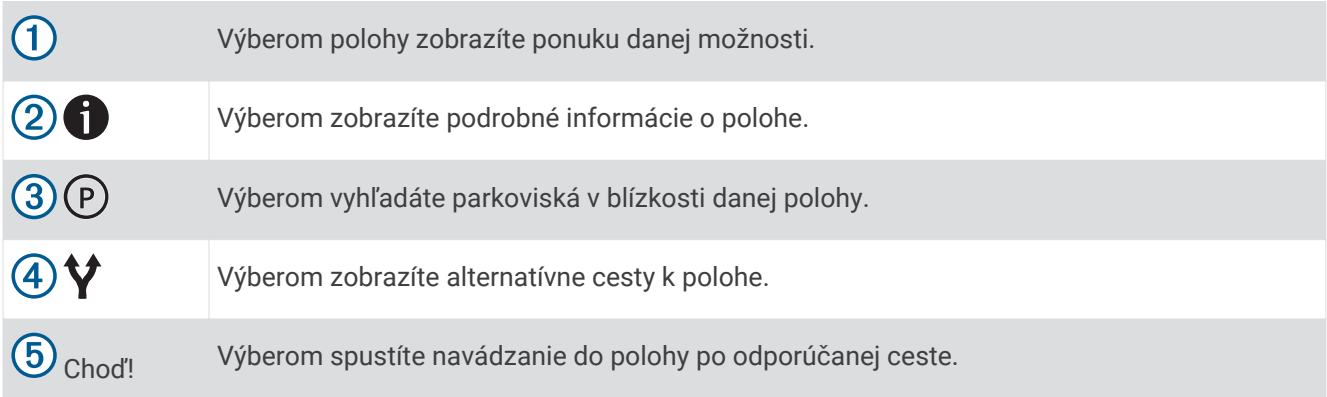

# <span id="page-25-0"></span>Zmena oblasti vyhľadávania

Zariadenie predvolene vyhľadáva polohu v blízkosti vašej aktuálnej polohy. Vyhľadávať môžete aj v iných oblastiach, napríklad v blízkosti vášho cieľového miesta, v blízkosti iného mesta alebo pozdĺž vašej aktívnej cesty.

- **1** Vyberte položku **Kam viesť?**.
- **2** Vyberte položku  $\blacktriangledown$  vedľa aktuálnej oblasti vyhľadávania  $(1)$ .

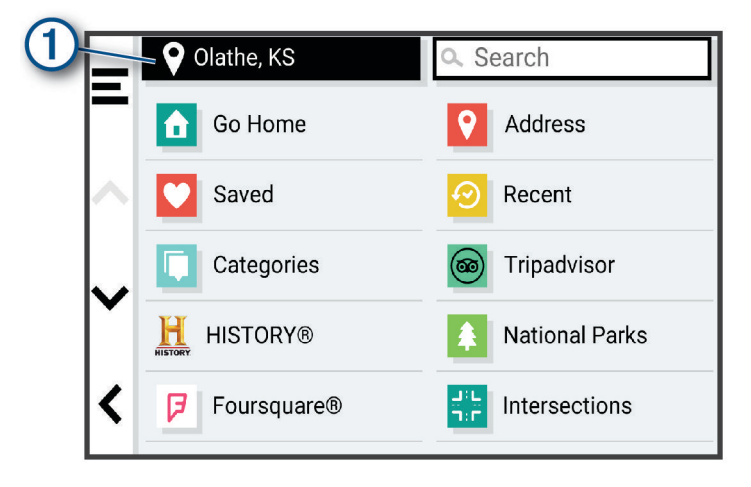

- **3** Vyberte oblasť vyhľadávania.
- **4** V prípade potreby postupujte podľa pokynov na obrazovke a vyberte konkrétnu polohu.

Vybraná oblasť vyhľadávania sa zobrazí vedľa položky  $\bullet$ . Keď vyhľadávate polohu pomocou niektorej z možností v ponuke Kam viesť?, zariadenie najprv navrhne polohy v blízkosti tejto oblasti.

### Body záujmu

Bod záujmu je miesto, ktoré môže byť pre vás užitočné alebo zaujímavé. Body záujmu sú usporiadané podľa kategórií a môžu obsahovať obľúbené ciele, ako napríklad čerpacie stanice, reštaurácie, hotely a zábavné centrá.

### Vyhľadanie polohy podľa kategórie

- **1** Vyberte **Kam viesť?**.
- **2** Vyberte kategóriu alebo vyberte **Kategórie**.
- **3** V prípade potreby vyberte podkategóriu.
- **4** Vyberte polohu.

### Vyhľadávanie v rámci kategórie

Po vyhľadaní bodu záujmu môžu niektoré kategórie zobraziť zoznam rýchleho vyhľadávania, ktorý uvádza posledné štyri zvolené ciele.

- **1** Vyberte položky **Kam viesť?** > **Kategórie**.
- **2** Vyberte kategóriu.
- **3** Vyberte možnosť:
	- V zozname rýchleho vyhľadávania v pravej časti obrazovky vyberte cieľové miesto. V zozname rýchleho vyhľadávania sa uvádza zoznam naposledy nájdených polôh vo vybranej kategórii.
	-
	- V prípade potreby vyberte podkategóriu a vyberte cieľové miesto.

### <span id="page-26-0"></span>Vyhľadávanie národných parkov

Modely zariadenia, ktoré obsahujú mapy Severnej Ameriky alebo Spojených štátov amerických, obsahujú aj podrobné informácie o národným parkoch v Spojených štátoch amerických. Môžete sa nechať navigovať do národného parku alebo do polohy v rámci národného parku.

- **1** Vyberte položky **Kam viesť?** > **Národné parky**.
- Zobrazí sa zoznam národných parkov, pričom najbližší národný park bude navrchu.
- **2** Vyberte položku **Vyhľadať** a zadajte celý názov parku alebo jeho časť, aby ste obmedzili výsledky (voliteľné).
- **3** Vyberte národný park.

Pod názvom parku sa zobrazí zoznam kategórií s polohami prvkov a vybavenia v rámci parku.

- **4** Vyberte možnosť:
	- Ak chcete spustiť navigáciu k danému parku, vyberte položku **Choď!**.
	- Ak chcete zobraziť viac informácií o parku alebo preskúmať prvky a vybavenosť parku, vyberte položku  $\bigcirc$ .
	- Ak chcete rýchlo vyhľadať polohu v parku, vyberte kategóriu zo zoznamu pod názvom parku a vyberte danú polohu.

#### Preskúmanie prvkov a vybavenosti národných parkov

Na modeloch produktov určených pre Severnú Ameriku môžete preskúmať podrobné informácie o prvkoch a vybavenosti, ktoré sú k dispozícii v národnom parku, a nechať sa navigovať na konkrétne miesto v parku. Nájdete napríklad miesta na kempovanie, orientačné body, centrá návštevníkov a obľúbené atrakcie.

**1** Z výsledkov vyhľadávania polohy vyberte národný park.

Zobrazí sa zoznam kategórií prvkov a vybavenosti parku.

- **2** Vyberte kategóriu.
- **3** Vyberte polohu a následne položku **Choď!**.

### Vyhľadanie HISTORY bodov záujmu

**POZNÁMKA:** táto funkcia nie je k dispozícii na všetkých modeloch produktu alebo pre všetky regióny mapy. Zariadenie obsahuje body záujmu HISTORY, ktoré umožňujú nájsť a dozvedieť sa o miestach a atrakciách s historickým významom, ako sú historické budovy, pamätníky, múzeá a miesta významných historických udalostí.

- **1** Vyberte **Kam viesť?** > **History®**.
- **2** Vyberte kategóriu.
- **3** Vyberte polohu.
- **4** Výberom položky  $\mathbf{H}$  zobrazíte fotografiu a stručný súhrn histórie lokality.

### Foursquare

Foursquare je sociálna sieť založená na polohe. Vo vašom zariadení sú vopred nahraté milióny bodov záujmu aplikácie Foursquare, ktoré sú vo výsledkoch vyhľadávania polohy označené logom Foursquare.

Do svojho účtu Foursquare sa môžete prihlásiť pomocou aplikácie Garmin Drive na kompatibilnom smartfóne. Toto vám umožňuje pozrieť si podrobné informácie o polohe Foursquare, oznámiť polohu a vyhľadať body záujmu v online databáze Foursquare.

#### Pripojenie k účtu Foursquare

Ak chcete túto funkciu využívať, musíte zariadenie najprv pripojiť k podporovanému telefónu so spustenou aplikáciou Garmin Drive (*[Služby v reálnom čase, premávka a funkcie smartfónu](#page-42-0)*, strana 37).

- **1** V kompatibilnom smartfóne otvorte aplikáciu Garmin Drive.
- **2** Vyberte > **Foursquare®**.
- **3** Zadajte svoje prihlasovacie údaje Foursquare.

### <span id="page-27-0"></span>Prehľadávanie Foursquare bodov záujmu

Môžete prehľadávať body záujmu Foursquare nahraté vo svojom zariadení. Kým je zariadenie pripojené k účtu Foursquare pomocou aplikácie Garmin Drive, poskytuje vyhľadávanie najaktuálnejšie výsledky z online databázy Foursquare a prispôsobené výsledky z používateľského účtu Foursquare (*[Pripojenie k účtu Foursquare](#page-26-0)*, [strana 21\)](#page-26-0).

Vyberte položky **Kam viesť?** > **Foursquare®**.

#### Zobrazenie podrobných informácií o polohe Foursquare

Ak chcete túto funkciu používať, musíte svoje zariadenie najprv pripojiť k účtu Foursquare pomocou aplikácie Garmin Drive (*[Pripojenie k účtu Foursquare](#page-26-0)*, strana 21).

Môžete zobraziť podrobné informácie o polohe Foursquare, ako sú hodnotenia používateľov, informácie o cenách v reštauráciách a otváracie hodiny.

- **1** Vo výsledkoch vyhľadávania polohy vyberte bod záujmu Foursquare.
- 2 Stlačte tlačidlo **n**

#### Zverejnenie polohy prostredníctvom Foursquare

Ak chcete túto funkciu používať, musíte svoje zariadenie najprv pripojiť k účtu Foursquare pomocou aplikácie Garmin Drive (*[Pripojenie k účtu Foursquare](#page-26-0)*, strana 21).

- **1** Vyberte položky **Kam viesť?** > **Foursquare®** > **Prihlásenie**.
- **2** Vyberte bod záujmu.
- **3** Vyberte položku > **Prihlásenie**.

### **Tripadvisor**

Vaše zariadenie obsahuje body záujmu a hodnotenia služby Tripadvisor.Hodnotenia služby Tripadvisor sa zobrazujú automaticky vo výsledkoch vyhľadávania k príslušným bodom záujmu. Môžete tiež vyhľadávať okolité body záujmu služby Tripadvisor a triediť ich podľa vzdialenosti alebo popularity.

#### Vyhľadanie Tripadvisor bodov záujmu

- **1** Vyberte položky **Kam viesť?** > **Tripadvisor**.
- **2** Vyberte kategóriu.
- **3** V prípade potreby vyberte podkategóriu. Zobrazí sa zoznam blízkych bodov záujmu Tripadvisor pre danú kategóriu.
- **4** Vyberte položku **Zoradiť výsledky** a filtrujte zobrazené body záujmu podľa vzdialenosti alebo obľúbenosti (voliteľné).
- **5** Vyberte položku **Q** a zadajte dopyt (voliteľné).

### Navigácia k bodom záujmu na mieste

**POZNÁMKA:** táto funkcia nemusí byť dostupná vo všetkých oblastiach alebo pre všetky modely produktov.

Môžete vytvoriť trasu k bodu záujmu (POI) v rámci väčšieho miesta, ako je napríklad obchod v nákupnom centre alebo konkrétny terminál na letisku.

- **1** Vyberte položky **Kam viesť?** > **Vyhľadať**.
- **2** Zadajte názov miesta a vyberte položku **Q**.
- **3** Vyberte miesto.

Zobrazí sa zoznam kategórií pre body záujmu (POI) na mieste.

**4** Vyberte kategóriu, vyberte polohu a zvoľte položku **Choď!**.

Zariadenie vytvorí trasu k parkovaciemu miestu alebo ku vchodu na miesto, ktoré je najbližšie k bodu záujmu. Keď prídete do cieľa, odporúčané parkovacie miesto bude označené šachovnicovou vlajkou. Bod so štítkom označuje polohu bodu záujmu na mieste.

### Nástroje vyhľadávania

Nástroje vyhľadávania vám umožňujú vyhľadávať konkrétne typy miest reagovaním na výzvy na obrazovke.

### <span id="page-28-0"></span>Vyhľadanie križovatky

Môžete vyhľadať križovatku, rázcestie, diaľnice alebo iné cesty.

- **1** Vyberte položky **Kam viesť?** > **Križovatky**.
- **2** Pri zadávaní informácií o ulici postupujte podľa pokynov na obrazovke.
- **3** Vyberte križovatku.

### Vyhľadanie polohy pomocou súradníc

Polohu môžete vyhľadať na základe súradníc zemepisnej šírky a dĺžky.

- **1** Vyberte položky **Kam viesť?** > **Súradnice**.
- **2** V prípade potreby vyberte položku a zmeňte formát súradníc alebo údaj.
- **3** Zadajte súradnice zemepisnej šírky a zemepisnej dĺžky.
- **4** Vyberte možnosť:
	- Ak chcete uložiť súradnice daného miesta, vyberte položku **Uložiť**.
	- Ak chcete spustiť trasu na miesto určené súradnicami, vyberte položku **Choď!**.

### Vyhľadanie čerpacích staníc a informácií o cenách paliva

Ak chcete túto funkciu využívať, musíte zariadenie najprv pripojiť k podporovanému telefónu so spustenou Garmin Drive aplikáciou (*[Spárovanie so smartfónom](#page-11-0)*, strana 6).

Môžete nájsť najbližšie čerpacie stanice a porovnať ceny paliva.

- **1** Vyberte položky **Kam viesť?** > **Ceny paliva**.
- **2** V prípade potreby vyberte položky > **Typ paliva**, zvoľte vyhovujúci typ paliva a stlačte **Uložiť**.
- **3** Vyberte čerpaciu stanicu.

### Parkovisko

Vaše zariadenie Garmin DriveSmart disponuje podrobnými informáciami o parkoviskách, pomocou ktorých vyhľadáte neďaleké parkoviská podľa pravdepodobnosti nájdenia voľného parkovacieho miesta, typu parkoviska, prípadne akceptovaných spôsobov platby.

**POZNÁMKA:** podrobné informácie o parkovaní nie sú k dispozícii vo všetkých oblastiach alebo pre všetky parkoviská.

### Vyhľadanie parkoviska v blízkosti vašej aktuálnej polohy

- **1** Vyberte položky **Kam viesť?** > **Parkovisko**.
- **2** Vyberte možnosť **Filtrovať parkoviská** a potom jednu alebo viac kategórií na filtrovanie parkovísk podľa dostupnosti, typu, ceny alebo spôsobu platby (nepovinné).

**POZNÁMKA:** podrobné informácie o parkovaní nie sú k dispozícii vo všetkých oblastiach alebo pre všetky parkoviská.

- **3** Vyberte parkovacie miesto.
- **4** Vyberte položku **Choď!**.

### <span id="page-29-0"></span>Vyhľadanie parkovacieho miesta v blízkosti zadanej polohy

- **1** Vyberte položku **Kam viesť?**.
- **2** Vyhľadajte lokalitu.
- **3** Z výsledkov vyhľadávania polohy vyberte polohu.
- **4** Vyberte položku  $(P)$ .

Zobrazí sa zoznam parkovísk v blízkosti vybranej polohy.

**5** Vyberte možnosť **Filtrovať parkoviská** a potom jednu alebo viac kategórií na filtrovanie parkovísk podľa dostupnosti, typu, ceny alebo spôsobu platby (nepovinné).

**POZNÁMKA:** podrobné informácie o parkovaní nie sú k dispozícii vo všetkých oblastiach alebo pre všetky parkoviská.

- **6** Vyberte parkovacie miesto.
- **7** Vyberte položku **Choď!**.

### Vysvetlenie farieb a symbolov parkovania

Parkoviská, ktoré zahŕňajú podrobné informácie o možnostiach parkovania, farebným označením informujú o pravdepodobnosti nájdenia parkovacieho miesta. Symboly vyjadrujú typ dostupného parkovania (ulica alebo parkovacie miesto), relatívne informácie o cenách a spôsobe platby.

Vysvetlivky týchto farieb a symbolov si môžete pozrieť v zariadení.

Vo výsledkoch vyhľadávania parkovania vyberte ikonu $\bigcirc$ .

### Zobrazenie naposledy nájdených polôh

Zariadenie ukladá históriu posledných 50 polôh, ktoré ste našli.

Vyberte položky **Kam viesť?** > **Naposledy použité**.

### Zmazanie zoznamu naposledy nájdených miest

Vyberte **Kam viesť?** > **Naposledy použité** > > **Vynulovať** > **Áno**.

### Zobrazovanie informácií o aktuálnej polohe

Stránku Kde som? môžete použiť na zobrazenie informácií o vašej aktuálnej polohe. Toto je užitočná funkcia, ak potrebujete oznámiť personálu núdzovej linky svoju polohu.

Na mape vyberte vozidlo.

### Vyhľadanie núdzových služieb a čerpacích staníc

Ak chcete vyhľadať najbližšie nemocnice, policajné stanice a čerpacie stanice, použite stránku Kde som?.

- **1** Na mape vyberte vozidlo.
- **2** Vyberte **Nemocnice**, **Policajné stanice**, **Zastávky nákladného vozidla**, alebo **Palivo**. **POZNÁMKA:** niektoré kategórie služieb nie sú k dispozícii vo všetkých oblastiach. Zobrazí sa zoznam vybraných služieb, s najbližšími navrchu.
- **3** Vyberte polohu.
- **4** Vyberte možnosť:
	- Ak sa chcete využiť navigáciu k polohe, vyberte položku **Choď!**
	- $\cdot$  Ak chcete zobraziť telefónne čísla a iné informácie o polohe, vyberte položku  $\bullet$ .

### <span id="page-30-0"></span>Získavanie smerov k vašej aktuálnej polohe

Ak potrebujete povedať inej osobe, ako sa dostane k vašej aktuálnej polohe, vaše zariadenie vám môže poskytnúť zoznam smerov.

- **1** Na mape vyberte vozidlo.
- **2** Vyberte položku > **Smer ku mne**.
- **3** Vyberte štartovaciu polohu.
- **4** Vyberte položku **Vybrať**.

### Pridanie skratky

Do ponuky Kam viesť? môžete pridať skratky. Skratka môže smerovať na miesto, kategóriu alebo na nástroj vyhľadávania.

Ponuka Kam viesť? môže obsahovať max. 36 ikon skratiek.

- **1** Vyberte **Kam viesť?** > **Pridať skratku**.
- **2** Vyberte položku.

### Odstránenie skratky

- **1** Vyberte **Kam viesť?** > > **Odstrániť skratky**.
- **2** Vyberte skratku na odstránenie.
- **3** Potvrdenie vykonajte opätovným výberom skratky.
- **4** Vyberte možnosť **Hotovo**.

### Uloženie polôh

### Uloženie polohy

- **1** Vyhľadajte polohu (*[Vyhľadanie polohy podľa kategórie](#page-25-0)*, strana 20).
- **2** Vyberte polohu z výsledkov vyhľadávania.
- **3** Vyberte položku > **Uložiť**.
- **4** V prípade potreby zadajte názov a vyberte **Hotovo**.
- **5** Vyberte položku **Uložiť**.

### Uloženie aktuálnej polohy

- **1** Na mape vyberte ikonu vozidla.
- **2** Vyberte položku **Uložiť**.
- **3** Zadajte názov a vyberte položku **Hotovo**.

### <span id="page-31-0"></span>Upravenie uloženej polohy

- **1** Vyberte **Kam viesť?** > **Uložené**.
- **2** V prípade potreby vyberte kategóriu.
- **3** Vyberte polohu.
- 4 Vyberte  $\bullet$ .
- **5** Vyberte položku > **Upraviť**.
- **6** Vyberte možnosť:
	- Vyberte **Názov**.
	- Vyberte **Telefónne číslo**.
	- Ak chcete k uloženej polohe priradiť kategórie, vyberte položku **Kategórie**.
	- Ak chcete zmeniť symbol používaný na označenie uloženej polohy na mape, vyberte položku **Zmena mapového symbolu**.
- **7** Upravte informácie.
- **8** Vyberte možnosť **Hotovo**.

### Priradenie kategórií k uloženej polohe

Na organizovanie svojich uložených polôh môžete pridať vlastné kategórie.

**POZNÁMKA:** kategórie sa v ponuke uložených polôh zobrazia, keď uložíte najmenej 12 polôh.

- **1** Vyberte **Kam viesť?** > **Uložené**.
- **2** Vyberte polohu.
- **3** Vyberte  $\bullet$ .
- **4** Vyberte položky > **Upraviť** > **Kategórie**.
- **5** Zadajte jeden alebo viac názvov kategórií a oddeľte ich čiarkami.
- **6** V prípade potreby vyberte navrhovanú kategóriu.
- **7** Vyberte možnosť **Hotovo**.

### Odstránenie uloženej polohy

**POZNÁMKA:** odstránené polohy sa nedajú obnoviť.

- **1** Vyberte **Kam viesť?** > **Uložené**.
- **2** Vyberte > **Vymazať uložené miesta**.
- **3** Označte začiarkávacie políčko vedľa položiek, ktoré chcete odstrániť a vyberte **Odstrániť**.

# Nasledovanie cesty

# **Cesty**

Trasa je cesta z aktuálnej polohy do jedného alebo viacerých cieľových miest.

- Zariadenie vypočíta odporúčanú trasu do cieľového miesta podľa preferencií, ktoré nastavíte, vrátane režimu výpočtu trasy (*[Zmena režimu výpočtu trasy](#page-36-0)*, strana 31) a obmedzení (*[Vyhnutie sa zdržaniam, mýtu a](#page-37-0) oblastiam*[, strana 32\)](#page-37-0).
- Navigáciu do cieľového miesta môžete rýchlo spustiť použitím odporúčanej trasy alebo výberom alternatívnej trasy (*[Spustenie cesty](#page-32-0)*, strana 27).
- Ak sa na trase nachádzajú konkrétne cesty, ktoré chcete použiť alebo ktorým sa chcete vyhnúť, môžete trasu prispôsobiť (*[Tvarovanie vašej trasy](#page-36-0)*, strana 31).
- Do trasy môžete pridať viacero cieľových miest (*[Pridanie polohy do vašej trasy](#page-35-0)*, strana 30).

### <span id="page-32-0"></span>Spustenie cesty

- **1** Vyberte položku **Kam viesť?** a vyhľadajte polohu (*[Vyhľadávanie a ukladanie polôh](#page-22-0)*, strana 17).
- **2** Vyberte polohu.
- **3** Vyberte možnosť:
	- Ak chcete spustiť navigáciu použitím odporúčanej trasy, vyberte položku **Choď!**.
	- Ak chcete vybrať alternatívnu trasu, vyberte ikonu  $\mathbf{\hat{V}}$  a vyberte trasu. Alternatívne trasy sú zobrazené v pravej časti mapy.
	- Ak chcete upraviť dráhu trasy, vyberte položku  $\forall$  > Upraviť trasu a pridajte do trasy tvarovacie body (*[Tvarovanie vašej trasy](#page-36-0)*, strana 31).

Zariadenie vypočíta trasu do cieľového miesta a naviguje vás pomocou hlasových výziev a informácií na mape (*[Trasa na mape](#page-33-0)*, strana 28). Na niekoľko sekúnd sa na okraji mapy zobrazí náhľad hlavných ciest na trase.

Ak potrebujete zastaviť na ďalších cieľových miestach, môžete tieto polohy pridať do svojej trasy (*[Pridanie](#page-35-0)  [polohy do vašej trasy](#page-35-0)*, strana 30).

### Spustenie trasy pomocou mapy

Trasu môžete spustiť výberom polohy na mape.

- **1** Vyberte položku **Zobraziť mapu**.
- **2** Ak chcete zobraziť oblasť pre vyhľadávanie, potiahnite mapu a priblížte ju.
- **3** V prípade potreby vyberte položku **Q** a použite možnosť filtrovania zobrazených bodov záujmu podľa kategórie.

Na mape sa zobrazia značky polohy (farebné bodky).

- **4** Vyberte možnosť:
	- Vyberte značku polohy.
	- Vyberte bod, napríklad ulicu, križovatku alebo adresu.
- **5** Vyberte položku **Choď!**.

### Cesta domov

Pri prvom spustení cesty domov vás zariadenie vyzve, aby ste zadali domovskú polohu.

- **1** Vyberte položky **Kam viesť?** > **Naviguj Domov**.
- **2** V prípade potreby zadajte domovskú polohu.

### Upravenie domovskej polohy

- **1** Vyberte položku **Kam viesť?** > > **Nastaviť domovskú polohu**.
- **2** Zadajte domovskú polohu.

### <span id="page-33-0"></span>Trasa na mape

Počas jazdy vás zariadenie naviguje k cieľovému miestu pomocou hlasových výziev a informácií na mape. Pokyny týkajúce sa ďalšej odbočky, výjazdu alebo iné kroky sa zobrazia v hornej časti mapy.

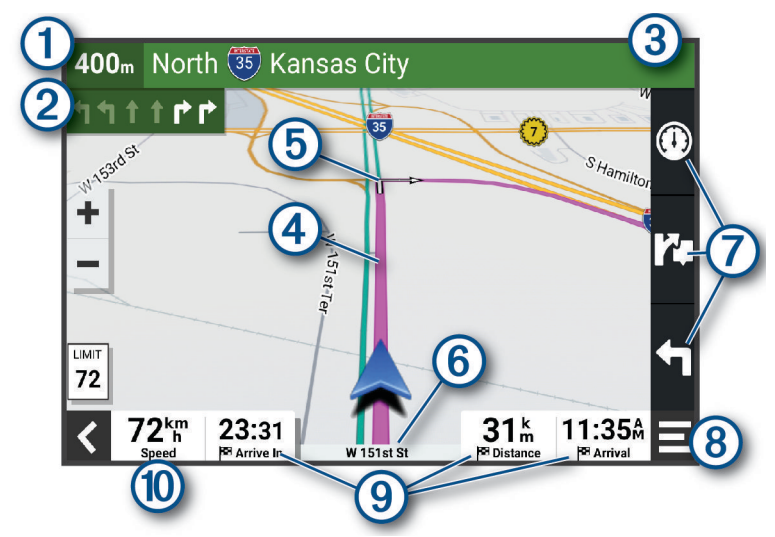

- $\left(1\right)$ Vzdialenosť k ďalšej akcii.
- Nasledujúca akcia na trase. V prípade dostupnosti označuje nasledujúcu odbočku, výjazd alebo inú akciu  $\bf(2)$ a pruh, v ktorom by ste mali jazdiť.
- Názov ulice alebo výjazd spojené s ďalšou akciou.  $\mathbf{3}$
- $(4)$ Cesta označená na mape.
- $(5)$ Nasledujúca akcia na trase. Šípky na mape označujú polohu najbližších akcií.
- $(6)$ Názov cesty, po ktorej práve cestujete.
- Skratky nástrojov mapy. 7)
- **POZNÁMKA:** táto funkcia nie je dostupná pre všetky modely produktov.
- $(8)$  Nástroje mapy. Môžete si vybrať nástroje, pomocou ktorých zobrazíte ďalšie informácie o ceste a okolí.

#### Dátové polia.

**TIP:** dotknutím sa týchto polí môžete zmeniť v nich zobrazené informácie (*[Ako zmeniť údajové pole mapy](#page-41-0)*, [strana 36](#page-41-0)).

#### Rýchlosť vozidla.

**TIP:** dotykom tohto poľa otvoríte stránku informácií o trase (*[Zobrazenie stránky s informáciami o trase](#page-40-0)*, [strana 35](#page-40-0)).

### <span id="page-34-0"></span>Aktívny asistent jazdných pruhov

Keď sa priblížite k niektorým odbočkám, výjazdom alebo mimoúrovňovým križovatkám na ceste, vedľa mapy sa zobrazí podrobná simulácia cesty, ak je k dispozícii. Farebná čiara  $\Omega$  označuje správny jazdný pruh na odbočenie.

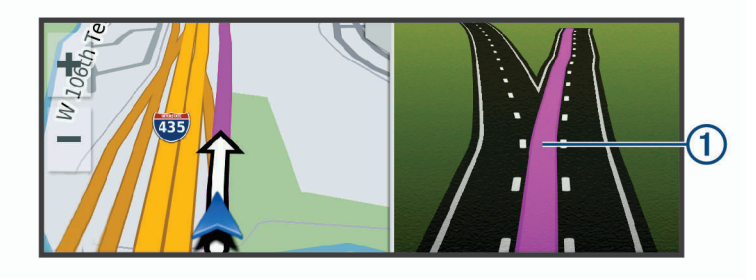

### Zobrazenie odbočiek a smerov

Počas navigácie po trase môžete zobraziť blížiace sa odbočky, zmeny jazdných pruhov alebo ďalšie smery na vašej trase.

- **1** Na mape vyberte požadovanú možnosť:
	- Ak chcete počas navigácie zobraziť blížiace sa odbočky a smery, vyberte položku > **Odbočky**. Nástroj mapy zobrazí vedľa mapy najbližších niekoľko odbočiek alebo smerov. Zoznam sa automaticky aktualizuje počas navigácie po trase.
	- Ak chcete zobraziť kompletný zoznam odbočiek a smerov pre celú trasu, vyberte textovú lištu v hornej časti mapy.
- **2** Vyberte odbočku alebo smer (voliteľné).

Zobrazia sa podrobné informácie. V prípade dostupnosti sa ku križovatkám na hlavných cestách môže zobraziť obrázok križovatky.

### Zobrazenie celej cesty na mape

- **1** Počas navigovania po ceste vyberte ľubovoľné miesto na mape.
- **2** Vyberte položku .

### Príchod do cieľa

Keď sa priblížite k cieľu, zariadenie vám poskytne informácie, pomocou ktorých dôjdete až na koniec svojej cesty.

- $\bullet$  označuje polohu vášho cieľa na mape a hlasový pokyn oznámi, že sa približujete k svojmu cieľu.
- Keď sa priblížite k niektorým cieľom, zariadenie automaticky navrhne parkovacie miesta. Výberom možnosti Viac zobrazíte úplný zoznam navrhovaných parkovacích miest (*[Parkovisko v blízkosti cieľa](#page-35-0)*, strana 30).
- Keď zastanete v cieli, zariadenie automaticky ukončí cestu. Ak zariadenie nezistí príchod do cieľa automaticky, môžete cestu ukončiť výberom položky > **Stop**.

### <span id="page-35-0"></span>Parkovisko v blízkosti cieľa

Zariadenie vám môže pomôcť vyhľadať parkovacie miesto v blízkosti vášho cieľa. Keď sa priblížite k niektorým cieľom, zariadenie automaticky navrhne parkovacie miesta.

- **1** Vyberte možnosť:
	- Keď zariadenie navrhne parkovanie, výberom možnosti **Viac** zobrazíte všetky navrhované parkovacie miesta.

**POZNÁMKA:** keď vyberiete navrhované parkovacie miesto, zariadenie automaticky zaktualizuje vašu trasu.

- Ak zariadenie nenavrhuje parkovacie miesta, vyberte **Kam viesť?** > **Kategórie** > **Parkovisko**, a vyberte > **Cieľa**.
- **2** Vyberte možnosť **Filtrovať parkoviská** a potom jednu alebo viac kategórií na filtrovanie parkovísk podľa dostupnosti, typu, ceny alebo spôsobu platby (nepovinné).

**POZNÁMKA:** podrobné informácie o parkovaní nie sú k dispozícii vo všetkých oblastiach alebo pre všetky parkoviská.

**3** Vyberte parkovacie miesto a následne položku **Choď!**.

Zariadenie vás bude navigovať k parkovisku.

# Zmena aktívnej cesty

### Pridanie polohy do vašej trasy

Pred pridaním polohy do trasy musíte spustiť navigáciu trasy (*[Spustenie cesty](#page-32-0)*, strana 27).

Polohy môžete pridať do stredu alebo na koniec svojej trasy. Do trasy môžete pridať napríklad čerpaciu stanicu ako ďalšie cieľové miesto.

**TIP:** ak si chcete vytvoriť komplexné trasy s viacerými cieľovými miestami alebo plánovanými zastávkami, trasu môžete naplánovať, upraviť a uložiť pomocou plánovača trasy (*[Plánovanie trasy](#page-48-0)*, strana 43).

- **1** Na mape vyberte položku > **Kam viesť?**.
- **2** Vyhľadajte polohu (*[Vyhľadávanie a ukladanie polôh](#page-22-0)*, strana 17).
- **3** Vyberte polohu.
- **4** Vyberte položku **Choď!**.
- **5** Vyberte možnosť:
	- Ak chcete do trasy pridať polohu ako ďalšie cieľové miesto, vyberte položku **Pridať ako ďalšiu zastávku**.
	- Ak chcete pridať polohu na koniec trasy, vyberte položku **Pridať ako posl. zastáv.**.
	- Ak chcete pridať polohu a upraviť poradie cieľových miest na trase, vyberte položku **Pridať k aktívnej trase**.

Zariadenie prepočíta trasu, zahrnie do nej pridané polohy a navedie vás k cieľovým miestam v príslušnom poradí.

### <span id="page-36-0"></span>Tvarovanie vašej trasy

Pred tvarovaním trasy musíte spustiť trasu (*[Spustenie cesty](#page-32-0)*, strana 27).

Trasu môžete tvarovať manuálne a zmeniť jej dráhu. Takto môžete nasmerovať trasu na určité cesty alebo prechádzať cez určité oblasti bez pridania cieľového miesta do trasy.

- **1** Vyberte ktorékoľvek miesto na mape.
- **2** Vyberte **Tvar trasy**.

**TIP:** výberom ikony môžete mapu priblížiť a vybrať presnejšiu polohu.

Zariadenie prejde do režimu tvarovania trasy a prepočíta trasu tak, aby prešla vybraným miestom.

- **3** Vyberte položku **Choď!**.
- **4** V prípade potreby vyberte možnosť:
	- Ak chcete do trasy pridať viac tvarovacích bodov, vyberte na mape ďalšie polohy.
	- Ak chcete odstrániť tvarovací bod, vyberte ho a vyberte položku **Odstrániť**.

### Použitie obchádzky

Môžete použiť obchádzku určenej dĺžky na vašej ceste alebo obchádzku okolo stanovených ciest. Je to užitočné, ak narazíte na stavebné oblasti, uzatvorené cesty alebo zlý stav vozovky.

- **1** Na mape vyberte položku > **Upraviť trasu**.
- **2** Vyberte možnosť:
	- Ak chcete počas trasy obísť určitý úsek, vyberte položku **Obchádzka úseku cesty**.
	- Ak chcete počas trasy použiť obchádzku po konkrétnej ceste, vyberte položku **Obchádzka po inej ceste**.

### Zmena režimu výpočtu trasy

- **1** Vyberte položku **Režim výpočtu**.
- **2** Vyberte možnosť:
	- Položku **Rýchlejší čas** vyberte, ak chcete vypočítať trasy, ktoré sú rýchlejšie na jazdu, ale na vzdialenosť môžu byť dlhšie.
	- Výberom položky **Vzdušnou čiarou** vypočítate trasy od bodu k bodu (bez ohľadu na cesty).

### Vyhnutie sa ekologickým zónam na trase

Vaše zariadenie sa dokáže vyhnúť oblastiam s ekologickými alebo emisnými obmedzeniami, ktoré by sa mohli vzťahovať na vaše vozidlo.

Skôr, ako budete môcť používať túto funkciu, musíte do zariadenia pridať profil vozidla z hľadiska ekologických zón (*[Pridanie profilu vozidla z hľadiska ekologických zón](#page-53-0)*, strana 48).

Skôr ako sa budete môcť vyhnúť ekologickým zónam na trase, musíte spustiť trasu.

**POZNÁMKA:** táto funkcia nie je dostupná vo všetkých oblastiach a na všetkých modeloch produktov.

Keď vás zariadenie vyzve, výberom položky **Choď!** pôjdete alternatívnou trasou.

### Zastavenie cesty

Na mape vyberte položku > **Stop**.

### Ako používať navrhované cesty

Aby ste túto funkciu mohli využívať, musíte uložiť aspoň jednu polohu a zapnúť funkciu histórie jázd (*[Nastavenia](#page-52-0)  navigácie*[, strana 47\)](#page-52-0).

Pomocou funkcie myTrends™ vaše zariadenie predpovedá váš cieľ na základe vašej histórie jázd, dňa v týždni a času v rámci dňa. Po tom, ako niekoľkokrát prídete na uloženú polohu, sa táto poloha môže zobraziť v navigačnej lište na mape spolu s odhadovaným časom jazdy a dopravnými informáciami.

Výberom navigačnej lišty zobrazíte navrhovanú cestu do danej polohy.

# <span id="page-37-0"></span>Vyhnutie sa zdržaniam, mýtu a oblastiam

### Vyhnutie sa dopravným zdržaniam na trase

Ak sa chcete vyhnúť dopravným zdržaniam, musíte prijímať informácie o cestnej premávke (*[Prijímanie](#page-46-0) [dopravných informácií prostredníctvom smartfónu](#page-46-0)*, strana 41).

Predvolene zariadenie automaticky optimalizuje vašu trasu tak, aby ste sa vyhli dopravným zdržaniam. Ak ste v nastaveniach cestnej premávky túto možnosť vypli (*[Nastavenia cestnej premávky](#page-54-0)*, strana 49), dopravné zdržania môžete zobraziť a obísť manuálne.

- **1** Počas navigácie po trase vyberte položku > **Cestná premávka**.
- **2** Ak je to možné, vyberte položku **Alternatívna trasa**.
- **3** Vyberte položku **Choď!**.

#### Vyhýbanie sa cestám s mýtom

Zariadenie sa dokáže vyhnúť úsekom s obmedzeniami, ako sú cesty s mýtom, mosty s mýtom alebo dopravné zápchy. Ak nie sú dostupné žiadne alternatívne trasy, zariadenie vytvorí trasu aj so spoplatneným úsekom.

- **1** Vyberte položky **Nastavenia** > **Navigácia** > **Obmedzenia** > **Mýto**.
- **2** Vyberte položku **Uložiť**.

### Vyhýbanie sa úsekom ciest

- **1** Vyberte možnosť **Nastavenia** > **Navigácia** > **Obmedzenia**.
- **2** Vyberte úseky ciest, ktorým sa chcete na vašej trase vyhnúť, a vyberte položku **Uložiť**.

#### Vyhnutie sa nízkoemisným zónam

Vaše zariadenie sa dokáže vyhnúť oblastiam s ekologickými alebo emisnými obmedzeniami, ktoré by sa mohli vzťahovať na vaše vozidlo.

- **1** Vyberte položky **Nastavenia** > **Navigácia** > **Nízkoemisné zóny**.
- **2** Vyberte možnosť:
	- Ak chcete, aby sa vás zariadenie opýtalo pred každou trasou cez nízkoemisnú zónu, vyberte položku **Vždy sa pýtať**.
	- Ak sa chcete nízkoemisným zónam zakaždým vyhnúť, vyberte položku **Vyhnúť sa**.
	- Ak chcete vždy povoliť prechod cez nízkoemisné zóny, vyberte položku **Povoliť**.
- **3** Vyberte položku **Uložiť**.

#### Vlastné obmedzenia

Vlastné obmedzenia vám umožňujú vybrať konkrétne oblasti alebo časti cesty, ktorým sa chcete vyhnúť. Pri výpočte trasy sa zariadenie vyhne týmto oblastiam alebo cestám s výnimkou prípadov, keď nie je dostupná žiadna iná primeraná trasa.

#### Vyhýbanie sa ceste

- **1** Vyberte **Nastavenia** > **Navigácia** > **Vlastné obmedzenia**.
- **2** V prípade potreby vyberte možnosť **Pridať miesto vyhnutia sa**.
- **3** Vyberte **Pridať cestu vyhnutia sa**.
- **4** Vyberte počiatočný bod časti cesty, ktorej sa chcete vyhnúť, a vyberte **Ďalej**.
- **5** Vyberte koncový bod časti cesty a vyberte **Ďalej**.
- **6** Vyberte možnosť **Hotovo**.

### <span id="page-38-0"></span>Vyhýbanie sa oblasti

- **1** Vyberte **Nastavenia** > **Navigácia** > **Vlastné obmedzenia**.
- **2** V prípade potreby vyberte možnosť **Pridať miesto vyhnutia sa**.
- **3** Vyberte **Pridať oblasť vyhnutia sa**.
- **4** Vyberte ľavý horný roh oblasti, ktorej sa chcete vyhnúť, a vyberte **Ďalej**.
- **5** Vyberte pravý dolný roh oblasti, ktorej sa chcete vyhnúť, a vyberte **Ďalej**. Zvolená oblasť bude na mape vytieňovaná.
- **6** Vyberte možnosť **Hotovo**.

#### Vypnutie vlastných obmedzení

Vlastné obmedzenie môžete zakázať bez toho, aby ste ho odstránili.

- **1** Vyberte **Nastavenia** > **Navigácia** > **Vlastné obmedzenia**.
- **2** Vyberte obmedzenie.
- **3** Vyberte  $\blacksquare$  > Vypnúť.

#### Vymazanie vlastných obmedzení

- **1** Vyberte **Nastavenia** > **Navigácia** > **Vlastné obmedzenia** > .
- **2** Vyberte možnosť:
	- Ak chcete odstrániť všetky vlastné obmedzenia, zvoľte možnosť **Vybrať všetko** > **Odstrániť**.
	- Ak chcete odstrániť niektoré z vlastných obmedzení, vyberte ho a zvoľte **Odstrániť**.

# Používanie mapy

Mapu môžete použiť na navigáciu trasy (*[Trasa na mape](#page-33-0)*, strana 28) alebo zobrazenie mapy svojho okolia v prípade, že nie je aktívna žiadna trasa.

- **1** Vyberte položku **Zobraziť mapu**.
- **2** Vyberte ktorékoľvek miesto na mape.
- **3** Vyberte možnosť:
	- Potiahnutím mapy sa posúvajte vľavo, vpravo, nahor alebo nadol.
	- $\cdot$  Pre priblíženie a vzdialenie vyberte  $\blacksquare$  alebo $\blacksquare$ .
	- Ak chcete prepnúť medzi zobrazením so severom na hornej strane a 3D zobrazeniami, vyberte položku  $\blacktriangle$ .
	- Ak chcete otvoriť plánovač trasy, vyberte položku (*[Plánovač trás](#page-47-0)*, strana 42).
	- Ak chcete zobrazené body záujmu filtrovať podľa kategórie, vyberte položku $\mathsf Q$ .
	- Trasu začnite výberom polohy na mape a možnosti **Choď!** (*[Spustenie trasy pomocou mapy](#page-32-0)*, strana 27).

### <span id="page-39-0"></span>Nástroje mapy

Nástroje mapy poskytujú rýchly prístup k informáciám a funkciám zariadenia počas zobrazenia mapy. Keď zapnete nástroj mapy, zobrazí sa v paneli na okraji mapy.

**Stop**: zastaví navádzanie po aktívnej trase.

**Upraviť trasu**: umožňuje použiť obchádzku alebo preskočiť polohy na trase (*[Zmena aktívnej cesty](#page-35-0)*, strana 30). **Stlmiť navigáciu**: stíši zvuk zariadenia.

**POZNÁMKA:** stíšia sa iba navigačné funkcie. Zariadenie bude naďalej prehrávať médiá, hovory a hlasového asistenta na ich bežnej úrovni hlasitosti.

- **Mestá pred vami**: zobrazuje najbližšie mestá a služby pozdĺž aktívnej trasy alebo diaľnice (*[Nástroj Cities Ahead](#page-40-0) [\(Mestá pred vami\)](#page-40-0)*, strana 35).
- **Pred vami**: zobrazí nasledujúce polohy na trase alebo na ceste, po ktorej práve cestujete (*Pred vami*, strana 34).
- **Cestná premávka**: zobrazí dopravné podmienky na vašej trase alebo vo vašej oblasti (*[Zobrazenie](#page-41-0)  [nadchádzajúcej dopravnej situácie](#page-41-0)*, strana 36). Táto funkcia nie je dostupná vo všetkých oblastiach alebo pre všetky modely zariadení.
- **Údaje o trase**: zobrazí prispôsobiteľné údaje o trase, ako napr. rýchlosť alebo najazdené kilometre (*[Zobrazenie](#page-40-0)  [údajov o trase na mape](#page-40-0)*, strana 35).

**Odbočky**: zobrazí zoznam blížiacich sa odbočiek na trase (*[Zobrazenie odbočiek a smerov](#page-34-0)*, strana 29).

**Telefón**: zobrazí zoznam posledných telefonických hovorov uskutočnených z pripojeného telefónu a zobrazí možnosti počas hovoru, keď je telefón aktívny (*[Používanie možností počas hovoru](#page-45-0)*, strana 40).

**Počasie**: zobrazí poveternostné podmienky vo vašej oblasti.

**photoLive**: zobrazí dopravné kamery v reálnom čase z vašej predplatenej služby photoLive (*[Dopravné kamery](#page-49-0) [služby photoLive](#page-49-0)*, strana 44).

**Prehrávač hudby**: zobrazuje ovládače médií a informácie o médiách.

- **Upozornenia Smart**: zobrazuje najnovšie inteligentné upozornenia z vášho pripojeného telegónu (*[Upozornenia](#page-43-0)  Smart*[, strana 38\)](#page-43-0).
- **Nízkoemisné zóny**: zobrazuje nadchádzajúce ekologické zóny, ktoré sa vzťahujú na vaše vozidlo (*[Vyhnutie sa](#page-36-0)  [ekologickým zónam na trase](#page-36-0)*, strana 31).

### Zobrazenie nástroja mapy

- **1** Na mape vyberte položku $\blacksquare$ .
- **2** Vyberte nástroj mapy.

Nástroj mapy sa zobrazí v paneli na okraji mapy.

**3** Po skončení používania nástroja mapy vyberte ikonu  $\mathsf{X}$ .

### Pred vami

Nástroj Pred vami poskytuje informácie o blížiacich sa polohách na trase alebo ceste, po ktorej práve cestujete. Môžete zobraziť nadchádzajúce body záujmu podľa kategórie, napríklad reštaurácie, čerpacie stanice alebo odpočívadlá.

V nástroji Pred vami môžete nastaviť, ktoré kategórie sa budú zobrazovať.

### Zobrazenie nadchádzajúcich polôh

**1** Na mape vyberte položky > **Pred vami**.

Kým cestujete, nástroj mapy bude zobrazovať nasledujúcu lokalitu pozdĺž cesty alebo trasy.

- **2** Vyberte možnosť:
	- Ak nástroj mapy zobrazuje kategórie, vyberte kategóriu na zobrazenie zoznamu miest v tejto kategórii, ktoré sa nachádzajú v blízkosti.
	- Ak nástroj mapy zobrazuje nadchádzajúce miesta, vyberte miesto, aby sa zobrazili podrobnosti alebo sa spustila trasa na toto miesto.

### <span id="page-40-0"></span>Prispôsobenie kategórií v rámci funkcie Pred vami

Kategórie polôh, ktoré sa zobrazujú v nástroji Pred vami, môžete zmeniť.

- **1** Na mape vyberte položku > **Pred vami**.
- **2** Vyberte kategóriu.
- **3** Stlačte tlačidlo
- **4** Vyberte možnosť:
	- Ak chcete kategóriu presunúť v rámci zoznamu vyššie alebo nižšie, vyberte šípku vedľa názvu kategórie a potiahnite ju.
	- Ak chcete zmeniť kategóriu, vyberte ju.
	- Ak chcete vytvoriť vlastnú kategóriu, vyberte kategóriu, vyberte položku **Vlastné vyhľadávanie** a zadajte názov podniku alebo kategórie.
- **5** Vyberte položku **Uložiť**.

# Nástroj Cities Ahead (Mestá pred vami)

Keď cestujete po diaľnici alebo sa navigujete po trase, ktorá obsahuje diaľnicu, nástroj Cities Ahead prináša informácie o nadchádzajúcich mestách pozdĺž diaľnice. Pre každé mesto zobrazuje nástroj mapy vzdialenosť k výjazdu z diaľnice a dostupným službám. Podobné informácie sú uvedené na cestných označeniach na diaľniciach.

### Zobrazenie nadchádzajúcich miest a služieb pri výjazdoch

**1** Na mape vyberte položku > **Mestá pred vami**.

Keď cestujete po diaľnici alebo aktívnej trase, nástroj mapy bude zobrazovať informácie o nadchádzajúcich mestách a východoch.

**2** Vyberte mesto.

Zariadenie zobrazuje zoznam bodov záujmu, ktoré sa nachádzajú pri výjazde blízko zvoleného mesta, ako sú čerpacie stanice, ubytovanie alebo reštaurácie.

**3** Vyberte polohu a následne začnite navigovať výberom položky **Choď!**.

### Informácie o trase

### Zobrazenie údajov o trase na mape

Na mape vyberte položku > **Údaje o trase**.

### Prispôsobenie dátových polí trasy

- **1** Na mape vyberte položku > **Údaje o trase**.
- **2** Vyberte dátové pole trasy.
- **3** Vyberte možnosť.

Nové dátové pole trasy sa zobrazí v nástroji mapy Údaje o trase.

### Zobrazenie stránky s informáciami o trase

Stránka s informáciami o trase zobrazuje vašu rýchlosť a poskytuje štatistiky o vašej trase.

Na mape vyberte položku **Rýchlosť**.

### Zobrazenie záznamu jázd

Vaše zariadenie si ukladá záznam jázd, ktorý znázorňuje záznam prejdenej trasy.

- **1** Vyberte položku **Nastavenia** > **Mapa & vozidlo** > **Vrstvy mapy**.
- **2** Označte začiarkavacie políčko **História jázd**.

### <span id="page-41-0"></span>Vynulovanie informácií o trase

- **1** Na mape vyberte položku **Rýchlosť**.
- **2** Vyberte dátové pole informácií trasy.
- **3** Vyberte položky > **Vynulovať polia**.
- **4** Vyberte možnosť:
	- Keď sa nenavigujete po trase, výberom položky Vybrať všetko vynulujte všetky dátové polia na prvej stránke okrem tachometra.**Vybrať všetko**
	- Vyberte **Resetovať všetky údaje** a vynulujte trasu A a všetky údaje.
	- Aby ste vynulovali maximálnu rýchlosť, dotknite sa položky **Vynulovať max. rýchlosť**.
	- Výberom položky **Vynulovať trasu B** vynulujte počítadlo kilometrov.

### Zobrazenie nadchádzajúcej dopravnej situácie

#### *OZNÁMENIE*

Spoločnosť Garmin nezodpovedá za presnosť ani aktuálnosť informácií o cestnej premávke.

Ak chcete používať túto funkciu, zariadenie musí prijímať informácie o cestnej premávke (*[Cestná premávka](#page-46-0)*, [strana 41\)](#page-46-0).

Môžete zobraziť najbližšie dopravné nehody pozdĺž vašej trasy alebo cesty, po ktorej cestujete.

- **1** Počas navigácie po trase vyberte položku > **Cestná premávka**.
- Najbližšia nadchádzajúca dopravná nehoda sa zobrazí v paneli na pravej strane mapy.
- **2** Výberom dopravnej nehody zobrazíte ďalšie podrobnosti.

### Zobrazenie cestnej premávky na mape

Dopravná mapa zobrazuje farebne označenú cestnú premávku a zdržania na okolitých cestách.

- **1** V hlavnej ponuke vyberte položky **Aplikácie** > **Cestná premávka**.
- **2** V prípade potreby výberom položky > **Legenda** zobrazte legendu dopravnej mapy.

### Vyhľadávanie dopravných nehôd

- **1** V hlavnej ponuke vyberte položky **Aplikácie** > **Cestná premávka**.
- **2** Vyberte položku > **Dopravné udalosti**.
- **3** Vyberte položku zo zoznamu.
- **4** Ak sa vyskytuje viacero nehôd, pomocou šípok zobrazte ďalšie nehody.

### Prispôsobenie mapy

### Prispôsobenie vrstiev mapy

Môžete prispôsobiť, ktoré údaje sa budú zobrazovať na mape, ako sú ikony pre body záujmu a podmienky na ceste.

- **1** Vyberte položky **Nastavenia** > **Mapa & vozidlo** > **Vrstvy mapy**.
- **2** Začiarknite políčka vedľa jednotlivých vrstiev, ktoré chcete zobraziť na mape.

### Ako zmeniť údajové pole mapy

**1** Na mape vyberte dátové pole.

**POZNÁMKA:** nemôžete prispôsobiť Rýchlosť.

**2** Vyberte typ údajov pre zobrazenie.

### <span id="page-42-0"></span>Zmena perspektívy mapy

- **1** Vyberte položku **Nastavenia** > **Mapa & vozidlo** > **Zobrazenie mapy jazdy**.
- **2** Vyberte možnosť:
	- Výberom položky **Trasa nahor** zobrazíte mapu v dvoch rozmeroch (2-D) s vaším smerom jazdy na hornej strane.
	- Výberom položky **Na sever** zobrazíte mapu v režime 2-D so severom na hornej strane.
	- Výberom položky **3-D** zobrazíte mapu jazdy v troch rozmeroch.

# Služby v reálnom čase, premávka a funkcie smartfónu

Aplikácia Garmin Drive umožňuje vášmu zariadeniu prijímať upozornenia Smart a najaktuálnejšie informácie, napr. aktuálne dopravné informácie a informácie o počasí.

- **Hlasom aktivovaná navigácia Garmin**: umožňuje používať hlasové príkazy na vyhľadanie miest a adries, spustiť cesty s postupnými pokynmi, uskutočňovať hlasité telefonické hovory a ďalšie (*[Funkcie aktivované hlasom](#page-17-0)*, [strana 12\)](#page-17-0).
- **Schopnosti a funkcie Amazon Alexa**: poskytuje prístup k mnohým funkciám Amazon Alexa, ako je napr. prehrávanie hudby, kontrola počasia alebo počúvanie správ (*[Funkcie aktivované hlasom](#page-17-0)*, strana 12).
- **Aktuálne dopravné informácie**: odosiela do vášho zariadenia aktuálne dopravné informácie, napríklad informácie o dopravných udalostiach a zdržaniach, miestach stavebných prác a uzávierkach ciest (*[Cestná](#page-46-0)  premávka*[, strana 41](#page-46-0)).
- **Informácie o počasí**: slúži na odosielanie aktuálnych informácií a výstrah o počasí a stave ciest do vášho zariadenia (*[Zobrazenie predpovede počasia](#page-47-0)*, strana 42).
- **Hlasité volanie**: umožňuje uskutočňovať a prijímať telefonické hovory prostredníctvom vášho zariadenia a použiť zariadenie ako telefón s hlasitým odposluchom na volania bez použitia rúk. Ak vybraný jazyk podporuje funkciu hlasových príkazov, telefónne hovory môžete uskutočňovať pomocou hlasových príkazov.

**Odoslať údaje o polohe do zariadenia**: umožňuje odoslať polohy zo smartfónu do navigačného zariadenia.

**Check in pomocou aplikácie Foursquare**: umožňuje zverejniť vašu prítomnosť v polohách Foursquare pomocou navigačného zariadenia (*[Zverejnenie polohy prostredníctvom Foursquare](#page-27-0)*, strana 22).

### Zobrazenie alebo skrytie upozornení aplikácií (Android™ )

Pomocou aplikácie Garmin Drive môžete prispôsobiť, ktoré typy upozornení smartfónu sa budú zobrazovať v zariadení Garmin DriveSmart.

- **1** V telefóne otvorte aplikáciu Garmin Drive.
- **2** Vyberte nastavenia aplikácie > **Smart upozornenia**. Zobrazí sa zoznam kategórií aplikácií pre smartfón.
- **3** Vyberte kategóriu na aktiváciu alebo deaktiváciu upozornení pre daný typ aplikácie.

### Zobrazenie alebo skrytie kategórií upozornení (iPhone)

Upozornenia zobrazené v zariadení môžete filtrovať tak, že zobrazíte alebo skryjete určité kategórie.

- **1** Vyberte položky **Nastavenia** > **Bezdrôtové siete**.
- **2** Vyberte možnosť **Služby pre smartfóny**.
	- **TIP:** keď sú služby aktívne, položka  $\mathbb{d}^{\sharp}$  je farebná.
- **3** Vyberte položku **Upozornenia Smart**.
- **4** Označte začiarkavacie políčko vedľa každého upozornenia, ktoré sa má zobrazovať.

# <span id="page-43-0"></span>Upozornenia Smart

Keď je zariadenie Garmin DriveSmart pripojené k aplikácii Garmin Drive, môžete na ňom zobrazovať upozornenia zo smartfónu, napríklad textové správy, prichádzajúce hovory a stretnutia v kalendári.

**POZNÁMKA:** prijatie upozornení na navigačnom zariadení po jeho pripojení k aplikácii Garmin Drive môže trvať niekoľko minút. Keď budú upozornenia Smart pripojené a aktívne, v nastaveniach pripojenia Bluetooth sa zobrazí farebná ikona (*[Nastavenia bezdrôtovej siete](#page-53-0)*, strana 48).

### Prijímanie upozornení

#### **VAROVANIE**

Počas jazdy upozornenia nečítajte a nereagujte na ne. Ak to budete robiť, môže vás displej rozptýliť, čo môže viesť k nehode a zraneniam osôb alebo smrti.

Ak chcete túto funkciu využívať, musíte zariadenie najprv pripojiť k podporovanému telefónu so spustenou aplikáciou Garmin Drive (*[Služby v reálnom čase, premávka a funkcie smartfónu](#page-42-0)*, strana 37).

V prípade väčšiny stránok sa na zariadení po prijatí upozornenia zo smartfónu zobrazí kontextové hlásenie. Ak sa vozidlo pohybuje, musíte potvrdiť, že ste spolujazdec a nie vodič, inak nebudete môcť upozornenia zobraziť.

**POZNÁMKA:** ak máte zapnuté zobrazenie mapy, upozornenia sa zobrazia v nástroji mapy.

• Ak chcete upozornenie ignorovať, vyberte položku **OK**.

Kontextové okno sa zatvorí, ale upozornenie zostane aj naďalej aktívne v telefóne.

- Ak chcete upozornenie zobraziť, vyberte položku **Zobraziť**.
- Ak si chcete upozornenie vypočuť, vyberte položky **Zobraziť** > **Prehrať**.

Zariadenie prečíta upozornenie pomocou technológie na čítanie textu. Táto funkcia nie je dostupná pre všetky jazyky.

• Ak chcete vykonať ďalšie kroky, napríklad vymazať upozornenie z telefónu, vyberte položku **Zobraziť** a vyberte požadovanú možnosť.

**POZNÁMKA:** ďalšie kroky sú dostupné len pre niektoré typy upozornení a musí ich podporovať aplikácia, ktorá upozornenia vytvára.

#### Prijímanie upozornení počas zobrazenia mapy

#### **VAROVANIE**

Počas jazdy upozornenia nečítajte a nereagujte na ne. Ak to budete robiť, môže vás displej rozptýliť, čo môže viesť k nehode a zraneniam osôb alebo smrti.

Ak chcete túto funkciu využívať, musíte zariadenie najprv pripojiť k podporovanému telefónu so spustenou aplikáciou Garmin Drive (*[Služby v reálnom čase, premávka a funkcie smartfónu](#page-42-0)*, strana 37).

Počas zobrazenia mapy sa nové upozornenia zobrazia v nástroji mapy na okraji obrazovky. Ak sa vozidlo pohybuje, musíte potvrdiť, že ste spolujazdec a nie vodič, inak nebudete môcť upozornenia zobraziť.

- Ak chcete upozornenie ignorovať, vyberte ikonu  $\mathbf X$  alebo počkajte, kým kontextové okno zmizne. Kontextové okno sa zatvorí, ale upozornenie zostane aj naďalej aktívne v telefóne.
- Ak chcete upozornenie zobraziť, vyberte text upozornenia.
- Ak si chcete upozornenie vypočuť, vyberte položku **Prehrať správu**.

Zariadenie prečíta upozornenie pomocou technológie na čítanie textu. Táto funkcia nie je dostupná pre všetky jazyky.

• Ak si chcete upozornenie vypočuť pomocou hlasového príkazu, povedzte **Prehrať správu**. **POZNÁMKA:** táto možnosť je dostupná len v prípade, že vybraný jazyk podporuje funkciu hlasových príkazov a v nástroji mapy je zobrazená ikona  $\bar{\mathbb{Q}}$ .

### <span id="page-44-0"></span>Zobrazenie zoznamu upozornení

Môžete zobraziť zoznam všetkých aktívnych upozornení.

**1** Vyberte položky **Aplikácie** > **Upozornenia Smart**.

Zobrazí sa zoznam upozornení. Neprečítané upozornenia sú čierne a prečítané upozornenia sú sivé.

- **2** Vyberte možnosť:
	- Ak chcete upozornenie zobraziť, vyberte popis upozornenia.
	- $\cdot$  Ak si chcete upozornenie vypočuť, vyberte ikonu $\blacktriangleright$ .

Zariadenie prečíta upozornenie pomocou technológie na čítanie textu. Táto funkcia nie je dostupná pre všetky jazyky.

### Volanie bez použitia rúk

**POZNÁMKA:** hoci väčšina telefónov je podporovaná, nemožno zaručiť, že sa bude dať použiť konkrétny telefón. Pre váš telefón nemusia byť k dispozícii všetky funkcie.

Pomocou bezdrôtovej technológie Bluetooth sa môže vaše zariadenie pripojiť k mobilnému telefónu, aby sa z neho stalo zariadenie bez potreby použitia rúk (*[Služby v reálnom čase, premávka a funkcie smartfónu](#page-42-0)*, [strana 37\)](#page-42-0). Po pripojení môžete prijímať a uskutočňovať hovory zo svojho zariadenia.

### Volanie

#### Vytáčanie čísla

- **1** Vyberte položky **Aplikácie** > **Telefón** > **Vytočiť**.
- **2** Zadajte číslo.
- **3** Vyberte položku **Vytočiť**.

#### Volanie kontaktu z telefónneho zoznamu

Telefónny zoznam sa z telefónu načíta do zariadenia vždy, keď sa váš telefón spojí so zariadením. Môže niekoľko minút trvať, kým bude telefónny zoznam dostupný. Niektoré telefóny nepodporujú túto funkciu.

- **1** Vyberte položky **Aplikácie** > **Telefón** > **Telefónny zoznam**.
- **2** Vyberte kontakt.
- **3** Vyberte položku **Hovor**.

#### Zavolanie na miesto

- **1** Vyberte **Aplikácie** > **Telefón** > **Prehľadávať kategórie**.
- **2** Vyberte bod záujmu.
- **3** Vyberte položku **Hovor**.

#### Prijímanie hovoru

Keď prijímate hovory, vyberte položku **Odpovedať** alebo **Ignorovať**.

### Používanie histórie volaní

História volaní sa z telefónu načíta do zariadenia vždy, keď sa váš telefón spojí so zariadením. Môže niekoľko minút trvať, kým bude história volaní dostupná. Niektoré telefóny nepodporujú túto funkciu.

- **1** Vyberte položky **Aplikácie** > **Telefón** > **História volaní**.
- **2** Vyberte kategóriu.

Zobrazí sa zoznam volaní, pričom najnovší hovor sa zobrazí ako prvý.

**3** Vyberte hovor.

### <span id="page-45-0"></span>Používanie možností počas hovoru

Po prijatí hovoru sú k dispozícii možnosti hovoru. Niektoré možnosti nemusia byť kompatibilné s vaším telefónom.

**TIP:** ak zatvoríte stránku s možnosťami hovoru, môžete ju znova otvoriť na ľubovoľnej obrazovke výberom možnosti  $\Box$ . Volajúceho môžete tiež vybrať na mape.

- Ak chcete nastaviť konferenčný hovor, vyberte možnosť **Pridať hovor**.
- Ak chcete zvuk preniesť do telefónu, vyberte možnosť **Prebieha hovor vo funkcii Navigátor**. **TIP:** túto funkciu môžete použiť, ak chcete vypnúť pripojenie Bluetooth a nechať aktívny hovor alebo v prípade, ak potrebujete súkromie.
- Ak chcete použiť numerickú klávesnicu, vyberte položku **Klávesnica**. **TIP:** túto funkciu môžete použiť, ak chcete použiť automatizované systémy, ako napríklad hlasovú poštu.
- Ak chcete stíšiť mikrofón, vyberte položku **Stíšiť**.
- Ak chcete zavesiť, vyberte položku **Zložiť**.

### Uloženie domáceho telefónneho čísla

**TIP:** po uložení domáceho telefónneho čísla môžete domáce telefónne číslo upraviť upravením položky "Domov" vo vašom zozname uložených polôh (*[Upravenie uloženej polohy](#page-31-0)*, strana 26).

- **1** Vyberte položky **Aplikácie** > **Telefón** > > **Nastaviť ako domáce číslo**.
- **2** Zadajte vaše telefónne číslo.
- **3** Vyberte možnosť **Hotovo**.

#### Volanie domov

Pred zavolaním domov musíte zadať telefónne číslo pre vašu domovskú polohu.

Vyberte položku **Aplikácie** > **Telefón** > **Volanie domov**.

### Odpojenie zariadenia Bluetooth

Zariadenie Bluetooth môžete dočasne odpojiť bez jeho odstránenia zo zoznamu spárovaných zariadení. Zariadenie Bluetooth sa bude môcť v budúcnosti pripojiť k vášmu zariadeniu Garmin DriveSmart automaticky.

- **1** Vyberte položky **Nastavenia** > **Bezdrôtové siete**.
- **2** Vyberte zariadenie, ktoré chcete odpojiť.
- **3** Stlačte tlačidlo **Odpojiť**.

### Odstránenie spárovaného telefónu

Odstránením spárovaného telefónu zabránite jeho automatickému pripájaniu k zariadeniu v budúcnosti.

- **1** Vyberte **Nastavenia** > **Bezdrôtové siete**.
- **2** Vyberte telefón a vyberte položku **Zrušiť párovanie zariadenia**.

# Cestná premávka

#### *OZNÁMENIE*

<span id="page-46-0"></span>Spoločnosť Garmin nezodpovedá za presnosť ani aktuálnosť informácií o cestnej premávke.

Vaše zariadenie dokáže poskytovať informácie o cestnej premávke pred vami alebo na vašej ceste. Zariadenie môžete nastaviť tak, aby pri výpočte ciest volilo cesty bez hustej premávky alebo aby v prípade výrazného držania na aktívnej ceste vyhľadalo novú cestu do cieľa (*[Nastavenia cestnej premávky](#page-54-0)*, strana 49). Na dopravnej mape si môžete prezerať dopravné zdržania vo svojej oblasti.

Ak má zariadenie poskytovať dopravné informácie, musí prijímať dopravné údaje.

• Všetky modely produktov môžu prijímať nespoplatnené dopravné údaje prostredníctvom aplikácie Garmin Drive (*Prijímanie dopravných informácií prostredníctvom smartfónu*, strana 41).

Dopravné informácie nie sú dostupné vo všetkých oblastiach. Informácie o oblastiach s pokrytím služby dopravných informácií nájdete na stránke [garmin.com/traffic](http://garmin.com/traffic).

### Prijímanie dopravných informácií prostredníctvom smartfónu

Vaše zariadenie dokáže prijímať dopravné informácie bez potreby predplatného, stačí ho pripojiť k smartfónu so spustenou aplikáciou Garmin Drive.

- **1** Pripojte svoje zariadenie k aplikácii Garmin Drive (*[Služby v reálnom čase, premávka a funkcie smartfónu](#page-42-0)*, [strana 37\)](#page-42-0).
- **2** Na zariadení Garmin DriveSmart vyberte položky **Nastavenia** > **Cestná premávka** a skontrolujte, či je označená možnosť **Cestná premávka**.

### Zapnutie cestnej premávky

Môžete zapnúť alebo vypnúť údaje o cestnej premávke.

- **1** Vyberte položky **Nastavenia** > **Cestná premávka**.
- **2** Označte začiarkavacie políčko **Cestná premávka**.

### Zobrazenie cestnej premávky na mape

Dopravná mapa zobrazuje farebne označenú cestnú premávku a zdržania na okolitých cestách.

- **1** V hlavnej ponuke vyberte položky **Aplikácie** > **Cestná premávka**.
- **2** V prípade potreby výberom položky > **Legenda** zobrazte legendu dopravnej mapy.

### Vyhľadávanie dopravných nehôd

- **1** V hlavnej ponuke vyberte položky **Aplikácie** > **Cestná premávka**.
- **2** Vyberte položku > **Dopravné udalosti**.
- **3** Vyberte položku zo zoznamu.
- **4** Ak sa vyskytuje viacero nehôd, pomocou šípok zobrazte ďalšie nehody.

# Používanie aplikácií

### Prezeranie príručky používateľa na zariadení

Na obrazovke zariadenia si môžete prezerať príručku používateľa v mnohých jazykoch.

- **1** Vyberte položky **Aplikácie** > **Príručka používateľa**. Príručka používateľa sa zobrazí v rovnakom jazyku, v akom sa zobrazuje text softvéru (*[Nastavenia jazyka a](#page-55-0) klávesnice*[, strana 50](#page-55-0)).
- **2** Výberom ikony Q vyhľadáte obsah v príručke používateľa (nepovinné).

### <span id="page-47-0"></span>Zobrazenie predpovede počasia

#### *OZNÁMENIE*

Spoločnosť Garmin nezodpovedá za presnosť ani aktuálnosť údajov o počasí.

Ak chcete používať túto funkciu, zariadenie musí prijímať informácie o počasí. Zariadenie môžete prepojiť s aplikáciou Garmin Drive, ktorá vám bude poskytovať údaje o počasí (*[Služby v reálnom čase, premávka a funkcie](#page-42-0) smartfónu*[, strana 37\)](#page-42-0).

**1** Vyberte možnosť **Aplikácie** > **Počasie**.

Zariadenie zobrazí aktuálne poveternostné podmienky a predpoveď počasia na niekoľko nasledujúcich dní.

**2** Vyberte deň.

Objaví sa podrobná predpoveď počasia pre daný deň.

### Zobrazenie informácií o počasí v blízkosti iného mesta

- **1** Vyberte položky **Aplikácie** > **Počasie** > **Aktuálna poloha**.
- **2** Vyberte možnosť:
	- Ak chcete zobraziť počasie pre obľúbené mesto, vyberte mesto v zozname.
	- Ak chcete pridať obľúbené mesto, vyberte položku **Pridať mesto** a zadajte názov mesta.

### Zobrazenie informácií o sledovaní počasia

Ak chcete túto funkciu využívať, musíte zariadenie najprv pripojiť k podporovanému telefónu so spustenou aplikáciou Garmin Drive (*[Služby v reálnom čase, premávka a funkcie smartfónu](#page-42-0)*, strana 37).

- **1** Vyberte položku **Aplikácie** > **Sledovanie počasia**.
- **2** Voľbou  $\triangleright$  zobrazíte animáciu radarovej mapy.

### Zobrazenie upozornení na počasie

Ak chcete túto funkciu využívať, musíte zariadenie najprv pripojiť k podporovanému telefónu so spustenou aplikáciou Garmin Drive (*[Služby v reálnom čase, premávka a funkcie smartfónu](#page-42-0)*, strana 37).

**POZNÁMKA:** táto funkcia nie je dostupná vo všetkých oblastiach.

Keď ste so svojím zariadením na cestách, upozornenia na počasie sa môžu objavovať na mape. Tiež si môžete pozrieť mapu upozornení na počasie v blízkosti vašej aktuálnej polohy alebo v blízkosti vybraného mesta.

- **1** Vyberte položky **Aplikácie** > **Počasie**.
- **2** V prípade potreby vyberte mesto.
- **3** Vyberte položku > **Upozornění na nepříznivé počasí**.

### Kontrola podmienok na ceste

Ak chcete túto funkciu využívať, musíte zariadenie najprv pripojiť k podporovanému telefónu so spustenou aplikáciou Garmin Drive (*[Služby v reálnom čase, premávka a funkcie smartfónu](#page-42-0)*, strana 37).

Môžete si pozrieť podmienky na cestách vyplývajúce z počasia pre vaše cesty v oblasti, na trase alebo v inom meste.

- **1** Vyberte položky **Aplikácie** > **Počasie**.
- **2** V prípade potreby vyberte mesto.
- **3** Vyberte položku > **Podmienky na ceste**.

### Plánovač trás

Plánovač trasy môžete použiť na vytvorenie a uloženie trasy, po ktorej pôjdete neskôr. Táto možnosť je užitočná pri plánovaní trasy doručenia, dovolenky alebo výletu. Uloženú trasu môžete dodatočne upraviť a prispôsobiť, napríklad môžete zmeniť usporiadanie polôh, prípadne pridať navrhované atrakcie alebo tvarovacie body.

Plánovač trasy môžete taktiež použiť na úpravu a uloženie aktívnej trasy.

### <span id="page-48-0"></span>Plánovanie trasy

Trasa môže zahŕňať viacero miest a musí obsahovať aspoň počiatočnú polohu a jedno cieľové miesto. Počiatočná poloha označuje polohu, z ktorej plánujete začať trasu. Ak spustíte navigáciu trasy z inej polohy, zariadenie vám najskôr ponúkne možnosť trasy smerom k počiatočnej polohe. Pri spiatočnej ceste môžu byť počiatočná poloha a cieľové miesto rovnaké.

- **1** Vyberte položky **Aplikácie** > **Plánovač trás** > **Vytvoriť cestu**.
- **2** Ak je to potrebné, vyberte režim výpočtu.

**POZNÁMKA:** predvolene je vybratý režim Rýchlejší čas.

- **3** Vyberte možnosť voľby počiatočnej polohy.
	- Vyberte polohu na mape.
	- Vyberte možnosť  $\mathsf Q$  a vyhľadajte polohu (*[Vyhľadanie polohy: panel vyhľadávania](#page-23-0)*, strana 18).
- **4** Ak chcete pridať ďalšie polohy, opakujte krok 2.

**POZNÁMKA:** posledná pridaná poloha je cieľové miesto.

**5** Po pridaní všetkých potrebných polôh, vyberte položku ...

### Úprava a zmena usporiadania polôh na trase

- **1** Vyberte položky **Aplikácie** > **Plánovač trás**.
- **2** Vyberte uloženú trasu.
- **3** Vyberte položku **Zoznam**.
- **4** Vyberte polohu.
- **5** Vyberte možnosť:
	- Ak chcete polohu posunúť vyššie alebo nižšie, vyberte položku  $\hat{\mathcal{J}}$ , a presuňte polohu na novú pozíciu na trase.
	- Ak chcete po zvolenej polohe pridať novú polohu, vyberte položku $\left(\frac{1}{2}\right)$ .
	- Polohu odstránite tak, že vyberiete  $\vec{X}$ .

### Zmena možností cesty pre trasu

Môžete upraviť, ako zariadenie vypočíta cestu.

- **1** Vyberte položky **Aplikácie** > **Plánovač trás**.
- **2** Vyberte uloženú trasu.
- **3** Vyberte .
- **4** Vyberte možnosť:
	- Ak chcete pridať tvarovacie body, vyberte možnosť **Tvarovanie** a vyberte aspoň jedno miesto.
	- Ak chcete zmeniť režim výpočtu trasy, dotknite sa segmentu trasy a vyberte režim výpočtu.

### Šoférovanie po uloženej trase

- **1** Vyberte položky **Aplikácie** > **Plánovač trás**.
- **2** Vyberte uloženú trasu.
- **3** Vyberte položku **Choď!**.
- **4** Vyberte prvú polohu, ku ktorej chcete navigovať, a potom položku **OK**.
- **5** Vyberte položku **Štart**.

Zariadenie vypočíta trasu z aktuálnej polohy do vybranej polohy a následne vás navedie k zvyšným cieľovým miestam trasy v príslušnom poradí.

### <span id="page-49-0"></span>Upravenie a uloženie aktívnej trasy

Ak je trasa aktívna, môžete ju pomocou plánovača trasy upraviť a uložiť.

- **1** Vyberte položky **Aplikácie** > **Plánovač trás** > **Aktívne cesty**.
- **2** Pomocou funkcií plánovača upravte trasu.

Zariadenie prepočíta trasu vždy, keď vykonáte nejaké zmeny.

**3** Výberom položky **Uložiť** uložte trasu, po ktorej sa môžete neskôr navigovať (voliteľné).

# Dopravné kamery služby photoLive

Ak chcete túto funkciu využívať, musíte zariadenie najprv pripojiť k aplikácii Garmin Drive (*[Služby v reálnom čase,](#page-42-0)  [premávka a funkcie smartfónu](#page-42-0)*, strana 37).

Dopravné kamery služby photoLive poskytujú aktuálne fotografie zachytávajúce dopravnú situáciu na hlavných dopravných ťahoch a križovatkách.

Služba photoLive nie je k dispozícii vo všetkých oblastiach.

### Zobrazenie a uloženie dopravných kamier photoLive

Môžete zobraziť živý obraz z dopravných kamier v blízkosti. Môžete si tiež uložiť dopravné kamery rozmiestnené v oblastiach, kadiaľ často cestujete.

- **1** Vyberte položky **Aplikácie** > **photoLive**.
- **2** Vyberte položku **Dotykom pridajte**.
- **3** Vyberte cestu.
- **4** Vyberte polohu dopravnej kamery. Vedľa mapy s polohou kamery sa zobrazí náhľad živého obrazu z kamery. Náhľad obrazu môžete vybrať a zobraziť obraz v plnej veľkosti.
- **5** Ak chcete kameru uložiť, vyberte možnosť **Uložiť** (voliteľné).

Na hlavnú obrazovku aplikácie photoLive sa pridá miniatúra náhľadu obrazu kamery.

### Zobrazenie dopravných kamier photoLive na mape

Nástroj mapy photoLive zobrazuje dopravné kamery na ceste pred vami.

**1** Na mape vyberte položku > **photoLive**.

Zariadenie zobrazí živý obraz z najbližšej dopravnej kamery na ceste pred vami spolu so vzdialenosťou k nej. Keď prejdete okolo kamery, zariadenie načíta živý obraz z ďalšej kamery na ceste.

**2** Ak sa pre danú cestu nenájdu žiadne kamery, vyberte položku **Nájsť kamery** a zobrazte alebo uložte dopravné kamery v blízkosti (voliteľné).

### Uloženie dopravnej kamery

- **1** Vyberte **Aplikácie** > **photoLive**.
- **2** Vyberte položku **Dotykom pridajte**.
- **3** Vyberte dopravnú kameru.
- **4** Vyberte položku **Uložiť**.

### Bezdrôtové kamery

Zariadenie môže zobraziť videozáznam z jednej alebo viacerých pripojených bezdrôtových kamier.

### <span id="page-50-0"></span>Párovanie kamery s navigačným zariadením Garmin

Kameru môžete spárovať s kompatibilným navigačným zariadením Garmin. Viac informácií o kompatibilných zariadeniach Garmin nájdete na stránke výrobku na adrese [garmin.com/bc40.](http://garmin.com/bc40)

**1** Nainštalujte do navigačného zariadenia najnovší softvér.

Vaše zariadenie nemusí podporovať kameru BC 40 bez najnovšieho softvéru. Ďalšie informácie o aktualizáciách softvéru nájdete v príručke používateľa svojho navigačného zariadenia.

**2** Do kamery vložte batérie.

Kamera automaticky prejde do režimu párovania, a keď je v režime párovania, LED dióda bliká namodro. Kamera zostane v režime párovania dve minúty. Ak sa režim párovania ukončí, môžete batérie vybrať a vložiť znova.

**3** Zoberte kompatibilné navigačné zariadenie Garmin von z vozidla do vzdialenosti 1,5 m (5 stôp) od kamery a zapnite navigačné zariadenie.

Zariadenie automaticky deteguje kameru a vyzve vás na jej spárovanie.

**4** Vyberte položku **Áno**.

**TIP:** ak navigačné zariadenie nerozpozná kameru automaticky, môžete vybrať položky **Nastavenia** > **Bezdrôtové kamery** > **Pridať novú kameru** a spárovať ho s ňou manuálne.

Zariadenie sa spáruje s kamerou.

**5** Zadajte názov kamery (voliteľné).

Mali by ste použiť popisný názov, ktorý jasne udáva umiestnenie kamery.

**6** Vyberte možnosť **Hotovo**.

### Zobrazenie bezdrôtového fotoaparátu

#### **VAROVANIE**

Toto zariadenie má pri správnom používaní zlepšiť prehľad o situácii. Ak sa nepoužíva správne, môže vás displej rozptýliť, čo môže viesť k nehode a zraneniam osôb alebo smrti. Na displej sa počas pohybu vozidla pozrite vždy iba na okamih, aby nedošlo k rozptýleniu.

Na domovskej obrazovke alebo na mape vyberte položku ...

### <span id="page-51-0"></span>Vyrovnanie vodiacich čiar

Na dosiahnutie najlepšej referencie treba vyrovnať vodiace čiary tak, aby sa zobrazovali vonkajšie obrysy vozidla. Pre každú cúvaciu kameru vyrovnajte vodiace čiary individuálne. Pri zmene uhla kamery treba vodiace čiary ihneď znova vyrovnať.

**1** Vozidlo nasmerujte tak, aby bola strana vodiča tesne vyrovnaná s krajom vozovky, príjazdovou cestou alebo čiarami parkovacieho miesta.

**TIP:** môže to pomôcť pri umiestnení vozidla do stredu parkovacieho miesta. Následne potiahnite dopredu na ďalšie miesto. Umožní vám to použiť čiary parkovacieho miesta v zadnej časti vozidla ako referenčné body vyrovnania.

- **2** Na spárovanom navigačnom zariadení Garmin vyberte položku **Nastavenia** > **Bezdrôtové kamery**.
- **3** Vyberte názov spárovanej kamery a vyberte možnosť **Jazdné pruhy** > **Nastaviť jazdné pruhy**.
- **4** Pomocou šípok v rohoch obrazovky presuňte konce bielej vodiacej čiary na strane vodiča.

Vodiaca čiara sa má zobrazovať priamo navrchu kraja vozovky, príjazdovej cesty alebo čiary parkovacieho miesta.

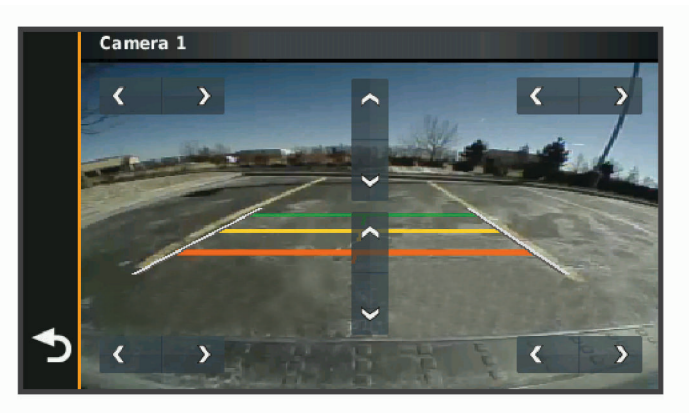

- **5** Pomocou šípok v strede obrazovky presuňte farebné vodiace čiary vzdialenosti smerom nahor alebo nadol. Červená vodiaca čiara má byť vyrovnaná so zadnou časťou vášho vozidla. Môže ísť napríklad o zadný nárazník, ťažné zariadenie alebo iný predmet, ktorý vytŕča zo zadnej časti auta.
- **6** Premiestnite vozidlo na strane spolujazdca tak, aby bolo tesne vyrovnané s krajom vozovky, príjazdovou cestou alebo čiarami parkovacieho miesta, a pomocou šípok vyrovnajte bielu vodiacu čiaru na strane spolujazdca.

Vodiace čiary musia byť symetrické.

### Zobrazenie predchádzajúcich ciest a cieľov

Skôr ako budete môcť túto funkciu používať, musíte zapnúť funkciu histórie jázd (*[Nastavenia zariadenia a](#page-55-0) [ochrana súkromia](#page-55-0)*, strana 50).

Na mape môžete zobraziť predchádzajúce cesty a miesta, kde ste sa zastavili.

Vyberte **Aplikácie** > **História trás**.

# Nastavenia

### <span id="page-52-0"></span>Nastavenia mapy a vozidla

Vyberte položky **Nastavenia** > **Mapa & vozidlo**.

**Ikona vozidla na mape**: nastavenie ikony vozidla, ktorá predstavuje vašu polohu na mape.

**Zobrazenie mapy jazdy**: nastavenie perspektívy mapy.

**Detail mapy**: nastavenie úrovne detailov na mape. Zobrazenie viacerých detailov môže spôsobiť pomalšie prekresľovanie mapy.

**Téma mapy**: zmena farby údajov mapy.

**Vrstvy mapy**: nastavenie údajov, ktoré sa zobrazia na stránke mapy (*[Prispôsobenie vrstiev mapy](#page-41-0)*, strana 36).

**Automatické zväčšovanie**: automatický výber úrovne priblíženia na optimálne použitie vašej mapy. Keď je táto možnosť vypnutá, musíte približovať alebo odďaľovať manuálne.

**myMaps**: umožňuje nastaviť, ktoré nainštalované mapy bude zariadenie používať.

### Zapnutie máp

Mapové produkty nainštalované vo vašom zariadení môžete zapínať.

**TIP:** ak si chcete zakúpiť ďalšie mapové produkty, prejdite na lokalitu [buy.garmin.com](http://buy.garmin.com).

**1** Vyberte položky **Nastavenia** > **Mapa & vozidlo** > **myMaps**.

**2** Vyberte mapu.

### Nastavenia navigácie

Vyberte položky **Nastavenia** > **Navigácia**.

**Režim výpočtu**: nastavenie spôsobu výpočtu cesty.

**Obmedzenia**: nastavenie vlastností cesty, ktorým sa chcete na ceste vyhnúť.

**Vlastné obmedzenia**: umožňuje vám vyhnúť sa určitým cestám alebo oblastiam.

**Nízkoemisné zóny**: nastavenie preferencií, vďaka ktorým sa vyhnete oblastiam s ekologickými alebo emisnými obmedzeniami, ktoré by sa mohli vzťahovať na vaše vozidlo.

**Núdzový režim**: vypnutie všetkých funkcií, ktoré vyžadujú výraznú pozornosť obsluhujúcej osoby.

**Simulácia GPS**: zastaví prijímanie signálu GPS do zariadenia a šetrí energiu batérie.

### Nastavenia režimu výpočtu

Vyberte položky **Nastavenia** > **Navigácia** > **Režim výpočtu**.

Výpočet trasy je založený na obmedzeniach rýchlosti cesty a údajoch o akcelerácii vozidla na danej trase.

**Rýchlejší čas**: vypočíta trasy, ktoré prejdete za kratší čas, hoci môžu mať dlhšiu vzdialenosť.

**Vzdušnou čiarou**: vypočíta vzdialenosť od miesta, kde sa nachádzate, po vašu destináciu vzdušnou čiarou.

### Nastavenie simulovanej polohy

Ak ste v interiéri alebo ak vaše zariadenie neprijíma satelitné signály, na plánovanie ciest zo simulovanej polohy môžete použiť simulátor GPS.

- **1** Vyberte **Nastavenia** > **Navigácia** > **Simulácia GPS**.
- **2** V hlavnej ponuke vyberte **Zobraziť mapu**.
- **3** Dvojnásobným ťuknutím na mapu vyberte oblasť. Adresa polohy sa zobrazí v spodnej časti obrazovky.
- **4** Vyberte popis polohy.
- **5** Vyberte **Nastaviť polohu**.

### <span id="page-53-0"></span>Pridanie profilu vozidla z hľadiska ekologických zón

Môžete pridať profil vozidla pre nastavenia ekologických zón špecifických pre vaše vozidlo, ako napríklad typ paliva a emisná norma.

**POZNÁMKA:** táto funkcia nie je dostupná vo všetkých oblastiach a na všetkých modeloch produktov.

- **1** Vyberte položky **Nastavenia** > **Navigácia** > **Nízkoemisné zóny**.
- **2** Postupujte podľa pokynov na obrazovke.

### Nastavenia bezdrôtovej siete

Nastavenia bezdrôtovej siete umožňujú spravovať siete Wi‑Fi® , spárované zariadenia Bluetooth a funkcie Bluetooth.

Vyberte položky **Nastavenia** > **Bezdrôtové siete**.

**Bluetooth**: zapnutie bezdrôtovej technológie Bluetooth.

**Názov spárovaného zariadenia**: v ponuke sa zobrazia názvy spárovaných zariadení Bluetooth. Môžete vybrať názov zariadenia a zmeniť nastavenia funkcií Bluetooth daného zariadenia.

**Vyhľadávanie zariadení**: vyhľadanie zariadení Bluetooth v blízkosti.

**Vlastné meno**: umožňuje vám zadať vlastné meno, ktoré identifikuje vaše zariadenie v iných zariadeniach s bezdrôtovou technológiou Bluetooth.

**Wi-Fi**: zapnutie rádia Wi‑Fi.

**Uložené siete**: umožňuje upravovať alebo odstrániť uložené siete.

**Vyhľadať siete**: vyhľadanie sietí Wi‑Fi v blízkosti (*[Pripájanie k sieti Wi‑Fi](#page-57-0)*, strana 52).

### Nastavenia systému podpory riadenia

Vyberte **Nastavenia** > **Asistent vodiča**.

- **Upozornenia vodiča**: umožňuje aktiváciu alebo deaktiváciu upozornení pre nadchádzajúce zóny alebo cestné podmienky (*[Funkcie na informovanie a upozornenie vodiča](#page-21-0)*, strana 16)
- **Upozornenie na prekročenie povolenej rýchlosti**: upozorní vás, keď prekročíte povolenú rýchlosť.

**Tón zníženej rýchlosti**: upozorní vás na zníženie povolenej rýchlosti.

**Náhľad cesty**: zobrazí náhľad hlavných ciest na trase po spustení navigácie.

**Plánovanie prestávok**: pripomenie vám, že si máte spraviť prestávku a zobrazí nadchádzajúce služby, keď jazdíte dlhšiu dobu. Pripomienky prestávok a návrhy nadchádzajúcich služieb môžete aktivovať alebo deaktivovať.

**Blízke výstrahy**: upozorní vás, keď sa priblížite k rýchlostným alebo semaforovým kamerám.

### Nastavenia výstrah blízkosti

**POZNÁMKA:** aby sa zobrazovali body v blízkosti, musíte načítať vlastné body záujmu (POI).

**POZNÁMKA:** táto funkcia nie je dostupná vo všetkých oblastiach.

Vyberte položky **Nastavenia** > **Asistent vodiča** > **Blízke výstrahy**.

**Zvuk**: nastavuje štýl výstrahy, ktorá zaznie, keď sa priblížite k bodom v blízkosti.

**Upozornenia**: nastavuje typ bodov v blízkosti, pre ktoré sa výstraha prehrá.

# <span id="page-54-0"></span>Nastavenia cúvacej kamery

Nastavenia cúvacej kamery vám umožňujú spravovať spárované cúvacie kamery Garmin a nastavenia kamery. Táto ponuka sa zobrazí na vašom navigačnom zariadení len v prípade, že je zariadenie pripojené ku káblu prijímača bezdrôtovej kamery. Ak si chcete zakúpiť cúvaciu kameru Garmin, prejdite na stránku [garmin.com](http://garmin.com/backupcamera) [/backupcamera](http://garmin.com/backupcamera).

Vyberte položky **Nastavenia** > **Parkovacia kamera** a vyberte spárovanú kameru.

**Zrušiť párovanie**: odstráni spárovanú kameru. Skôr než budete môcť zobraziť kameru pomocou tohto zariadenia a kábla, musíte ju znovu spárovať.

**Premenovať**: umožňuje zmeniť názov spárovanej kamery.

**Jazdné pruhy**: zobrazí alebo skryje jazdné pruhy a umožňuje upraviť polohu jazdných pruhov.

### Nastavenia zobrazenia

Vyberte položky **Nastavenia** > **Zobraziť**.

**Orientácia**: umožňuje nastaviť displej na výšku (vertikálne) alebo na šírku (horizontálne).

**POZNÁMKA:** táto funkcia nie je dostupná na všetkých modeloch produktov.

**Farebný režim**: umožňuje nastaviť denný alebo nočný farebný režim. Ak zvolíte možnosť Automaticky,

zariadenie bude automaticky prepínať medzi dennými alebo nočnými farbami na základe aktuálneho času. **Jas**: umožňuje nastaviť jas displeja.

- **Časový limit displeja**: umožňuje nastaviť, po akej dobe nečinnosti sa zariadenie prepne do režimu spánku, keď je napájané cez batériu.
- **Snímka**: umožňuje nasnímanie obrázka obrazovky zariadenia. Snímky obrazovky sa v pamäti zariadenia ukladajú do priečinka Screenshot.

### Nastavenia cestnej premávky

V hlavnej ponuke vyberte položky **Nastavenia** > **Cestná premávka**.

**Cestná premávka**: zapne funkciu pre cestnú premávku.

**Aktuálny poskytovateľ**: nastavuje, ktorý poskytovateľ dopravných služieb sa bude používať na poskytovanie údajov o cestnej premávke. Možnosť Automaticky vyberie najlepšie dostupné údaje o cestnej premávke automaticky.

**Predplatenia**: zobrazuje zoznam aktuálnych predplatných dopravných informácií.

**Optimalizovať trasu**: umožňuje zariadeniu automaticky alebo na vyžiadanie používať optimalizované alternatívne trasy (*[Vyhnutie sa dopravným zdržaniam na trase](#page-37-0)*, strana 32).

### Nastavenia jednotiek a času

Ak chcete otvoriť stránku s nastaveniami jednotiek a času, v hlavnej ponuke vyberte položku **Nastavenia** > **Jednotky a čas**.

**Aktuálny čas**: nastavuje čas zariadenia.

**Formát času**: umožňuje výber zobrazenia 12-hodinového, 24-hodinového alebo UTC času.

**Jednotky**: nastavuje jednotku merania použitú na vzdialenosti.

**Formát pozície**: nastavuje formát súradníc a údaje používané pre geografické súradnice.

### Nastavenie času

- **1** V hlavnej ponuke vyberte čas.
- **2** Vyberte možnosť:
	- Ak chcete nastaviť čas automaticky s použitím informácií GPS, vyberte **Autom.**.
	- Ak chcete nastaviť čas manuálne, čísla potiahnite nahor alebo nadol.

### <span id="page-55-0"></span>Nastavenia jazyka a klávesnice

Ak chcete otvoriť nastavenia jazyka a klávesnice, v hlavnej ponuke vyberte položky **Nastavenia** > **Jazyk a klávesnica**.

**Jazyk hlasu**: nastavuje jazyk pre hlasové pokyny.

**Jazyk textu**: nastavuje všetok text na obrazovke na zvolený jazyk.

**POZNÁMKA:** zmena jazyka textu nezmení jazyk používateľom vložených údajov ani údajov máp, ako sú napríklad názvy ulíc.

**Jazyk klávesnice**: zapne jazyky klávesnice.

### Nastavenia zariadenia a ochrana súkromia

#### Vyberte položky **Nastavenia** > **Zariadenie**.

**Info**: zobrazenie čísla verzie softvéru, ID čísla jednotky a informácií o niektorých ďalších softvérových funkciách. **Regulačné**: zobrazenie predpísaného značenia a informácií o predpisoch.

**Dokumenty EULA**: zobrazenie licenčnej zmluvy s koncovým používateľom.

**POZNÁMKA:** tieto informácie potrebujete pri aktualizácii softvéru systému alebo zakúpení ďalších mapových údajov.

**Licencie na softvér**: zobrazuje softvérové licenčné informácie.

**Hlásenie údajov zariadenia**: zdieľanie anonymných údajov s cieľom zlepšiť kvalitu zariadenia.

- **História jázd**: umožňuje, aby zariadenie ukladalo záznam o miestach, kam idete. Umožňuje zobraziť záznam jázd, použiť funkciu História trás a použiť navrhované cesty myTrends.
- **Vynulovať**: umožňuje vymazať históriu cestovania, vynulovať nastavenia alebo odstrániť všetky používateľské údaje.

### Vynulovanie dát a nastavení

Zariadenie ponúka niekoľko možností vymazania vašich používateľských údajov a obnovenia všetkých nastavení na predvolené výrobné hodnoty.

- **1** Vyberte položky **Nastavenia** > **Zariadenie** > **Vynulovať**.
- **2** Vyberte možnosť:
	- Ak chcete vymazať históriu jázd, vyberte položku **Vymazať históriu jázd**.

Táto možnosť vymaže záznamy o všetkých miestach, na ktoré ste cestovali. Nevymaže uložené miesta ani nainštalované mapy.

• Ak chcete obnoviť všetky nastavenia na predvolené výrobné hodnoty, vyberte položku **Obnoviť predvolené nastavenia**.

Táto možnosť nevymaže žiadne používateľské údaje.

• Ak chcete vymazať všetky používateľské údaje a obnoviť všetky nastavenia na predvolené výrobné nastavenie, vyberte položku **Odstrániť údaje a obnoviť nastavenia**.

Táto možnosť vymaže všetky používateľské údaje vrátane miest, ktoré ste uložili, nedávno nájdených miest a histórie jázd. Nainštalované mapy sa nevymažú.

# Informácie o zariadení

### Zobrazenie elektronického štítku s informáciami o predpisoch a ich dodržiavaní

- **1** V ponuke nastavení prejdite nadol.
- **2** Vyberte položky **Zariadenie** > **Regulačné**.

# <span id="page-56-0"></span>Technické údaje

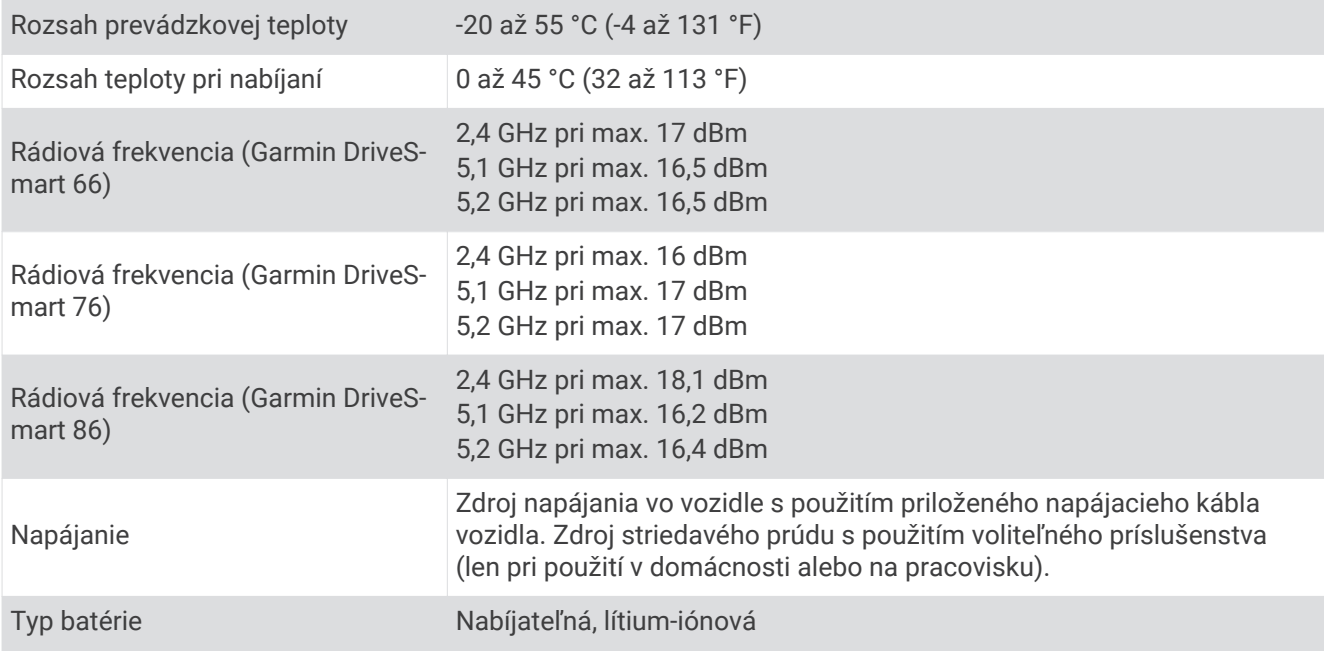

# Nabíjanie zariadenia

**POZNÁMKA:** tento produkt 3. triedy funguje na napájaní LPS.

Batériu môžete nabíjať v zariadení pomocou jednej z nasledujúcich metód.

- Pripojte zariadenie k zdroju napájania vo vozidle.
- Zariadenie pripojte k voliteľnému sieťovému adaptéru, ako napríklad k adaptéru do elektrickej siete. Schválený adaptér AC-DC Garmin vhodný pre použitie doma alebo v práci si môžete zakúpiť u predajcu Garmin alebo na stránke [www.garmin.com](http://www.garmin.com). Zariadenie sa môže nabíjať pomaly, keď je pripojené k adaptéru tretej strany.

# Údržba zariadenia

# Stredisko podpory Garmin

Prejdite na adresu [support.garmin.com](http://support.garmin.com), kde nájdete pomoc a informácie, ako sú produktové príručky, často kladené otázky, videá a zákaznícka podpora.

# Aktualizácie máp a softvéru

Ak chcete, aby vám navigácia slúžila čo najlepšie, v zariadení by ste mali mať vždy aktuálne mapy a softvér. Aktualizácie máp obsahujú najnovšie dostupné zmeny týkajúce sa ciest a lokalít v mapách používaných vo vašom zariadení. Pravidelné aktualizovanie máp umožňuje zariadeniu vyhľadať nedávno pridané lokality a vypočítať presnejšie trasy. Aktualizácie máp sú veľké a ich dokončenie môže trvať niekoľko hodín.

Aktualizácie softvéru obsahujú zmeny a vylepšenia funkcií a činnosti zariadenia. Aktualizácie softvéru sú malé a ich dokončenie zaberie niekoľko minút.

Zariadenie môžete aktualizovať dvoma spôsobmi.

- Zariadenie môžete pripojiť k sieti Wi‑Fi a aktualizáciu vykonať priamo v zariadení (odporúča sa). Pri tejto možnosti môžete zariadenie aktualizovať pohodlne bez pripojenia k počítaču.
- Zariadenie môžete pripojiť k počítaču a aktualizáciu vykonať pomocou aplikácie Garmin Express [\(garmin.com](http://garmin.com/express) [/express](http://garmin.com/express)).

### <span id="page-57-0"></span>Pripájanie k sieti Wi**‑**Fi

Pri prvom zapnutí vás zariadenie vyzve, aby ste sa pripojili k sieti Wi‑Fi a zariadenie zaregistrovali. K sieti Wi‑Fi sa môžete pripojiť aj cez ponuku nastavení.

- **1** Vyberte položky **Nastavenia** > **Bezdrôtové siete**.
- **2** V prípade potreby výberom položky **Wi-Fi** povoľte technológiu Wi‑Fi.
- **3** Vyberte položku **Vyhľadať siete**.
- Na zariadení sa zobrazí zoznam sietí Wi‑Fi.
- **4** Vyberte sieť.
- **5** V prípade potreby zadajte heslo danej siete a vyberte možnosť **Hotovo**.

Zariadenie sa pripojí k sieti a sieť sa pridá do zoznamu uložených sietí. Zariadenie sa bude k tejto sieti pripájať automaticky, keď sa ocitne v jej dosahu.

#### Aktualizácie máp a softvéru pomocou siete Wi**‑**Fi

#### *OZNÁMENIE*

Pri aktualizáciách máp a softvéru môže byť potrebné prevziať do zariadenia veľké objemy údajov. Platia tu bežné dátové limity alebo poplatky poskytovateľa internetových služieb. Ďalšie informácie o dátových limitoch alebo poplatkoch vám poskytne váš poskytovateľ internetových služieb.

Mapy a softvér môžete aktualizovať pripojením zariadenia k sieti Wi‑Fi, ktorá poskytuje prístup k internetu. Takto môžete zariadenie aktualizovať bez pripojenia k počítaču.

**1** Pripojte sa k sieti Wi‑Fi (*Pripájanie k sieti Wi‑Fi*, strana 52).

Keď je zariadenie pripojené k sieti Wi‑Fi, kontroluje, či nie sú k dispozícii aktualizácie. Ak je k dispozícii aktualizácia, v hlavnej ponuke sa na ikone Nastavenia zobrazí upozornenie  $\mathbf{Q}$ .

**2** Vyberte položku **Nastavenia** > **Aktualizácie**.

Zariadenie skontroluje, či nie sú k dispozícii aktualizácie. Ak je k dispozícii aktualizácia, pod položkou Mapa alebo Softvér sa zobrazí oznámenie **Je dostupná aktualizácia**.

- **3** Vyberte možnosť:
	- Ak chcete nainštalovať všetky dostupné aktualizácie, vyberte možnosť **Inštalovať všetko**.
	- Ak chcete nainštalovať len aktualizácie máp, vyberte položky **Mapa** > **Inštalovať všetko**.
	- Ak chcete nainštalovať len aktualizácie softvéru, vyberte položky **Softvér** > **Inštalovať všetko**.
- **4** Prečítajte si licenčné zmluvy a výberom položky **Prijať všetky** odsúhlaste všetky zmluvy.

**POZNÁMKA:** ak s licenčnými podmienkami nesúhlasíte, môžete vybrať možnosť Odmietnuť. Tým sa proces aktualizácie zastaví. Aktualizácie nemôžete nainštalovať, kým neodsúhlasíte licenčné zmluvy.

**5** Pomocou priloženého USB kábla pripojte zariadenie k externému zdroju napájania a vyberte položku **Pokračovať** (*[Nabíjanie zariadenia](#page-56-0)*, strana 51).

Ak chcete dosiahnuť najlepšie možné výsledky, odporúčame používať sieťovú USB nabíjačku s výstupom minimálne 1 A. Kompatibilné môžu byť mnohé sieťové USB adaptéry dodávané k smartfónom, tabletom alebo prenosným mediálnym zariadeniam.

**6** Zariadenie nechajte zapojené do externého zdroja napájania a v dosahu siete Wi‑Fi, kým sa proces aktualizácie nedokončí.

**TIP:** ak sa aktualizácia mapy preruší alebo zruší pred dokončením, v zariadení môžu chýbať údaje mapy. Ak chcete doplniť chýbajúce údaje mapy, musíte znova aktualizovať mapy buď pomocou Wi‑Fi alebo aplikácie Garmin Express.

### <span id="page-58-0"></span>Aktualizácia máp a softvéru pomocou aplikácie Garmin Express

Na prevzatie a inštaláciu najnovších máp a aktualizácií softvéru pre vaše zariadenie môžete použiť aplikáciu Garmin Express.

- **1** Ak v počítači nemáte nainštalovanú aplikáciu Garmin Express, navštívte stránku [garmin.com/express](http://www.garmin.com/express) a nainštalujte aplikáciu podľa pokynov na obrazovke (*[Inštalácia aplikácie Garmin Express](#page-59-0)*, strana 54).
- 2 Spusťte aplikáciu **O** Garmin Express.
- **3** Pomocou kábla USB pripojte zariadenie k počítaču.

Malú koncovku kábla zapojte do portu USB  $(1)$  vo vašom zariadení Garmin DriveSmart a veľkú koncovku zapojte do voľného portu USB vo vašom počítači.

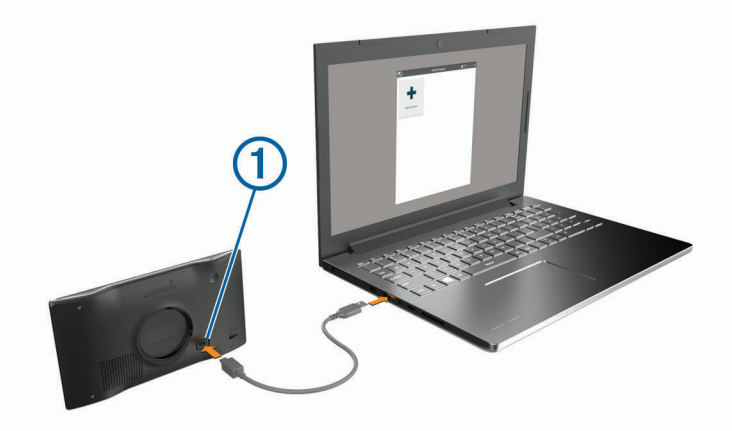

- **4** V zariadení Garmin DriveSmart vyberte položku **Connect to a Computer**.
- **5** Keď sa na zariadení Garmin DriveSmart zobrazí výzva o prechode do režimu prenosu súborov, vyberte možnosť **Pokračovať**.
- **6** V aplikácii Garmin Express kliknite na možnosť **Pridať zariadenie**. Aplikácia Garmin Express vyhľadá pripojené zariadenie a zobrazí názov a sériové číslo zariadenia.
- **7** Kliknite na možnosť **Pridať zariadenie** a podľa pokynov na obrazovke pridajte zariadenie do aplikácie Garmin Express.

Po dokončení nastavenia aplikácia Garmin Express zobrazí aktualizácie, ktoré sú k dispozícii pre dané zariadenie.

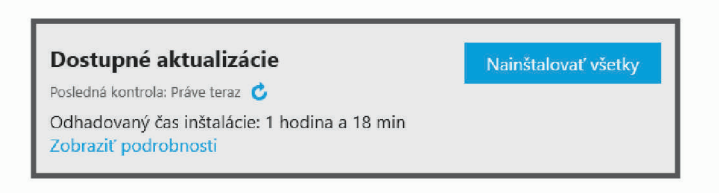

- **8** Vyberte možnosť:
	- Ak chcete nainštalovať všetky dostupné aktualizácie, kliknite na **Inštalovať všetko**.
	- Ak chcete nainštalovať konkrétnu aktualizáciu, kliknite na možnosť **Zobraziť podrobnosti** a kliknite na možnosť **Inštalovať** vedľa požadovanej aktualizácie.

Aplikácia Garmin Express prevezme a nainštaluje aktualizácie do vášho zariadenia. Aktualizácie máp sú veľmi veľké a v prípade pomalšieho internetového pripojenia môže tento proces trvať dlho.

**POZNÁMKA:** ak je aktualizácia mapy na interné úložisko zariadenia príliš veľká, softvér vás môže vyzvať, aby ste zväčšili úložný priestor vložením karty microSD® (*[Inštalácia pamäťovej karty pre mapy a údaje](#page-62-0)*, [strana 57\)](#page-62-0).

**9** Na dokončenie inštalácie aktualizácií postupujte podľa pokynov, ktoré sa zobrazia na obrazovke počas procesu aktualizácie.

Počas procesu aktualizácie sa napríklad môže stať, že vás aplikácia Garmin Express vyzve, aby ste zariadenie odpojili a znova zapojili.

#### <span id="page-59-0"></span>Inštalácia aplikácie Garmin Express

Aplikácia Garmin Express je k dispozícii pre počítače Windows® a Mac®.

- **1** V počítači prejdite na stránku [garmin.com/express](http://garmin.com/express).
- **2** Vyberte možnosť:
	- Ak chcete zobraziť systémové požiadavky a overiť, či je aplikácia Garmin Express kompatibilná s vaším počítačom, vyberte možnosť **Systémové požiadavky**.
	- Ak chcete vykonať inštaláciu na počítači Windows, vyberte možnosť **Prevziať pre systém Windows**.
	- Ak chcete vykonať inštaláciu na počítači Mac, vyberte možnosť **Prevziať pre systém Mac**.
- **3** Na dokončenie inštalácie otvorte prevzatý súbor a postupujte podľa pokynov na obrazovke.

### Starostlivosť o zariadenie

#### *OZNÁMENIE*

Nedovoľte, aby zariadenie spadlo na zem.

Zariadenie neskladujte na miestach, kde môže dôjsť k jeho dlhšiemu vystaveniu extrémnym teplotám, pretože to môže spôsobiť trvalé poškodenie.

Nikdy na obsluhu dotykovej obrazovky nepoužívajte tvrdý ani ostrý predmet, pretože môže dôjsť k poškodeniu. Zariadenie nevystavujte pôsobeniu vody.

### Čistenie vonkajšieho krytu

#### *OZNÁMENIE*

Nepoužívajte chemické čistiace prostriedky a rozpúšťadlá, ktoré môžu poškodiť plastové komponenty.

- **1** Vonkajší kryt zariadenia (nie dotykovú obrazovku) čistite tkaninou navlhčenou v slabom roztoku čistiaceho prostriedku.
- **2** Zariadenie utrite dosucha.

### Čistenie dotykovej obrazovky

- **1** Použite jemnú a čistú handričku, ktorá nepúšťa vlákna.
- **2** V prípade potreby handričku jemne navlhčite vodou.
- **3** Ak používate navlhčenú handričku, zariadenie vypnite a odpojte napájanie.
- **4** Obrazovku zľahka utrite handričkou.

### Zabránenie krádeži

- Ak zariadenie a držiak nepoužívate, odstráňte ich z dohľadu.
- Odstráňte z čelného okna stopy po prísavke.
- Nenechávajte zariadenie v priehradke.
- Zaregistrujte si zariadenie pomocou softvéru Garmin Express [\(garmin.com/express\)](http://garmin.com/express).

### Reštartovanie zariadenia

Ak zariadenie prestane fungovať, môžete ho reštartovať.

Podržte 12 sekúnd stlačené tlačidlo napájania.

### Odstránenie zariadenia, držiaka a prísavkového držiaka

### Odstránenie zariadenia z držiaka

- **1** Stlačte držiak alebo tlačidlo na držiaku.
- **2** Vyklopte spodnú stranu zariadenia a vyberte zariadenie z držiaka.

### <span id="page-60-0"></span>Odstránenie kolísky z prísavkového držiaka

- **1** V prípade potreby uvoľnite maticu, ktorá upevňuje držiak ku guľovému držiaku s prísavkou.
- **2** Otočte držiak zariadenia doprava alebo doľava.
- **3** Použite tlak, kým lôžko na kolíske neuvoľní guľôčku na prísavkovom držiaku.

### Odstránenie prísavkového držiaka z čelného skla

- **1** Otočte páčku na prísavkovom držiaku smerom k sebe.
- **2** Potiahnite páčku na prísavke smerom k sebe.

# Ťažkosti

### Z môjho zariadenia nepočujem zvuk

Zariadenie Garmin DriveSmart a aplikácia poskytujú niekoľko možností zvukového výstupu pre rôzne vozidlá a spôsoby inštalácie. Ak zo zariadenia nepočujete zvuk, skontrolujte nižšie uvedené nastavenia a pripojenia zariadenia pre váš spôsob inštalácie.

- Pre všetky spôsoby inštalácie overte každú z týchto položiek:
	- Overte, či je zariadenie Garmin DriveSmart spárované so smartfónom a či je pripojené k aplikácii Garmin Drive (*[Spárovanie so smartfónom](#page-11-0)*, strana 6).
	- Skontrolujte, či je hlasitosť zariadenia Garmin DriveSmart dostatočne vysoká na to, aby ste ho počuli. Môžete povedať *OK, Garmin, zvýš hlasitosť.*
	- Skontrolujte, či nie je stlmené nastavenie hlasitosti médií vo vašom smartfóne.
- Ak sa chcete pripojiť k vášmu vozidlu alebo stereofónnemu systému vozidla pomocou spojenia Bluetooth, overte každú z týchto položiek:
	- V zariadení Garmin DriveSmart vyberte položky **Hlasitosť** > **Nastavenie zvuku cez Bluetooth** a skontrolujte, či je pre každý typ zvuku, ktorý chcete odoslať do stereofónneho systému pomocou pripojenia Bluetooth , zvolená možnosť **Vozidlo**.
	- Skontrolujte, či je váš smartfón spárovaný s vozidlom a pripojený pomocou bezdrôtovej technológie Bluetooth.

Viac informácií o párovaní smartfónu s vozidlom nájdete v príručke majiteľa vozidla.

- Skontrolujte, či je streofónny systém vozidla nastavený na zdroj zvuku Bluetooth.
- Ak sa chcete pripojiť k stereofónnemu systému vozidla pomocou pomocného zvukového výstupu Garmin DriveSmart, overte každú z týchto položiek:
	- Skontrolujte, či je 3,5 mm zvukový kábel pripojený k výstupnému zvukovému konektoru v zástrčke napájacieho kábla Garmin DriveSmart a k pomocnému vstupnému konektoru pre stereofónny systém vozidla (*[Pripojenie k stereosystému pomocou auxiliárneho zvukového kábla](#page-14-0)*, strana 9).

**POZNÁMKA:** pre pomocný výstup by ste nemali používať konektor pre slúchadlá v telefóne. Niektoré typy zvuku nemožno prehrať pomocou konektora pre slúchadlá v telefóne.

- V zariadení Garmin DriveSmart vyberte položky **Hlasitosť** > **Nastavenie zvuku cez Bluetooth** a overte, či je pre každý typ zvuku zvolená možnosť **Zariadenie Garmin**.
- Skontrolujte, či je stereofónny systém vozidla nastavený na zdroj zvuku pomocného vstupu.
- Ak chcete použiť interný reproduktor zariadenia Garmin DriveSmart, overte každú z týchto položiek:
	- V zariadení Garmin DriveSmart vyberte položky **Hlasitosť** > **Nastavenie zvuku cez Bluetooth** a overte, či je pre každý typ zvuku zvolená možnosť **Zariadenie Garmin**.
	- Skontrolujte, či nie je pripojený žiadny kábel k konektoru zvukového výstupu v zástrčke napájacieho kábla Garmin DriveSmart.

# <span id="page-61-0"></span>Na svojom zariadení nemôžem upraviť jas obrazovky

Ak zariadeniu Garmin DriveSmart nedodávate dostatok energie, obrazovka sa nezobrazuje s plným jasom.

- Skontrolujte, či je vozidlo naštartované a či do napájacej zásuvky dodáva energiu.
- Skontrolujte, či je zariadenie Garmin DriveSmart pripojené k napájaniu vozidla pomocou priloženého napájacieho kábla vozidla a priloženého sieťového adaptéra do vozidla (*[Čo treba zohľadniť pri upevnení](#page-7-0)*, [strana 2](#page-7-0)).

# Kedy zariadenie Garmin DriveSmart počúva?

Kým je zariadenie Garmin DriveSmart zapnuté a mikrofóny nie sú stlmené, zariadenie vás nepretržite počúva, čí nepoviete príkaz *OK, Garmin* alebo *Alexa* na začatie požiadavky. Samotné zariadenie nezaznamenáva ani neukladá žiadne zvukové údaje. Po začatí hlasovej požiadavky sa zvukové údaje vašej požiadavky odosielajú do aplikácie Garmin Drive alebo do aplikácie Amazon Alexa na spracovanie. Záznam vašich spracovaných požiadaviek na asistentku *Alexa* môžete zobraziť v aplikácii Amazon Alexa.

Ak chcete zariadeniu zabrániť počúvať akýkoľvek zvuk, môžete stlmiť mikrofóny podržaním hlasového tlačidla na 2 sekundy (*[Stlmenie mikrofónov](#page-21-0)*, strana 16).

# Zručnosť, ktorú chcem použiť, nie je dostupná

Zariadenie Garmin DriveSmart je kompatibilné s mnohými zručnosťami a funkciami Alexa. Niektoré zručnosti a funkcie sú však exkluzívne pre určité zariadenia alebo nie sú pre zariadenie Garmin DriveSmart k dispozícii. Kompatibilitu zručností určuje vývojár zručností a Amazon.

Ak zručnosť, ktorú chcete použiť, nie je k dispozícii, môžete sa obrátiť na vývojára zručností a navrhnúť podporu pre zariadenie Garmin DriveSmart.

# Prísavkový držiak nedrží na mojom čelnom skle

- **1** Prísavkový držiak a čelné sklo očistite pomocou čistého liehu.
- **2** Osušte pomocou čistej a suchej handry.
- **3** Namontujte prísavkový držiak (*[Čo treba zohľadniť pri upevnení](#page-7-0)*, strana 2).

### Moje zariadenie nevyhľadáva satelitné signály

- Overte, či je funkcia simulácie GPS vypnutá (*[Nastavenia navigácie](#page-52-0)*, strana 47).
- Vezmite zariadenie von z parkovacích garáží a preč od vysokých budov a stromov.
- Zostaňte niekoľko minút bez pohybu.

### Moja batéria nezostane nabitá veľmi dlho

- Znížte jas displeja (*[Nastavenia zobrazenia](#page-54-0)*, strana 49).
- Skráťte časový limit displeja (*[Nastavenia zobrazenia](#page-54-0)*, strana 49).
- Znížte hlasitosť (*[Nastavenie hlasitosti](#page-16-0)*, strana 11).
- Keď nepoužívate Wi-Fi, vypnite ho (*[Nastavenia bezdrôtovej siete](#page-53-0)*, strana 48).
- Keď zariadenie nepoužívate, prepnite ho do úsporného režimu (*[Zapnutie alebo vypnutie zariadenia](#page-14-0)*, strana 9).
- Zariadenie nenechávajte na miestach s vysokou teplotou.
- Zariadenie nenechávajte na priamom slnečnom svetle.

# <span id="page-62-0"></span>Zariadenie sa nedokáže pripojiť k telefónu

- Vyberte položky **Nastavenia** > **Bezdrôtové siete**. Možnosť Bluetooth musí byť zapnutá.
- V telefóne zapnite bezdrôtovú technológiu Bluetooth a telefón umiestnite do vzdialenosti najviac 10 m (33 stôp) od zariadenia.
- Overte kompatibilitu telefónu.

Ďalšie informácie nájdete na stránke [www.garmin.com/bluetooth](http://www.garmin.com/bluetooth).

• Zopakujte postup párovania.

Ak chcete zopakovať postup párovania, musíte zrušiť párovanie telefónu a zariadenia (*[Odstránenie](#page-45-0)  [spárovaného telefónu](#page-45-0)*, strana 40) a dokončiť proces párovania (*[Služby v reálnom čase, premávka a funkcie](#page-42-0) smartfónu*[, strana 37\)](#page-42-0).

# Príloha

# Inštalácia pamäťovej karty pre mapy a údaje

Do svojho zariadenia môžete nainštalovať pamäťovú kartu a zväčšiť tak úložný priestor pre mapy a údaje. Pamäťové karty si môžete kúpiť u dodávateľov elektroniky alebo môžete prejsť na stránku [www.garmin.com](http://garmin.com/maps) [/maps](http://garmin.com/maps) a kúpiť si pamäťovú kartu, ktorá už obsahuje mapový softvér od spoločnosti Garmin. Zariadenie podporuje pamäťové karty microSD s veľkosťou od 4 do 256 GB. Pamäťové karty musia byť naformátované na súborový systém FAT32. Pamäťové karty väčšie ako 32 GB musia byť naformátované pomocou zariadenia.

- **1** Na zariadení nájdite zásuvku na pamäťovú kartu s mapami a údajmi (*[O zariadení](#page-6-0)*, strana 1).
- **2** Vložte pamäťovú kartu do zásuvky na pamäťovú kartu.
- **3** Zatláčajte ju dovtedy, pokým nezacvakne.

### Správa údajov

Zariadenie obsahuje slot na pamäťovú kartu, čo poskytuje ďalšie miesto na ukladanie údajov.

**POZNÁMKA:** zariadenie je kompatibilné so systémom Windows 7 a novším a aj so systémom Mac OS 10.7 a novším. Počítače so systémom

### O pamäťových kartách

Pamäťové karty si môžete kúpiť u dodávateľov elektroniky, prípadne si môžete kúpiť vopred nahratý mapový softvér od spoločnosti Garmin. ([www.garmin.com](http://www.garmin.com)). Pamäťové karty môžete použiť na ukladanie súborov, ako napríklad máp a vlastných bodov záujmu.

### Pripojenie zariadenia k počítaču

Zariadenie môžete k počítaču pripojiť pomocou kábla USB.

- **1** Menší koniec kábla USB zapojte do portu na zariadení.
- **2** Väčší koniec kábla USB zapojte do portu USB na vašom počítači.
- **3** V zariadení Garmin DriveSmart vyberte položku **Connect to a Computer**.
- **4** Keď sa na zariadení Garmin DriveSmart zobrazí výzva o prechode do režimu prenosu súborov, vyberte možnosť **Pokračovať**.

Na obrazovke zariadenia sa zobrazí obrázok vášho zariadenia pripojeného k počítaču.

V závislosti od operačného systému počítača sa zariadenie zobrazí buď ako prenosné zariadenie, vyberateľná jednotka alebo vyberateľná mechanika.

### <span id="page-63-0"></span>Prenos údajov z vášho počítača

- **1** Zariadenie pripojte k počítaču (*[Pripojenie zariadenia k počítaču](#page-62-0)*, strana 57). V závislosti od operačného systému počítača sa zariadenie zobrazí buď ako prenosné zariadenie, vyberateľná jednotka alebo vyberateľná mechanika.
- **2** Vo vašom počítači otvorte prehliadač súborov.
- **3** Vyberte súbor.
- **4** Vyberte položky **Upraviť** > **Kopírovať**.
- **5** Preidite do priečinku v zariadení.

**POZNÁMKA:** pri vyberateľnej jednotke alebo mechanike by ste nemali ukladať súbory do priečinka Garmin.

**6** Vyberte položku **Upraviť** > **Prilepiť**.

### Odpojenie kábla USB

Ak je vaše zariadenie pripojené k vášmu počítaču ako vyberateľná jednotka alebo mechanika, zariadenie musíte od počítača odpojiť bezpečným spôsobom, aby ste zabránili strate údajov. Ak je máte zariadenie pripojené k počítaču Windows ako prenosné zariadenie, nemusíte vykonať bezpečné odpojenie zariadenia.

- **1** Dokončite úkon:
	- Pre počítače Windows vyberte ikonu **Bezpečne odpojiť hardvér**, ktorá sa nachádza v systémovej lište a vyberte vaše zariadenie.
	- V prípade počítačov Apple, vyberte zariadenia a vyberte položky **Súbor** > **Vysunúť**.
- **2** Odpojte kábel od počítača.

### Zobrazenie stavu signálu GPS

Tri sekundy podržte stlačené tlačidlo .

### Zakúpenie dodatočných máp

- **1** Na stránke [garmin.com](http://garmin.com) prejdite na produktovú stránku zariadenia.
- **2** Kliknite na záložku **Mapy**.
- **3** Postupujte podľa pokynov na obrazovke.

### Kúpa príslušenstva

• Voliteľné príslušenstvo je k dispozícii na webovej lokalite [garmin.com](http://www.garmin.com) alebo u vášho predajcu Garmin.

### Európske emisné normy

Európske emisné normy sú normy pre výfukové emisie, ktorými sa obmedzuje množstvo látok znečisťujúcich ovzdušie, ktoré sa uvoľňujú z nových vozidiel predávaných v Európe.

Emisné normy vášho vozidla nájdete v používateľskej príručke vozidla, dokladoch o registrácii vozidla alebo sú vytlačené na ráme dverí vozidla. Ak sa vám nepodarí emisnú normu pre vaše vozidlo nájsť, o informácie môžete požiadať predajcu alebo výrobcu vozidla.

### **Register**

#### <span id="page-64-0"></span>**Symboly**

2D pohľad na mapu **[37](#page-42-0)** 3D pohľad na mapu **[37](#page-42-0)**

#### **A**

adresy, vyhľadávanie **[13](#page-18-0), [18](#page-23-0)** aktívny asistent jazdných pruhov **[29](#page-34-0)** aktualizácia mapy **[51](#page-56-0) –[53](#page-58-0)** softvér **[51](#page-56-0) [–53](#page-58-0)** aktuálna poloha **[24](#page-29-0)**

#### **B**

batéria maximalizácia **[56](#page-61-0)** nabíjanie **[3,](#page-8-0) [5](#page-10-0), [51](#page-56-0)** ťažkosti **[56](#page-61-0)** bezdrôtová kamera **[49](#page-54-0)** body záujmu (POI) **[20](#page-25-0) –[22](#page-27-0)** HISTORY **[21](#page-26-0)**

#### **C**

cesta domov **[13](#page-18-0), [27](#page-32-0)** cestná premávka kamery **[44](#page-49-0)** mapa **[36](#page-41-0), [41](#page-46-0)** nehody **[36](#page-41-0), [41](#page-46-0)** vyhľadanie zdržaní **[36,](#page-41-0) [41](#page-46-0)** cesty **[26](#page-31-0)** režim výpočtu **[43](#page-48-0)** spustenie **[19,](#page-24-0) [27](#page-32-0)** úprava **[43](#page-48-0), [44](#page-49-0)** vytvorenie **[43,](#page-48-0) [44](#page-49-0)** zastavenie **[13](#page-18-0), [31](#page-36-0)** zobrazenie na mape **[28](#page-33-0)** ciele **[46](#page-51-0)**. *Pozrite si* polohy príchod **[29](#page-34-0), [30](#page-35-0)** cúvacia kamera **[46](#page-51-0), [49](#page-54-0)**. *Pozrite si* kamery

#### **Č**

čistenie dotykovej obrazovky **[54](#page-59-0)** čistenie zariadenia **[54](#page-59-0)**

#### **D**

Dokumenty EULA **[50](#page-55-0)** domov cesta **[27](#page-32-0)** telefónne číslo **[40](#page-45-0)** úprava polohy **[27](#page-32-0)** volanie **[40](#page-45-0)** dopravné informácie **[36,](#page-41-0) [41,](#page-46-0) [49](#page-54-0)** alternatívna trasa **[32](#page-37-0)** kamery **[44](#page-49-0)** dopravné kamery, zobraziť **[44](#page-49-0)** držiak, odstránenie **[55](#page-60-0)**

#### **F**

fotoaparát, zobraziť **[45](#page-50-0)** Foursquare **[21,](#page-26-0) [22](#page-27-0)** funkcie smartfónu **[37](#page-42-0)** pripájanie **[6](#page-11-0)**

#### **G**

Garmin Connect **[37](#page-42-0)** Garmin Express **[54](#page-59-0)** aktualizácia softvéru **[53](#page-58-0)** GPS **[10,](#page-15-0) [58](#page-63-0)**

#### **H**

história jázd **[50](#page-55-0)** hlasitosť, úprava **[11,](#page-16-0) [14](#page-19-0)** hlasové príkazy **[13](#page-18-0), [14](#page-19-0)** hlasový príkaz **[12,](#page-17-0) [13](#page-18-0)** tipy **[12](#page-17-0)** zapnutie **[12](#page-17-0)**

hovory **[39,](#page-44-0) [40](#page-45-0)** domov **[40](#page-45-0)** história **[39](#page-44-0)** kontakty **[39](#page-44-0)** prijímanie **[39](#page-44-0)** volanie **[13,](#page-18-0) [39](#page-44-0)** vytáčanie **[39](#page-44-0)** hranie, hudba **[14](#page-19-0), [15](#page-20-0)** hudba hranie **[14,](#page-19-0) [15](#page-20-0)** streamovanie **[15](#page-20-0)**

#### **I** ID jednotky **[50](#page-55-0)** identifikačné číslo **[50](#page-55-0)** ikony, stavová lišta **[10](#page-15-0)** informácie o trase **[35](#page-40-0)** vynulovanie **[36](#page-41-0)** zobraziť **[35](#page-40-0)**

**J** jas **[11](#page-16-0), [14](#page-19-0)** jazyk hlas **[50](#page-55-0)**

klávesnica **[50](#page-55-0) K** kamera, párovanie **[45](#page-50-0)** kamery **[46](#page-51-0)** rýchlosť **[17](#page-22-0)** semaforová kamera **[17](#page-22-0)** vodiace čiary **[46](#page-51-0)**

záloha **[49](#page-54-0)** Kde som? **[24,](#page-29-0) [25](#page-30-0)** klávesnica jazyk **[50](#page-55-0)** rozloženie **[50](#page-55-0)** krádež, vyhnutie sa **[54](#page-59-0)** križovatky, vyhľadávanie **[23](#page-28-0)**

**L** lokality, simulované **[47](#page-52-0)**

#### **M**

mapy **[27](#page-32-0), [33](#page-38-0), [35,](#page-40-0) [47](#page-52-0)** aktualizácia **[51](#page-56-0) [–53](#page-58-0)** dátové pole **[36](#page-41-0)** nástroje **[34](#page-39-0)** symboly **[28](#page-33-0)** téma **[47](#page-52-0)** údajové pole **[28,](#page-33-0) [35](#page-40-0)** úroveň detailov **[47](#page-52-0)** vrstvy **[36](#page-41-0)** zakúpenie **[58](#page-63-0)** zobrazenie ciest **[28](#page-33-0)** zobrazenie trás **[29](#page-34-0)** microSD karta **[57](#page-62-0)** miesta aktuálne **[24](#page-29-0)** volanie **[39](#page-44-0)** vyhľadávanie **[22](#page-27-0)** mikrofón **[1](#page-6-0)** stíšenie **[16](#page-21-0), [56](#page-61-0)** montáž, čelné sklo **[2](#page-7-0)** montáž zariadenia automobil **[3,](#page-8-0) [5](#page-10-0)** prísavka **[3,](#page-8-0) [5](#page-10-0)** vybratie z držiaka **[54](#page-59-0)** mýto, vyhnutie sa **[32](#page-37-0)** myTrends, trasy **[31](#page-36-0)**

#### **N**

nabíjanie zariadenia **[3,](#page-8-0) [5](#page-10-0), [51](#page-56-0)** napájací kábel do vozidla **[3](#page-8-0), [5](#page-10-0)** napájacie káble **[2](#page-7-0), [51](#page-56-0)** vozidlo **[3](#page-8-0), [5](#page-10-0)** národné parky **[21](#page-26-0)**

nastavenia **[47,](#page-52-0) [49,](#page-54-0) [50](#page-55-0)** zvuk **[11](#page-16-0)** nastavenia času **[49](#page-54-0)** nastavenia displeja **[49](#page-54-0)** nástroje, mapy **[34](#page-39-0)** navigácia **[12,](#page-17-0) [22](#page-27-0), [28](#page-33-0), [29](#page-34-0)** nastavenia **[47](#page-52-0)** nedávno nájdené polohy **[24](#page-29-0)** núdzové služby **[24](#page-29-0)**

#### **O**

obchádzky **[31](#page-36-0)** obmedzenia **[31,](#page-36-0) [32](#page-37-0)** cesta **[32](#page-37-0)** mýto **[32](#page-37-0)** oblasť **[32](#page-37-0), [33](#page-38-0)** odstránenie **[33](#page-38-0)** úseky ciest **[32](#page-37-0)** vypína sa **[33](#page-38-0)** obrazovka, jas **[11,](#page-16-0) [56](#page-61-0)** odpojenie, zariadenie Bluetooth **[40](#page-45-0)** odstránenie spárované zariadenie Bluetooth **[40](#page-45-0)** všetkých údajov používateľa **[50](#page-55-0)** odstránenie držiaka **[55](#page-60-0)**

#### **P**

palivo ceny **[23](#page-28-0)** stanice **[24](#page-29-0)** pamäťová karta **[57](#page-62-0)** inštalácia **[57](#page-62-0)** panel vyhľadávania **[18](#page-23-0)** parkovisko **[19,](#page-24-0) [23,](#page-28-0) [24,](#page-29-0) [30](#page-35-0)** párovanie odpojenie **[40](#page-45-0)** telefón **[6](#page-11-0), [57](#page-62-0)** photoLive **[44](#page-49-0)** počasie **[14,](#page-19-0) [42](#page-47-0)** podmienky na ceste **[42](#page-47-0)** radar **[42](#page-47-0)** počítač, pripájanie **[57](#page-62-0)** podmienky na ceste, počasie **[42](#page-47-0)** podpora pre produkty **[41](#page-46-0)** poloha **[24](#page-29-0)** polohy **[18,](#page-23-0) [46](#page-51-0)** aktuálne **[24](#page-29-0), [25](#page-30-0)** naposledy nájdené **[24](#page-29-0)** ukladanie **[25](#page-30-0)** vyhľadávanie **[17](#page-22-0)** pred vami **[34](#page-39-0), [35](#page-40-0)** prispôsobenie **[35](#page-40-0)** prijímanie hovorov **[39](#page-44-0)** pripájanie **[52](#page-57-0)** príručka používateľa **[41](#page-46-0)** prísavka **[55](#page-60-0)** príslušenstvo **[58](#page-63-0)** profil vozidla **[48](#page-53-0)**

#### **R**

resetovanie zariadenia **[50](#page-55-0)** režim spánku **[9](#page-14-0)** riešenie problémov **[55](#page-60-0) –[57](#page-62-0)** Rýchle vyhľadávanie **[20](#page-25-0)** rýchlostné kamery **[17](#page-22-0)**

#### **S**

satelitné signály prehliada sa **[58](#page-63-0)** vyhľadávanie **[10](#page-15-0)** semaforové kamery **[17](#page-22-0)** simulované polohy **[47](#page-52-0)** skratky odstránenie **[25](#page-30-0)** pridávanie **[25](#page-30-0)** Služby pri výjazdoch **[35](#page-40-0)** smery **[29](#page-34-0)**

smery jazdy **[29](#page-34-0)** snímky obrazovky **[49](#page-54-0)** softvér aktualizácia **[51](#page-56-0) –[53](#page-58-0)** verzia **[50](#page-55-0), [54](#page-59-0)** starostlivosť o zariadenie **[54](#page-59-0)** súbory, prenos **[58](#page-63-0)** súkromie **[56](#page-61-0)** súradnice **[23](#page-28-0)**

#### **T**

technické údaje **[51](#page-56-0)** technológia Bluetooth **[7,](#page-12-0) [8](#page-13-0), [37](#page-42-0), [39](#page-44-0), [57](#page-62-0)** nastavenia **[48](#page-53-0)** odpojenie zariadenia **[40](#page-45-0)** spárovanie telefónu **[6](#page-11-0)** telefón odpojenie **[40](#page-45-0)** párovanie **[6,](#page-11-0) [57](#page-62-0)** telefónne hovory **[39](#page-44-0)** prijímanie **[39](#page-44-0), [40](#page-45-0)** stíšenie **[40](#page-45-0)** vytáčanie **[40](#page-45-0)** telefónny zoznam **[39](#page-44-0)** tlačidlá **[1](#page-6-0)** tlačidlá na obrazovke **[10](#page-15-0)** tlačidlo napájania **[9](#page-14-0)** trasy myTrends **[31](#page-36-0)** navrhované **[31](#page-36-0)** pridanie bodu **[30](#page-35-0)** režim výpočtu **[47](#page-52-0)** spustenie **[27](#page-32-0)** tvarovanie **[31](#page-36-0)** úprava **[42](#page-47-0)** výpočet **[31](#page-36-0)** vytvorenie **[42](#page-47-0)** Trasy, zobrazenie na mape **[29](#page-34-0)** Tripadvisor **[22](#page-27-0)** Tvarovanie trasy **[31](#page-36-0)**

#### **U**

ukladanie, vaša aktuálna poloha **[25](#page-30-0)** uložené polohy **[13,](#page-18-0) [43](#page-48-0)** kategórie **[26](#page-31-0)** odstraňovanie **[26](#page-31-0)** úprava **[26](#page-31-0)** upevnenie zariadenia, prísavka **[55](#page-60-0)** upozornenia **[16](#page-21-0), [37](#page-42-0) –[39](#page-44-0)** body v blízkosti **[48](#page-53-0)** zvuk **[48](#page-53-0)** upozornenia vodiča **[16,](#page-21-0) [17](#page-22-0)** USB, odpojenie **[58](#page-63-0)**

#### **V**

vaša aktuálna poloha **[25](#page-30-0)** vodiace čiary, vyrovnanie **[46](#page-51-0)** vrstvy mapy, prispôsobenie **[36](#page-41-0)** vyhľadávanie miest, kategórie **[20](#page-25-0)** vyhľadávanie polôh. **[17,](#page-22-0) [19](#page-24-0), [21](#page-26-0), [22](#page-27-0)**  *Pozrite si aj* polohy adresy **[13,](#page-18-0) [18](#page-23-0)** firmy **[13](#page-18-0)** križovatky **[13](#page-18-0), [23](#page-28-0)** mestá **[13,](#page-18-0) [35](#page-40-0)** súradnice **[23](#page-28-0)** zaujímavé miesta **[13](#page-18-0)** výkon **[1](#page-6-0)** vynulovanie údaje o trase **[36](#page-41-0)** zariadenie **[54](#page-59-0)** výstrahy pre body v blízkosti, nastavenia **[48](#page-53-0)** vytáčanie **[39](#page-44-0)**

#### **W**

Wi‑Fi **[48,](#page-53-0) [52](#page-57-0)**

#### **Z**

zaujímavé miesta, vyhľadávanie **[13](#page-18-0)** záznam jázd, zobraziť **[35](#page-40-0)** zemepisná šírka a zemepisná dĺžka **[23](#page-28-0)** zmena oblasti vyhľadávania **[20](#page-25-0)** zobrazenie mapy 2-D **[37](#page-42-0)** 3-D **[37](#page-42-0)** zoznam odbočiek **[29](#page-34-0)** zručnosti **[14,](#page-19-0) [56](#page-61-0)** zapnutie **[14](#page-19-0)** zručnosti Alexa **[56](#page-61-0)** zvuk body v blízkosti **[48](#page-53-0)** pripájanie **[7](#page-12-0) – [9,](#page-14-0) [55](#page-60-0)**

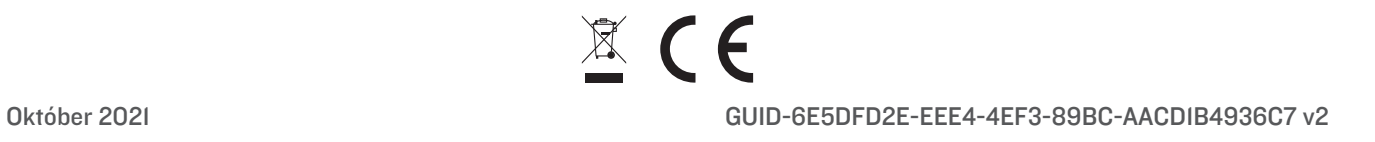